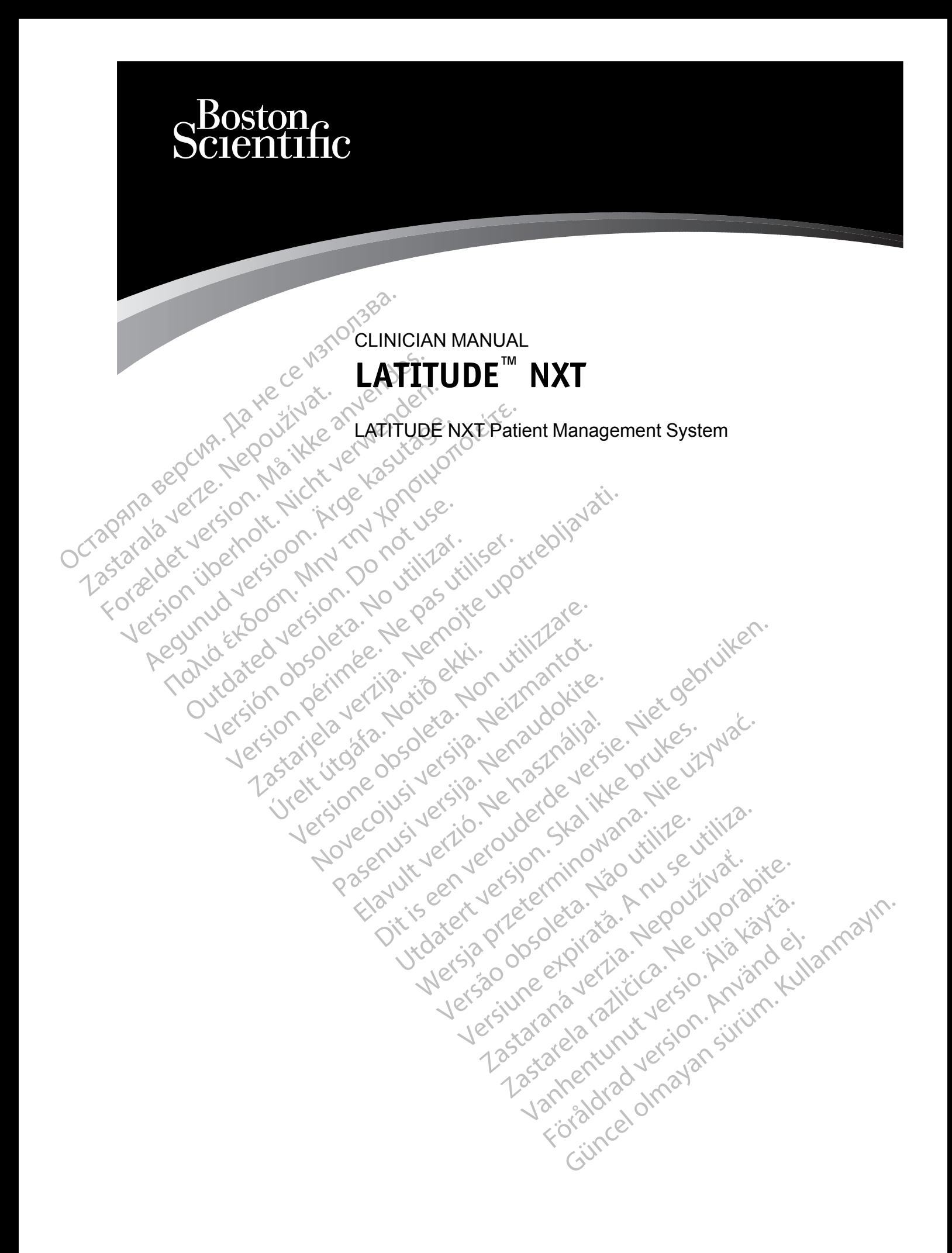

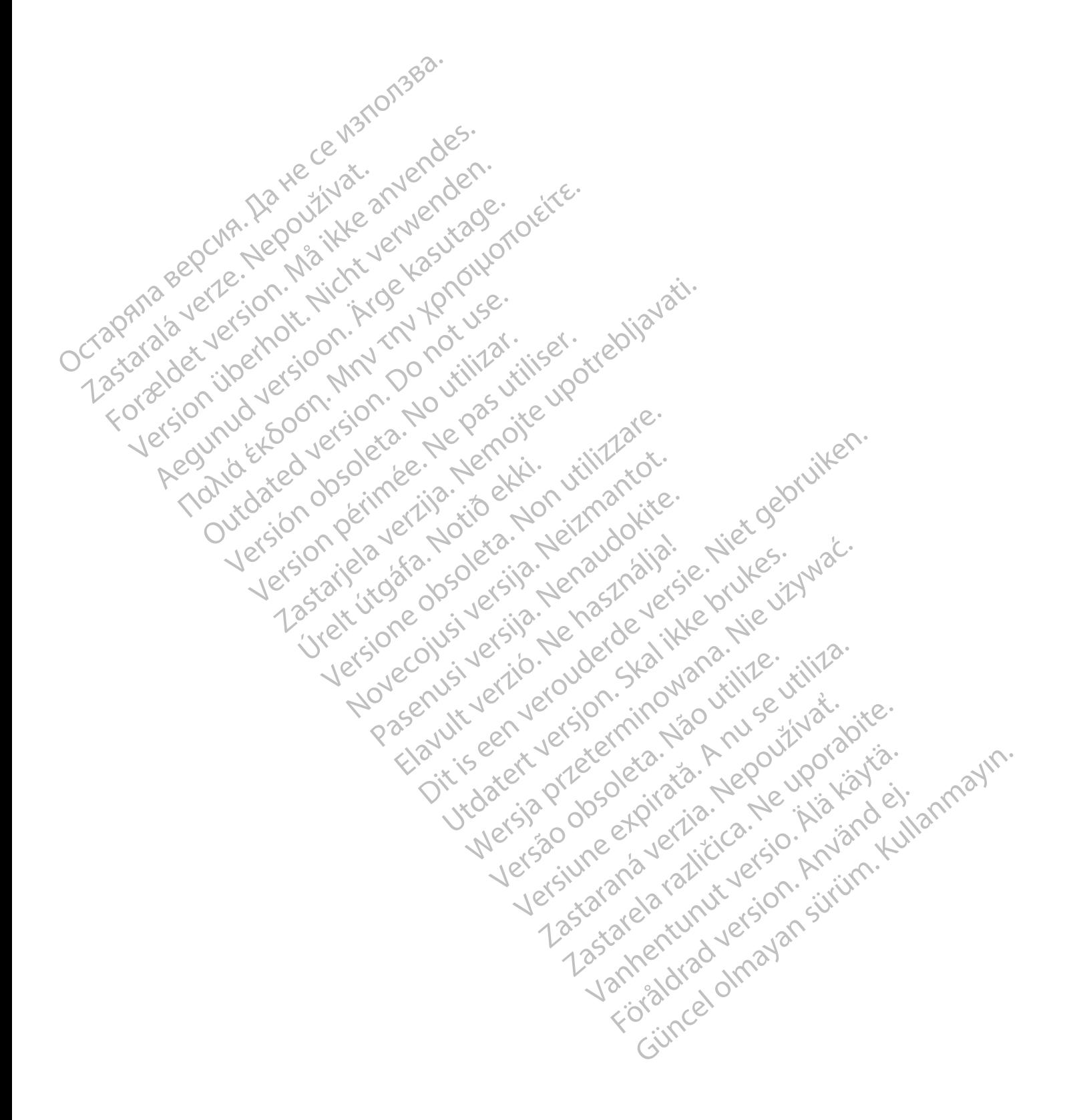

This manual contains information about the LATITUDE NXT Patient Management System ("LATITUDE NXT System"), which includes two distinct types of Communicators, the WAVE WIRELESS COMMUNICATOR and the TOUCH-SCREEN WIRELESS COMMUNICATOR. Availability of the TOUCH-SCREEN WIRELESS COMMUNICATOR varies by region. See ["LATITUDE Communicator Overview" on](#page-9-0) [page 1-4](#page-9-0) for more information on each model of Communicator.

Much of the Communicator information in this manual applies to both types of Communicators. In that case, the reference is simply to Communicator or LATITUDE Communicator. However, distinctions are specified when there are differences in how the two types of Communicators, as well different models of the same type of Communicator, relate to the LATITUDE NXT System.

Throughout this manual, three methods of connection to the LATITUDE NXT server are referenced: cellular, Internet, and standard telephone. Availability of methods of connection varies based on model and region. See ["LATITUDE Communicator Overview" on page 1-4](#page-9-0) for more information. Availability of sensors (weight scale and blood pressure monitor) and the USB Accessory Adapter varies by region. Well different models of the<br>
Throughout this manual, the<br>
referenced: cellular, Internet<br>
varies based on model and<br>
more information. Availability<br>
Accessory Adapter varies<br>
Intended Audience<br>
This literature is intended more information<br>
Accessory Adapt<br>
Intended Audience<br>
This literature is interaction<br>
Patient Managen<br>
2022<br>
Manual Conventions<br>
2022<br>
The screen Illustr For Example 12 This literature is intended for use of the Manual Conventions<br>
Second Value of the AFITUDE<br>
Accessory Adapter varies by reduced Audience<br>
This literature is intended for use of the Manual Conventions<br>
Manual

#### **Intended Audience**

This literature is intended for use by authorized health care providers of the LATITUDE NXT Patient Management System.

#### **Manual Conventions**

The screen illustrations used in this manual are intended to familiarize you with the general screen layout of the LATITUDE NXT website. The actual screens you see when using the LATITUDE NXT website will vary based on model, region, and language. Formation. Availability of strategy and a strategy of the screen in the screen in the screen in the screen in the screen in the screen in the screen in the screen in the screen in the screen in the screen in the screen in Accessory Adapter varies by region.<br>
This literature is intended for use b<br>
Patient Management System.<br>
The screen illustrations used in this<br>
Screen layout of the LATITUDE NX<br>
ACCESSORY Adapter is intended for use b<br>
The Accessory Adapter varies by region.<br>
Hed Audience<br>
Led Audience<br>
Led Audience<br>
This literature is intended for use by authorized<br>
The screen illustrations used in this manual<br>
Let Conventions<br>
The screen illustrations used Patient Management System.<br>
Conventions<br>
The screen illustrations used in this<br>
Screen layout of the LAFITUDE NX<br>
LATITUDE NXT website will vary by<br>
Patient names displayed in screen<br>
living or dead, is purely coincidental ventions<br>
The screen illustrations used in this<br>
Screen layout of the LATITUDE NXT<br>
LATITUDE NXT website will vary bay<br>
Patient names displayed in screen if<br>
Iking or dead, is purely coincidental.<br>
Unless serving as a head intions<br>
The screen illustrations used in this manual<br>
screen layout of the LATITUDE NXT website<br>
LATITUDE NXT website will vary based on<br>
Patient names displayed in screen illustration<br>
Wing or dead, is purely coincidenta s literature is intended for use by authorized health care<br>ient Management System.<br>
Sons<br>
Sons<br>
Sons<br>
Sons<br>
Sons<br>
Sons<br>
Sons<br>
Sons<br>
Sons<br>
Sons<br>
Sons<br>
Sons<br>
Sons<br>
Sons<br>
TUDE NXT website will vary based on model, region, a<br>

living or dead, is purely coincidental.

Patient names displayed in screen illustrations are fictitious. Any resemblance to a real person,<br>
Ilving or dead, is purely coincidental.<br>
Unless serving as a heading, bold words within the text of this manual are intende Unless serving as a heading, bold words within the text of this manual are intended to represent the actual words appearing on the LATITUDE NXT website. Vout of the EAHTUDE NXT website. The actue<br>ENXT website will vary based on model, regi<br>imes displayed in screen illustrations are fictive<br>and, is purely coincidental.<br>words appearing on the LATITUDE NXT web<br>words appearing Se displayed in screen illustrations are fictiti<br>
I, is purely coincidental.<br>
In a as a heading, bold words within the text<br>
In a are trademarks of Boston Scientific Corporation<br>
I are trademarks of Boston Scientific Corpo purely coincidental.<br>
as a heading, bold words within the text of<br>
appearing on the LATITUDE NXT website.<br>
Correct trademarks of Boston Scientific Corpor.<br>
HeartLogic:<br>
PartLogic: The will vary based on models region, and language.<br>
Ed in screen filustrations are fictitious. Any resemblance to<br>
Coincidental.<br>
Earling on the LATITUDE NXT website.<br>
The same of the LATITUDE NXT website.<br>
The same that

#### **Trademarks**

The following are trademarks of Boston Scientific Corporation or its affiliates: LATITUDE, PaceSafe, and HeartLogic. The ading, bold words within the text of pearing on the LATITUDE NXT website<br>pearing on the LATITUDE NXT website<br>ademarks of Boston Scientific Corpor<br>arks referenced within this manual are<br>der are trademarks of Adobe Syste Utdatert versjon. Skal ikke brukes. Wersja przeterminowana. Nie używa<sup>ć</sup>. Version Scientific Corporation or its affiliates. Later of the Milliam and are listed below.<br>
The marks of Adobe Systems Incorporated.<br>
The marks of the Mozilla Eoundation.

Third-party trademarks referenced within this manual are listed below:

- Adobe and Reader are trademarks of Adobe Systems Incorporated.<br>Internet Explorer is a trademark of Microsoft Corporation of Corporation
- Internet Explorer is a trademark of Microsoft Corporation.
- Mozilla and Firefox are trademarks of the Mozilla Foundation.
- Apple, Safari, Mac, iPad, and iPhone are trademarks of Apple Inc.
- The *Bluetooth*® word mark is a registered trademark owned by Bluetooth SIG, Inc. Thin this manual are listed below:<br>
Sof Adobe Systems Incorporated.<br>
Microsoft Corporation.<br>
Sof the M6zilla Foundation.<br>
Sof the M6zilla Foundation.<br>
Sof the M6zilla Foundation.<br>
Sof the M6zilla Foundation.<br>
Sof the M6zil Vanheimer version version version version version version version version version version version version version version version version version version version version version version version version version version vers Forporation. Je is to ei.<br>The red marks of Apple Inc. And alternation.<br>Andemarks of Apple Inc. Använd in the ademark owned by Bluetooth SIG, Inc. Experiment incorporated.

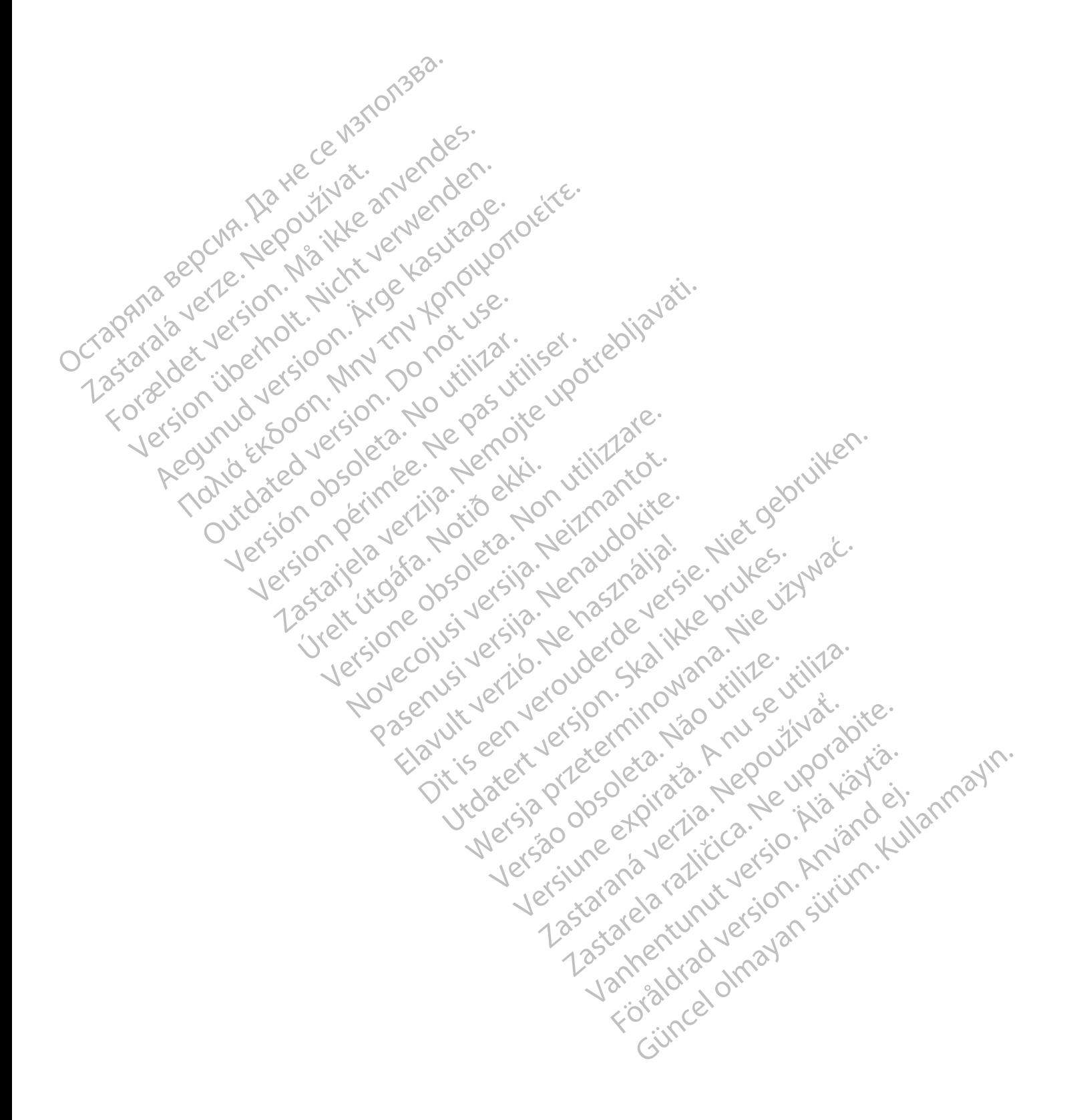

### **TABLE OF CONTENTS**

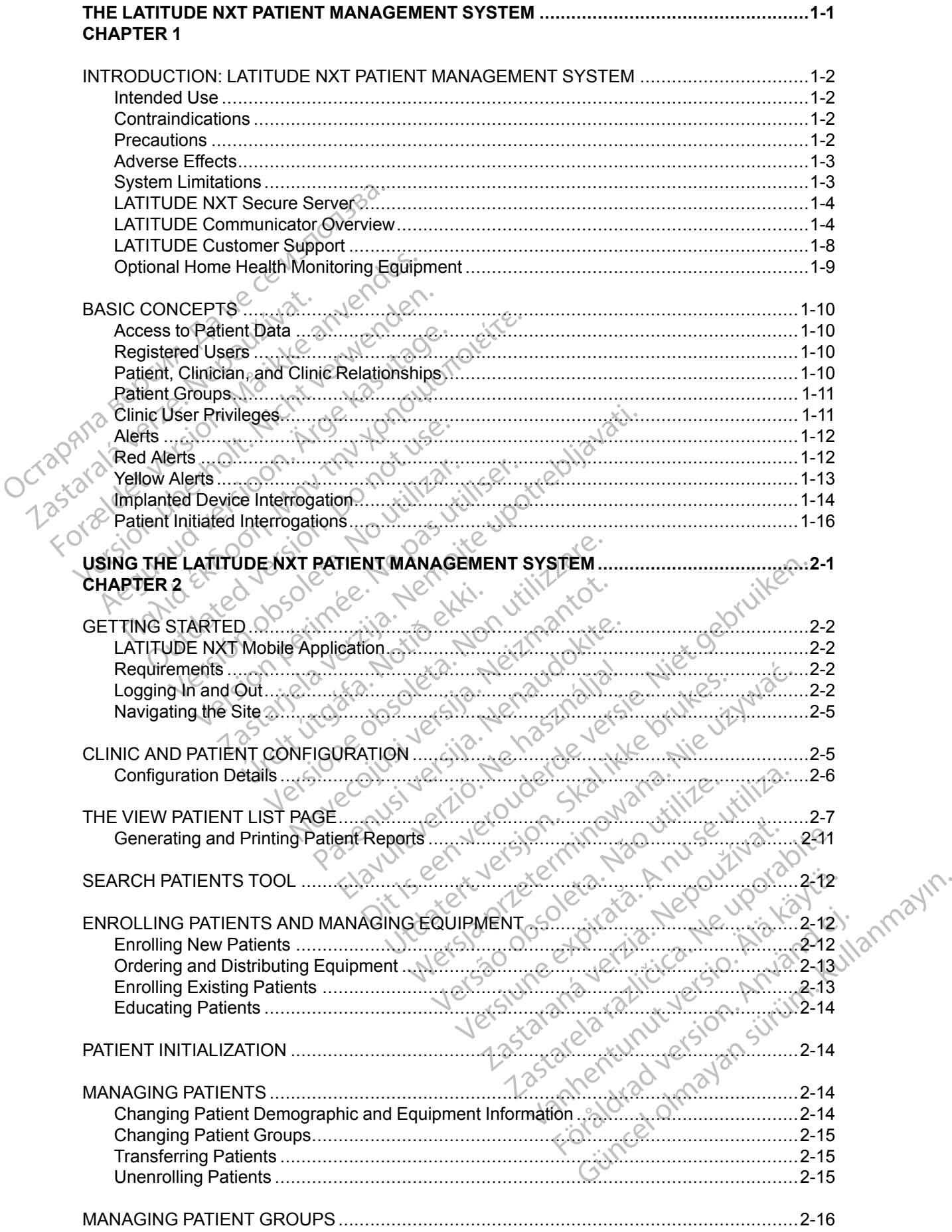

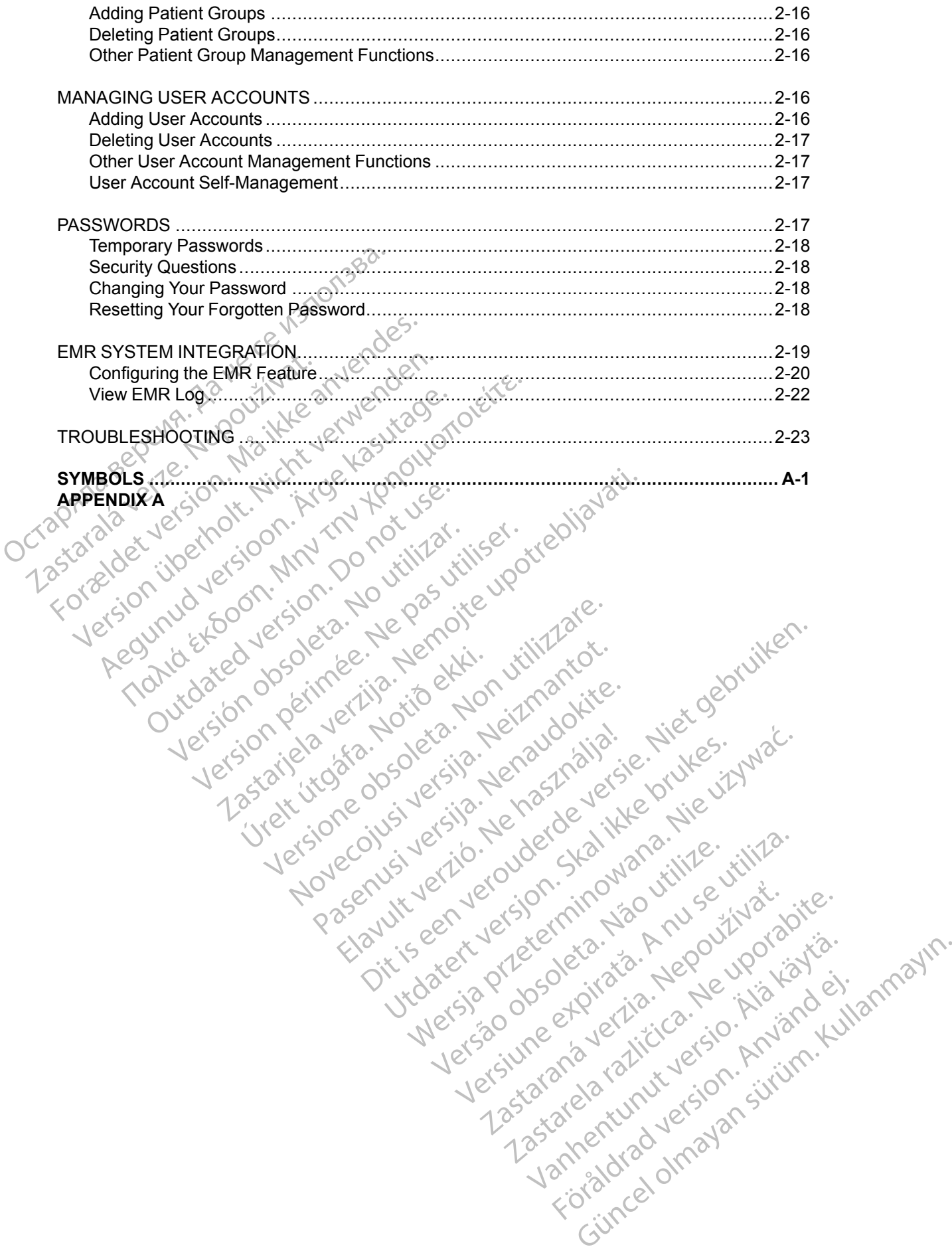

## <span id="page-6-0"></span>**THE LATITUDE NXT PATIENT MANAGEMENT SYSTEM**

### **CHAPTER 1**

Zastaralá verze. Nepoužívat.<br>Zastaralá verze. Nepoužívat.<br>Zastaralá verzion, Najkritika.<br>Zastaralá verzion. Najkritika.

Version überholt. Nicht verwenden.<br>Version überholt. Nicht verwenden.<br>Version überholt. Nicht verwenden.

Regunud versioon. Argentagutage.

This chapter contains the following topics:

- ["INTRODUCTION: LATITUDE NXT PATIENT MANAGEMENT SYSTEM" on page 1-2](#page-7-0)
- ["BASIC CONCEPTS" on page 1-10](#page-15-0) Octapana bepcing. He wait de wands

Todation of detailed version. Malter version. Malter version. Malter version. Malter version. Malter version.<br>For a detailed version. Malter version. Malter village.

Version périntée. Ne pas utiliser.

Jrelt útgáfa. Notið ekki.<br>A doslaverfilið hjó ekki.<br>Son deinnerfilið hjó ekki.<br>A stark útgáfa. Doslaverfilið.

Version ou eringe rue version de une version ou eringe de la de la de la de la de la de la de la de la de la de la de la de la de la de la de la de la de la de la de la de la de la de la de la de la de la de la de la de la

Novecolusi verzion der Staline

Pasenuit verziers ist in der de de de de de la de la de de de de la de la de la de la de la de la de la de la<br>la défanta de de de la de la de la de la de la de la de la de la de la de la de la de la de la de la de la de<br>la

Elazuki verzió. Ne használja:<br>Predusi verzió. Ne használja:<br>Predusi verzió. Ne használja:<br>Predusi verzió. Ne használja:<br>Predukt verzie. Ne használja:

Oitis are et versien in daar internite.<br>Production versies in der de versies in der de versies in der de versies in der de versies in der versies in d<br>Discussion de versies in de versies in de versies versies versies van d

Netsija Nehaudelaija, przyklęs, przetiwać.<br>Jetsija Nehaudelaija, przyklęs, przetiwać.<br>Jetsija Nehaeldelaija, przetiwać.<br>Jetsija przeterminowana. Nie używać.<br>Sack Jetsign. Napowana. Nie używać.<br>Sack Jetsign. Nepowana.<br>Metsi

Versiune expirată. Neferită. A nu se utiliza.<br>A nu setor citatului de vizindiza.<br>A predectară explizată.<br>A secune expirată. Nepoutiva de<br>A secune expirată. Nu secund de

Zastaraná verzia. Nepoužíva<sup>ť</sup>.

Let's a do betallering in the utilitie.

različica. Nepozitica. Ne uporabite.<br>Acternative. Nepozitica. Ne uporabitica.<br>Obsortaria. Nepozitica. Na vialita.<br>Ne endantitica. Na vialita.<br>Actarela različica. Na vialita.<br>Actarela različica. Na vialita.

Vanhentunut version Anviorn.<br>Predigitäritäristorikistöriel<br>Predigitäritäristorikistöriel<br>arangartunut version Anvinn.<br>Sangartunut version Anvinn.<br>Jangartunut version Anvinn.

unayan sürüm. Kullanmayın.<br>Jianuray verayan sürüm. Kullanmayın.<br>Güncel olmayan sürüm.

Utdatert versleden industrikes.<br>Skalersjø: Nemasznariske brukes.<br>Skalersjø: Nemasznariske brukes.<br>Skalersjon. Skal ikke brukes.<br>Jitalersleden industrike.<br>Litalersleden industrike.

Versão observativa de Nación<br>Striversion industribuse.<br>Sterversion industribuse.<br>Sterversão de Carinata Aegovi<br>Stersão de Carinata Aegovi<br>Stersão de Carinata Aegovi

Versione obsoleta. Nematorizare. Next decreed the stranger of the contraction of the contraction of the contra<br>Property of the contraction of the contraction of the contraction of the contraction of the contraction of the<br>

2.4 Santa verzija. Nemotionistie. Nemotionistie. Nemotionistie. Nemotionistie. Nemotionistie. Nemotionistie. Ne<br>Sastarjela verzija. Nemotionistie. Nemotionistie.<br>Doon verzija. Nemotionistie. Nemotionistie.<br>Nemotionistie. N

outdated do perimeter demonstration.com/

Παλιά έκδοση. Μην την χρησιμοποιείτε.

### <span id="page-7-0"></span>**INTRODUCTION: LATITUDE NXT PATIENT MANAGEMENT SYSTEM**

The LATITUDE NXT Patient Management System ("LATITUDE NXT System") enables authorized members of a clinic to periodically monitor patient and device status remotely. (See ["Alerts" on page 1-12](#page-17-0) for device and patient conditions that are monitored.)

Data collected from the implanted device are combined with data from an optional weight scale or blood pressure monitor. By combining these internal and external measurements with historical information, clinicians can use the LATITUDE NXT System to develop an informed understanding of the patient's implanted device and cardiac health status. Clinic users can periodically monitor devices and bring patients into the office according to implanted device labeling and also when clinically appropriate. momation, cinicialis can use the<br>
of the patient's implanted device<br>
devices and bring patients into the<br>
clinically appropriate.<br>
The LATITUDE NXT System is in<br>
Scientific implanted device and the<br>
provides patient data t

### <span id="page-7-1"></span>**Intended Use**

The LATITUDE NXT System is intended to remotely communicate with a compatible Boston Scientific implanted device and transfer data to a central database. The LATITUDE NXT System provides patient data that can be used as part of the clinical evaluation of the patient.

### <span id="page-7-2"></span>**Contraindications**

The LATITUDE NXT System is contraindicated for use with any implanted device other than a compatible Boston Scientific implanted device. Not all Boston Scientific implanted devices are compatible with the LATITUDE NXT System. For contraindications for use related to the implanted device, refer to the System Guide for the Boston Scientific implanted device being interrogated. The LATITUDE NXT Sy<br>
Scientific implanted dev<br>
provides patient data the<br>
Contraindications<br>
Contraindications<br>
Contraindications<br>
Contraindications<br>
Compatible Boston Science<br>
Compatible With the LAT<br>
implanted device ref ended Use<br>
The LATITUDE NXT System is intended corrected:<br>
Scientific implanted device and transferred that can be use<br>
ntraindications<br>
The LATITUDE NXT System is contraindications<br>
The LATITUDE NXT System is contraindica The LATITUDE NXT System is intendered.<br>
Scientific implanted device and transfer<br>
provides patient data that can be used.<br> **The LATITUDE NXT** System is contrain<br>
The LATITUDE NXT System is contrain<br>
Compatible Boston Scien The LATITUDE NXT System is intended<br>Scientific implanted device and transfer control designations<br>and ications.<br>The LATITUDE NXT System is contrained<br>compatible Boston Scientific implanted device, refer to the System Guide The LATITUDE NXT System is intended to remotel<br>Scientific implanted device and transfer data to a c<br>provides patient data that can be used as part of the<br>Compatible Boston Scientific implanted device. Not<br>compatible Boston The LATITUDE NXT System is contrainding<br>compatible Boston Scientific implanted decompatible with the LATITUDE NXT System<br>planted device, refer to the System Gui<br>nterrogated. LATTUDE NXT System is contraindic<br>patible Boston Scientific implanted developatible with the LATITUDE NXT System<br>lanted device, refer to the System Guid<br>rrogated.<br>Contrained to log onto the LATITU<br>ear on the LATITUDE NXT w

### <span id="page-7-3"></span>**Precautions**

The clinician needs to log onto the LATITUDE NXT website in order to receive **Alerts**. **Alerts** may appear on the LATITUDE NXT website as often as daily. Primary notification of alert conditions is through the **View Patient List** page on the LATITUDE NXT website. Although secondary notification through email and Short Message Service (SMS) text messages are available, these reminders are dependent on external systems and may be delayed or not occur. The secondary notification feature does not eliminate or reduce the need to check the LATITUDE NXT website. (SMS text messages are not available in all geographies.) VERT System is contraindicated for<br>tible Boston Scientific implanted device. No<br>tible with the LATITUDE NXT System. For<br>ted device, refer to the System Guide for the<br>gated.<br>Second the System Guide for the<br>pated.<br>Second the TODE NXT System is contraindicated for use with any in<br>e Boston Scientific implanted device. Not all Boston Scientistic with the LATITUDE NXT System. For contraindications<br>device, refer to the System Guide for the Boston S Reeds to log onto the LATITUDE<br>
Reeds to log onto the LATITUDE<br>
ELATITUDE NXT website as ofte<br>
New Patient List page on the LA<br>
The mough email and Short Message<br>
e dependent on external systems<br>
ature does not eliminate o Example of the LATITUDE NXT website in<br>eds to log onto the LATITUDE NXT website in<br>ATITUDE NXT website as often as daily. Prim<br>w Patient List page on the LATITUDE NXT w<br>ugh email and Short Message Service (SMS)<br>ependent on November 1993<br>
1993<br>
1999 onto the LATITUDE NXT website in<br>
1999 on the LATITUDE NXT website in<br>
1999 on the LATITUDE NXT we<br>
1999 service (SMS) the mail and Short Message Service (SMS) to<br>
1999 service (SMS) to<br>
1999 and log onto the LATITUDE NXT website in o<br>DE NXT website as often as daily. Primar<br>ent List page on the LATITUDE NXT web<br>ail and Short Message Service (SMS) te<br>ent on external systems and may be dela<br>is not eliminate or reduc List page on the LATITUDE NXT well<br>List page on the LATITUDE NXT well<br>and Short Message Service (SMS) te<br>on external systems and may be delay<br>to example or reduce the need to che<br>not available in all geographies.)<br>A Alerts The LATITUDE NXT server detects these conditions are the CATITUDE NAT website in order to receive Alerts. A<br>
All website as often as daily Primary notification of alert const page on the LATITUDE NXT website. Although seco

Implanted device data and **Alerts** are typically available for review on the LATITUDE NXT website within 15 minutes of a successful interrogation. However, data uploads may take significantly longer (up to 14 days). If the Communicator is unable to interrogate the implanted device or if the Communicator is unable to contact the LATITUDE NXT server to upload data, up to 14 days may elapse before the LATITUDE NXT server detects these conditions and the LATITUDE NXT website informs the clinic user that monitoring is not occurring. If both of these conditions occur at the same time, this notification could take up to 28 days. Implanted device data and alert notification may be delayed or not occur at all under various conditions, which include but are not limited to the following: age on the LATITUDE NXT website. Although<br>
hort Message Service (SMS) text messages a<br>
ternal systems and may be delayed or not occ<br>
ninate or reduce the need to check the LATITU<br>
allable in all geographies.<br>
is are typica e on the LATITUDE NXT website. Although second<br>at Message Service (SMS) text messages are availated the Message Service (SMS) text messages are availated at Message Service (SMS) text messages are availated at the oriented typically available for review on the LATITUDE<br>
Sful interrogation. However, data uploads may the<br>
Communicator is unable to interrogate the intervention<br>
ITUDE NXT server detects these conditions and<br>
finic user that moni Errogation. However, data uploads may take<br>
mmunicator is unable to interrogate the implant<br>
ontact the LATITUDE NXT server to upload dat<br>
ENXT server detects these conditions and the<br>
ser that monitoring is not occurring. Server detects these conditions and the<br>server detects these conditions and the<br>t monitoring is not occurring. If both of the<br>could take up to 28 days. Implanted device<br>ccur at all under various conditions, which<br>ccur at a onitoring is not occurring. It both of thes<br>Id take up to 28 days. Implanted device<br>rat all under various conditions, which<br>mitations" on page 1-3.<br>ATITUDE NXT server through the Gefects these conditions and the<br>toring is not occurring. If both of these<br>take up to 28 days. Implanted device<br>tall under various conditions, which<br>all under various conditions, which<br>all under various conditions, which<br>a

- There may be system limitations. (See "System Limitations" on page
- The Communicator is unplugged.
- The Communicator is not able to connect to the LATITUDE NXT server through the configured method of connection.
- The implanted device and the Communicator cannot establish and complete a telemetry session.
- The Communicator is damaged or malfunctions.

The patient is not compliant with prescribed use or is not using the LATITUDE NXT System as described in the patient manual.

The clinic user can identify any patients that are not being monitored as described above by using the **Not Monitored** filter on the **View Patient List** page. (See [Figure 2–4 View Patient List](#page-29-0) [Page on page 2-8.](#page-29-0))

#### <span id="page-8-0"></span>**Adverse Effects**

There are no known adverse effects.

### <span id="page-8-1"></span>**System Limitations**

The LATITUDE NXT System is not intended to assist with medical emergencies. Patients who are not feeling well should call their physician or emergency services number.

**The LATITUDE NXT System does not provide continuous monitoring**. As a remote monitoring system, the LATITUDE NXT System provides periodic patient monitoring based on clinician configured settings. There are many internal and external factors that can hinder, delay, or prevent acquisition and delivery of implanted device, sensor, and patient information as intended by the clinician. These factors include: There are no known adver<br>
System Limitations<br>
The LATITUDE NXT System<br>
are not feeling well should<br>
are not feeling well should<br>
The LATITUDE NXT System<br>
The LATITUDE NXT System<br>
monitoring system, the LATITUDE NXT System<br> Zastaralá verze. Nepoužívat. The LATITUDE NXT System is<br>are not feeling well should call<br>and the LATITUDE NXT System is<br>monitoring system, the LATITU<br>monitoring system, the LATITU<br>clinician configured settings. These<br>clinician. These<br>stated by the cli

• **Implanted device clock** — Proper reporting of implanted device data and alert notifications by the LATITUDE NXT System depends on the implanted device clock being programmed accurately with a Programmer/Recorder/Monitor (PRM). Proper reporting may continue to be impacted for some period of time after the implanted device clock is programmed correctly, depending on the amount of data received with inaccurate time information and the time difference of the implanted device clock error. The LATITUDE NXT System is a<br>are not feeling well should call the<br>monitoring system, the LATITUDE<br>monitoring system, the LATITUD<br>clinician configured settings. The<br>corprevent acquisition and delive<br>intended by the clinicia The LATITUDE NXT System does<br>
monitoring system, the LATITUDE<br>
clinician configured settings. There<br>
criterial or prevent acquisition and delivery<br>
intended by the clinician. These factors<br>
by the LATITUDE NXT System<br>
accu are not feeling well should call their physicial<br>
The LATITUDE NXT System does not pro-<br>
monitoring system, the LATITUDE NXT System<br>
or prevent acquisition and delivery of implant<br>
or prevent acquisition and delivery of im Opprevent acquisition and delivery<br>
intended by the clinician. These factors of the clinician.<br>
Developed device clock  $\rightarrow$  Production.<br>
The LATITUDE NXT System<br>
impacted for some period of time<br>
depending on the amount of Version of the LATITUDE NXT System depends<br>accurately with a Programmer/Recorder<br>impacted for some period of time after the<br>depending on the amount of data receiver.<br>difference of the implanted device clock<br>Patient environ The vert acquisition and delivery of implanted device, seemnded by the clinician. These factors include:<br>
Implanted device clock — Proper reporting of implant<br>
by the LATITUDE NXT System depends on the implant<br>
accurately

• **Patient environment** — To transmit data, the Communicator must be plugged into an electrical outlet. The Communicator must also maintain regular connection with the LATITUDE NXT server. Patients must be within range of the Communicator at the appropriate times. Radio-frequency (RF) interference from wireless electronic products may interfere with communication between the implanted device and the Communicator. Ference of the implanted device c<br>
tient environment — To transm<br>
cctrical outlet The Communicator<br>
CITITUDE NXT server. Patients mu<br>
res. Radio-frequency (RF) interferenmunication between the implant<br>
thods of connection ted for some period of time after the implanted ing on the amount of data received with inaitince of the implanted device clock error.<br>
In the implanted device clock error.<br>
In the implanted device clock error.<br>
In the imp November 2013<br>
The implanted device clock error.<br>
November 2014<br>
November 2015<br>
November 2016<br>
November 2016<br>
ENXT server. Patients must be within range<br>
dio-frequency (RF) interference from wirel<br>
cation between the impla **Internal Communicator must also maintal example:**<br>
Het The Communicator must also maintal<br>
XXT server. Patients must be within range<br>
-frequency (RF) interference from wireles<br>
ion between the implanted device and the<br>
co

• **Methods of connection to the LATITUDE NXT System:**

- **Telephone system** For patients using a standard telephone line, variations in infrastructure compatibility among telephone service providers, as well as variations in the quality of the telephone line from inside the patient's home to telephone company equipment and switching stations can affect LATITUDE NXT System data delivery. Other equipment attached to the telephone line inside the patient's home can also affect data delivery. Elavency (RF) interference from wirelest<br>
equency (RF) interference from wirelest<br>
between the implanted device and the<br>
nnection to the LATITUDE NXT Sys<br>
system — For patients using a stand<br>
re compatibility among telepho amount of data received with inaccurate time information are<br>planted device clock error.<br>
ent — To transmit data, the Communicator must be plugge<br>incommunicator must also maintain regular connection wit<br>
river. Patients mu Example 10 The Team of the Communication<br>to the LATITUDE NXT System:<br>tion to the LATITUDE NXT System:<br>tion to the LATITUDE NXT System:<br> $m$  — For patients using a standard telephone<br>patibility among telephone service provid Patients must be within range of the Communicator<br>RF) interference from wireless electronic products<br>the implanted device and the Communicator.<br>it is the LATITUDE NXT System:<br> $\leftarrow$  For patients using a standard telephone l For patients using a standard telephone<br>lity among telephone service providers<br>one line from inside the patient's home<br>g stations can affect LATITUDE NXT<br>the telephone line inside the patient's h<br>for patients using a cellu patients using a standard telephone line, va<br>among telephone service providers, as well<br>tations can affect LATITUDE NXT System date<br>telephone line inside the patient's home can<br>telephone line inside the patient's home can<br> nong telephone service providers, as we<br>be from inside the patient's home to telep<br>ons can affect LATITUDE NXT System<br>ephone line inside the patient's home can<br>patients using a cellular data network, correspondents using a Sasarian is home to telephone comminiside the patient's home to telephone comminiside the patient's home can also a<br>comminiside the patient's home can also a<br>comminiside the patient's home can also a<br>commission and the con
- **Cellular data service** For patients using a cellular data network, coverage is not guaranteed. A cellular adapter may need to be connected, as applicable. Actual coverage may be affected by such things as terrain, weather, foliage, buildings and other construction, signal strength, timely payment (as applicable), and other factors. The inside the patient's home can also a<br>the inside the patient's home can also a<br>st using a cellular data network, coverage<br>need to be connected, as applicable. Actu<br>terrain, weather, foliage, buildings and other<br>payment Sing a cellular data network, coverage is<br>the connected, as applicable. Actual<br>in, weather, foliage, buildings and other<br>iment (as applicable), and other factors.<br>ising Internet connectivity, performance<br>ternet service. If Inside the patient's home can also affect data<br>
Ga cellular data network, coverage is not<br>
o be connected, as applicable. Actual coverage<br>
weather, foliage, buildings and other<br>
ent (as applicable), and other factors.<br>
In
- **Internet connectivity** For patients using Internet connectivity, performance of the Communicator depends on an active Internet service. If using a USB Ethernet Adapter for connection, the adapter must remain connected to a functioning router/modem.

For patients using the **hotspot feature** on their mobile device for wireless Internet connectivity (not available in all geographies), the patient must enable hotspot and *Bluetooth* ® wireless technology on their mobile device while near their Communicator for at least one hour each day and for manual device interrogations.

- **Communicator memory capacity** Communicator memory used to store implanted device data may reach its capacity if the Communicator cannot connect to the LATITUDE NXT server for an extended period.
	- If this occurs in a WAVE WIRELESS COMMUNICATOR, the Communicator will delete the oldest collected implanted device data that does not contain any **Red Alerts** from its memory in order to store newly collected implanted device data. If all implanted device data contains **Red Alerts**, the oldest data is deleted.
	- If this occurs in a TOUCH-SCREEN WIRELESS COMMUNICATOR, the oldest collected implanted device data will be deleted from memory in order to store the newly collected implanted device data.
- **Clinic environment** Delays in contacting clinicians may occur for a variety of reasons, including computer equipment that may be down or offline, cell phones that may not be able to receive alert text messages, and the unavailability of clinical staff.

**Schedule/configuration changes**  $\rightarrow$  Under normal conditions, the patient's Communicator should be plugged in continuously and operating properly as described in the patient manual. Under these normal conditions, changes in schedule and configuration settings can take up to eight days to be sent to the patient's Communicator and become effective. - If this occurs in a Touch-S<br>
device data will be delete<br>
device data<br>
device data<br>
device data<br>
(Contribution)<br>
- Clinic environment — Delay<br>
including computer equipment<br>
to receive alert text messages<br>
should be plugge Example the entertainment<br>
including computer<br>
to receive after text<br>
to configure<br>
should be plugged in<br>
should be plugged in<br>
to configure<br>
to confident days to be s<br>  $\sim$ Clinic environment — Delays in<br>
including computer equipment that<br>
to receive alert text messages, an<br>
should be plugged in continuously<br>
should be plugged in continuously<br>
Under these normal conditions, cl<br>
to eight days Constitution Constitution Constitution Constitution Constitution Constitution Constitution Constitution Constitution Constitution Constitution Constitution Constitution Constitution Constitution Constitution Constitution C to receive alert text messages, and the<br>
Schedule/configuration changes<br>
should be plugged in continuously and<br>
to eight days to be sent to the patient<br>
Late processing  $+$  Data acquisition<br>  $\begin{bmatrix} 1 & 0 \\ 0 & 1 \end{bmatrix}$  Tempo Including Computer equipment mat may be down<br>to receive allert text messages, and the unavailable processing and continuously and operating<br>Under these normal conditions, changes in school to detect these normal condition to eight days to be sent to the patient's<br>
Data processing — Data acquisition.<br>
Data processing — Data acquisition.<br>
Temporary, scheduled, and unsch<br>
Comparations in server loads and processing issues.

• **Data processing** — Data acquisition and delivery can be delayed or prevented due to:

– Temporary, scheduled, and unscheduled downtime of computer servers.

– Variations in server loads and processing times.

Other data processing issues

### <span id="page-9-1"></span>**LATITUDE NXT Secure Server**

The LATITUDE NXT secure server is a centralized computer database that stores patient data,<br>
The LATITUDE NXT secure server is a centralized computer database that stores patient data, implanted device data, and sensor data sent from LATITUDE NXT Communicators. The LATITUDE NXT secure server also stores clinic and clinic user configuration information. The LATITUDE NXT secure server provides the data presented on the LATITUDE NXT website, which is available over the Internet to authorized users. The data provided to the LATITUDE NXT website includes the most recently received implanted device and sensor data as well as historical data related to previous remote follow-ups for the clinic associated with the currently implanted device. ta processing — Data acquisition and deliver.<br>Temporary, scheduled, and unscheduled d<br>Variations in server loads and processing t<br>Other data processing issues.<br>Come data processing issues.<br>Come Server experience are a cent these normal conditions, changes in schedule and contractor and between the patient's Communicator and between<br>
processing  $\leftarrow$  Data acquisition and delivery can be delay<br>
mporary, scheduled, and unscheduled downtime of c The data processing issues.<br>
Le Server<br>
DE NXT secure server is a centra<br>
Vice data, and sensor data sent<br>
NT secure server also sfores clin<br>
NT secure server provides the data sent<br>
Lable over the Internet to authorize Version server loads and processing times.<br>
Verver<br>
Verver<br>
Verver exercise a centralized computer<br>
NAXT secure server is a centralized computer<br>
Padata, and sensor data sent from LATITUDE<br>
secure server provides the data processing issues.<br>
Were the server's a centralized computer of the server's a centralized computer of the server's a centralized computer of the server also stores clinic and clinic use the server provides the data presen  $\mathbf{r}$ <br>  $\mathbf{r}$ <br>  $\mathbf{r}$ <br>  $\mathbf{r}$ <br>  $\mathbf{r}$ <br>  $\mathbf{r}$ <br>  $\mathbf{r}$ <br>  $\mathbf{r}$ <br>  $\mathbf{r}$ <br>  $\mathbf{r}$ <br>  $\mathbf{r}$ <br>  $\mathbf{r}$ <br>  $\mathbf{r}$ <br>  $\mathbf{r}$  and sensor data sent from LATITUDE N.<br>  $\mathbf{r}$  server also stores clinic and clin re server is a centralized computer da<br>d sensor data sent from LATITUDE N<br>erver also stores clinic and clinic user<br>erver provides the data presented on t<br>element to authorized users. The data<br>recently received implanted de Dition Box Media<br>
Control of the contral computer database that stores patier<br>
dissues. Niet gebruike it is expected version of the communicators. The<br>
erns of data sent from LATITUDE NXT Communicators. The<br>
relation store Version data sentralized computer database that st<br>sor data sent from LATITUDE NXT Communic<br>lso stores clinic and clinic user configuration is<br>rovides the data presented on the LATITUDE<br>net to authorized users. The data pr Were the communicator and<br>
National data sent from LATITUDE NXT Communicators. The<br>
stores clinic and clinic user configuration information<br>
ides the data presented on the LATITUDE NXT were<br>
to authorized users. The data p authorized users. The data provided to<br>ceived implanted device and sensor date<br>follow-ups for the clinic associated<br>observed the clinic associated<br>observed the community<br>of Model<br>of Model<br>of Model<br>of Model<br>in the LATITUDE Norized users. The data provided to the LATI<br>The dimplanted device and sensor data as well<br>follow-ups for the clinic associated with the<br>index and sensor of the clinic associated with the<br>experience of the LATI<br>The device

### <span id="page-9-0"></span>**LATITUDE Communicator Overview**

### <span id="page-9-2"></span>**Available Methods of Connection Per Model**

A key component of the LATITUDE NXT System is the LATITUDE Communicator, an in-home monitoring device for patients. The Communicator reads implanted device information based on the schedule configured by the clinic. It then sends the data to the LATITUDE NXT server through one of three methods of connection: cellular, Internet, or standard telephone. Details for methods of connection and availability per model are shown below. New-ups for the clinic associated with the<br>
Verzich Christian Contract Christian Christian Christian Christian Christian Christian Christian Christian Christian Christian Christian Christian Christian Christian Christian C ELECTRITE COMMUNICATE Vanhender (1997)<br>
Vanheiden version version version version version version version version version version version version version version version version version version version version version version version version ve Föräldrad version.<br>Föräldrad version.<br>Föräldrad version.<br>Föräldrad version.<br>Föräldrad version.<br>Föräldrad version.<br>Föräldrad version.<br>Föräldrad version.<br>Föräldrad version.<br>Föräldrad version.<br>Föräldrad version.<br>Föräldrad ver EXECTIVE CONTROLL CONTROLL CONTROLL CONTROLL CONTROLL CONTROLL CONTROLL CONTROLL CONTROLL CONTROLL CONTROLL CONTROLL CONTROLL CONTROLL CONTROLL CONTROLL CONTROLL CONTROLL CONTROLL CONTROLL CONTROLL CONTROLL CONTROLL CONTRO

See ["Communicator Models Per Country" on page 1-6](#page-11-0) and "Methods of Connection Per Country [and Model \(Outside Resident Country\)" on page 1-6](#page-11-1) for region-specific information.

WAVE WIRELESS COMMUNICATOR (Models 6288/6498/6280/6290—availability of models varies by region)

- For cellular connection:
	- Model 6288 has built-in capability for cellular communication.
	- Models 6498/6280/6290 use the LATITUDE USB 3G Cellular Adapter for cellular communication.

• For Internet connection, all models use the:

- LATITUDE USB Ethernet Adapter or
- Hotspot feature on a mobile device (requires USB Accessory Adapter—availability varies by region).

• For standard telephone connection (availability varies by region):

• Where available, all models support only tone analog dialing mode.

TOUCH-SCREEN WIRELESS COMMUNICATOR (Models 6468/6496—availability of models varies by region.) Octapana Bepcina. Januar Ce instruments in the ce was for the same of the ce was for the ce was one of the ce was one of the ce was one of the ce was one of the ce was one of the ce was one of the ce was one of the ce was

- For cellular connection:
	- Model 6468 uses an external cellular adapter for cellular communication—availability varies by region.
	- Model 6496 does not support a cellular connection, except in Canada, where Model 6496 uses an external cellular adapter.
	- For Internet connection:
	- Neither model supports an Internet connection.
	- For standard telephone connection:
		- Both models support tone and pulse analog dialing mode.

For additional Communicator information, Troubleshooting Guides on the **Help/Contact Us** LATITUDE NXT website include Communicator Details for each model. For Communicator setup and operating information, refer to the applicable patient quick start guide or patient manual. Ko Killer version. Må ikke anvender varies i Model Version under Bertholten under Bertholten AREGUNA VERSION. AND CONTROLL TO Both model 6496<br>
AREGUNA VERSION. AND CONTROLL TO Both model 6496<br>
AREGUNA VERSION. AND CONTROLL TO Both model 6496<br>
AREGUNA VERSION. AND CONTROLL TO Both model:<br>
AREGUNA VERSION. AND CONTR ΗΣΙΣ ΤΟ ΠΑΤΗΣ ΤΟ ΠΑΤΗΣ ΤΟ ΠΑΤΗΣ ΤΟ ΠΑΤΗΣ ΤΟ ΠΑΤΗΣ ΤΟ ΠΑΤΗΣ ΤΟ ΠΑΤΗΣ ΤΟ ΠΑΤΗΣ ΤΟ ΠΑΤΗΣ ΤΟ ΠΑΤΗΣ ΤΟ ΠΑΤΗΣ ΤΟ ΠΑΤΗΣ ΤΟ ΠΑΤΗΣ ΤΟ ΠΑΤΗΣ ΤΟ ΠΑΤΗΣ ΤΟ ΠΑΤΗΣ ΤΟ ΠΑΤΗΣ ΤΟ ΠΑΤΗΣ ΤΟ ΠΑΤΗΣ ΤΟ ΠΑΤΗΣ ΤΟ ΠΑΤΗΣ ΤΟ ΠΑΤΗΣ ΤΟ ΠΑΤΗΣ ΤΟ ΠΑΤΗΣ POSTAGES. Version of the Both models support to<br>
Version of the Both models support to<br>
Version of Both models support to<br>
Version of perating information, refer to the applicant<br>
Version of the applicance of the applicance of the a

#### *NOTES*:

Zastaralá verze. Nepoužívat.<br>Zastaralá verze. Nepoužívat.<br>Zastaralá verze. Nepoužívat.

- *The LATITUDE Communicator can only read data from an implanted device and cannot reprogram, command lead tests, or change any functions of the implanted device. The implanted device can only be reprogrammed with a Programmer/Recorder/Monitor (PRM).* Francisco Communicator can only read data from an implanted device and cannot<br>
FRELATITUDE Communicator can only read data from an implanted device and cannot<br>
reprogram, command lead tests, or change any functions of the Example 2020<br>
The LATITUDE Communicator can only read data from<br>
The LATITUDE Communicator can only read data from<br>
The LATITUDE Communicator can only read data from<br>
The LATITUDE Communicator can only read data from<br>
The The Communicator information, Troubleshoomer<br>
ENXT website include Communicator Details<br>
iting information, refer to the applicable patient<br>
MATITUDE Communicator can only read data<br>
iting and the communicator can only rea Novepsite include Communicator Details<br>
TUDE Communicator can only read data fi<br>
TUDE Communicator can only read data fi<br>
M, command lead tests, or change any fund<br>
I device can only be reprogrammed with a<br>
TUDE Communicat DE Communicator can only read data from<br>command lead tests, or change any function<br>avice can only be reprogrammed with a P<br>DE Communicator does not provide continuation at times scheduled by the clinic us<br>ATITUDE Communica Communicator can only read data from<br>Amand lead tests, or change any functie can only be reprogrammed with a F<br>Communicator does not provide contion at times scheduled by the clinic us<br>TUDE Communicator connects to the<br>Onl The include Communicator Details for each model. For Communicator of the applicable patient quick start guide or paties than the applicable patient quick start guide or paties of the applicable patient quick start guide or
- *device information at times scheduled by the clinic user.*
- *When the LATITUDE Communicator connects to the LATITUDE NXT server, it receives any schedule and configuration updates entered by a clinic user on the LATITUDE NXT website.*
- *The patient receives a LATITUDE Communicator from the clinic after the patient is enrolled in the LATITUDE NXT System. After the patient activates the Communicator according to the instructions in the patient manual, the Communicator is able to interrogate the patient's implanted device. (See ["Implanted Device Interrogation" on page 1-14](#page-19-0).)* nunicator can only read data from an implante<br>
lead tests, or change any functions of the imponly be reprogrammed with a Programmer/R<br>
municator does not provide continuous monito<br>
times scheduled by the clinic user.<br>
Comm microphony read data from an implanted device<br>ad tests, or change any functions of the implanted c<br>iy be reprogrammed with a Programmer/Recorder/<br>iicator does not provide continuous monitoring. It re<br>es scheduled by the cl Scheduled by the clinic user.<br>
Inunicator connects to the LATITUDE Nupdates entered by a clinic user on the<br>
UPC Communicator from the clinic at<br>
After the patient activates the Communicator<br>
annual, the Communicator is ab deduled by the clinic user.<br>
Heduled by the clinic user.<br>
Version connects to the LATITUDE NXT server<br>
dates entered by a clinic user on the LATITU.<br>
DE Communicator from the clinic after the patient<br>
for the patient activ
- *The Communicator uses a wireless (radio frequency) communication system to communicate with the patient's implanted device, as well as the optional weight scale and blood pressure monitor. This communication can be disrupted by electromagnetic interference. Patients should avoid placing a Communicator next to or in the immediate vicinity of other wireless products (such as cellular telephones) and sources of electromagnetic energy (such as microwaves or computer monitors). For patients with an S-ICD supported on LATITUDE, the wireless communication between the Communicator and an S-ICD is orientation and distance sensitive. In some positions, the Communicator may need to be closer to the S-ICD to complete an interrogation. Contact LATITUDE Customer Support if the patient needs help finding a suitable location for their Communicator or if there are questions about possible sources of interference.* for connects to the LATITUDE NXT serves entered by a clinic user on the LATITUDE NTITUDE Serves entered by a clinic user on the LATITUDE of the patient activates the Communicator the Communicator is able to interrogate I D connects to the LATTI ODE NXT server, it reentered by a clinic user on the LATITUDE N2<br>mmmunicator from the clinic after the patient<br>explicit activates the Communicator accord<br>explice interrogation" on page 1-14.)<br>and the nunicator from the clinic after the patient is<br>atient activates the Communicator accord<br>ommunicator is able to interrogate the pat<br>ce Interrogation" on page 1-14.)<br>io frequency) communication system to c<br>vell as the option nt activates the Communicator accordin<br>municator is able to interrogate the patienterrogation" on page 1-14.)<br>requency) communication system to condition.<br>For an as the optional weight scale and blood p<br>ted by electromagne for from the clinic after the patient is enrolled in<br>activates the Communicator according to the<br>nicator is able to interrogate the patient's<br>rrogation" on page 1-14.)<br>tency) communication system to communicate<br>the optiona

• *The LATITUDE Communicator is designed for use by a single patient. Once a Communicator has been used by a patient, it cannot be reconfigured or distributed to a different patient.*

#### <span id="page-11-0"></span>**Communicator Models Per Country**

The LATITUDE Communicator is designed to work in the following countries, designated by model as shown in the following table.

*NOTE: All countries listed have an assigned switch setting unless indicated otherwise.*

**Country Touch-Screen Wireless Communicator Models Wave Wireless Communicator Models 6468 6496 6498 6288 6280 6290** Australia and New Zealand x x x Austria  $\mathcal{N}$   $\mathcal{N}$   $\mathcal{N$ Belgium  $\sqrt{2}$   $\sqrt{2}$   $\sqrt{2$ Canada  $\wedge$   $\wedge$ China (no assigned switch settings)  $\begin{matrix} x & y \end{matrix}$  x  $C$ zech Republic x  $\mathbb{Q}$  x  $\mathbb{Q}$  x  $\mathbb{Q}$  x  $\mathbb{Q}$  x  $\mathbb{Z}$  x  $\mathbb{Z}$  x  $\mathbb{Z}$ Denmark  $\sum$   $\langle x^2 \rangle$   $\langle x^3 \rangle$   $\langle x^4 \rangle$   $\langle x^5 \rangle$   $\langle x^6 \rangle$   $\langle x^6 \rangle$   $\langle x^7 \rangle$   $\langle x^8 \rangle$   $\langle x^6 \rangle$   $\langle x^7 \rangle$   $\langle x^8 \rangle$ Finland x x x France  $\langle x \rangle$   $\langle x \rangle$ Germany  $\mathcal{O}$   $\mathcal{N}$   $\mathcal{O}$   $\mathcal{N}$   $\mathcal{O}$   $\mathcal{N}$   $\mathcal{N$ Greece  $\Delta Q'$   $\Delta Q''$   $Q''$   $\Delta Q''$   $\Delta Q''$   $\Delta Q''$   $\Delta Q''$   $\Delta Q''$   $\Delta Q''$   $\Delta Q''$   $\Delta Q''$   $\Delta Q''$   $\Delta Q''$   $\Delta Q''$ Hong Kong x Hungary  $\{Q^{\wedge}, Q^{\wedge}, Q^{\wedge}, Q^{\wedge}, Q^{\vee}, \mathbb{R}^{\vee}\}$   $\{Q^{\wedge}, Q^{\wedge}, X^{\wedge}, Q^{\vee}, Q^{\vee}, Q^{\vee}\}$ Ireland (Republic)  $\mathbb{R}^3$   $\mathbb{R}^3$   $\mathbb$ Israel  $\left( \begin{array}{ccc} \sqrt{2} & \sqrt{2} & \sqrt{2} & \sqrt{2} & \sqrt{2} \end{array} \right)$  x  $\left( \begin{array}{ccc} \sqrt{2} & \sqrt{2} & \sqrt{2} & \sqrt{2} \end{array} \right)$ Italy  $\mathbb{R}$   $\mathbb{R}$ Mexico  $\bigcup_{v \in V} \bigcup_{v \in V} \bigcup_{v \$ Netherlands  $\begin{bmatrix} x^x & y^x & y^x \\ y^x & y^x & y^x \end{bmatrix}$   $\begin{bmatrix} x^x & y^x \\ y^x & y^x \end{bmatrix}$   $\begin{bmatrix} x^x & y^x \\ y^x & y^x \end{bmatrix}$ Norway x x x Poland  $x \leq y'$ ,  $\leq x$ ,  $\sqrt{x}$ ,  $\leq y'$ ,  $\leq y'$ ,  $\leq y''$ ,  $\leq y''$ ,  $\leq y''$ ,  $\leq y''$ ,  $\leq y''$ ,  $\leq y''$ ,  $\leq y''$ ,  $\leq y''$ ,  $\leq y''$ ,  $\leq y''$ ,  $\leq y''$ ,  $\leq y''$ ,  $\leq y''$ ,  $\leq y''$ ,  $\leq y''$ ,  $\leq y''$ ,  $\leq y''$ ,  $\leq y''$ ,  $\leq y''$ , Portugal x x x Saudi Arabia (no assigned switch settings)  $x^{\circ}$  x  $x^{\circ}$ Slovak Republic  $\begin{array}{ccc} \vert & \vert & \vert & \vert & \vert \end{array}$   $\begin{array}{ccc} \vert & \vert & \vert & \vert & \vert \end{array}$   $\begin{array}{ccc} \vert & \vert & \vert & \vert \end{array}$   $\begin{array}{ccc} \vert & \vert & \vert & \vert \end{array}$   $\begin{array}{ccc} \vert & \vert & \vert & \vert \end{array}$   $\begin{array}{ccc} \vert & \vert & \vert & \vert \end{array}$ Spain x x x Sweden x x x Switzerland x x x United Kingdom  $x = x + 1$   $x = 1$   $x = 1$   $x = 2$   $x = 3$   $x = 3$   $x = 3$   $x = 3$   $x = 3$   $x = 3$   $x = 3$   $x = 3$   $x = 3$   $x = 3$   $x = 3$   $x = 3$   $x = 3$   $x = 3$   $x = 3$   $x = 3$   $x = 3$   $x = 3$   $x = 3$   $x = 3$   $x = 3$   $x = 1$   $x = 1$   $x = 1$   $x = 1$  Table 1–1. Communicator Models Per Country<br>
Country<br>
Country<br>
Australia and New Zealand<br>
Australia and New Zealand<br>
Australia and New Zealand<br>
China (no assigned switch settings)<br>
Czech Republic Australia and New Zealand<br>
Austria<br>
Belgium<br>
Canada<br>
China (no assigned switch settings)<br>
Czech Republic<br>
Denmark Country<br>
Stralia and New Zealand 2<br>
Stralia and New Zealand 2<br>
Stralia and New Zealand 2<br>
Stralia and New Zealand 2<br>
Max<br>
Then Republic x<br>
Contract version of the Contract of Contract of Contract of Contract of Contract of He Control Marion Wallen Control Marion Aegunud Good Rison Report Vew Zealang 2 - 11 - 2 12 - 2 12 - 2 12 - 2 12 - 2 12 - 2 12 - 2 12 - 2 12 - 2 12 - 2 12 - 2 12 - 2 12 - 2 12 - 2 12 - 2 12 - 2 12 - 2 12 - 2 12 - 2 12 - 2 12 - 2 12 - 2 12 - 2 12 - 2 12 - 2 12 - 2 12 - 2 12 - 2 12 - 2 12 Outdated version. De la de la de la de la de la de la de la de la de la de la de la de la de la de la de la de Versión perinte-ja-dera. Version périnte la pas utiliser. Zastarjela verzija. Nemojte upotrebljavati. úrelt útgáfa. Notið ekki. Versione obsoleta. Non utilizzare. November 12 (1991) 1992 Pasenusi versija. Nenaudokite. Elavut verzió. Ne használja:<br>Pelavs verzió. Ne használja:<br>Pelavs verzió. Ne használja:<br>Pelavs verzic ouderde a it Dit is een versie man ikke versie van de versie versie versie versie versie versie versie versie versie versie<br>Die versie versie versie versie versie versie versie versie versie versie versie versie versie versie versie v<br> Utdatert version. Just version. Skal ikke brukes.<br>Utdatert version. Just version. Skal ikke brukes.<br>Utdatert version. Just version. Skal ikke brukes.<br>Utdatert version. Just version. Wersja przez wersze przez wieku Versão obsoletarias de Constancia de Constancia de Constancia de Constancia de Constancia de Constancia de Con<br>la de Constancia de Constancia de Constancia de Constancia de Constancia de Constancia de Constancia de Consta<br> Version in the website. Zastaraná verzia. Nepoužíva<sup>ť</sup>. Zastarela različica. Ne uporabite. Vanhentunut version ist vanhentung van de statistische käytä.<br>George version ist vanhentung vanhentung vanhentung vanhentung vanhentung vanhentung vanhentung vanhentung van<br>George vanhentung vanhentung vanhentung vanhentun Föräldrad version. Andread Güncel olmayın sürüm. Kullanmayın.

<span id="page-11-2"></span>**Table 1–1. Communicator Models Per Country**

#### <span id="page-11-1"></span>**Methods of Connection Per Country and Model (Outside Resident Country)**

A patient's LATITUDE Communicator is designed to work in their resident country (country of clinic issuing the Communicator), as described in ["Available Methods of Connection Per Model"](#page-9-2) [on page 1-4,](#page-9-2) but may also work in other countries, depending on the model and the method of

connection. The following tables are organized by resident country and specify how a Communicator may work outside that resident country . Please contact LATITUDE Customer Support for more information.

#### *Australia and New Zealand*

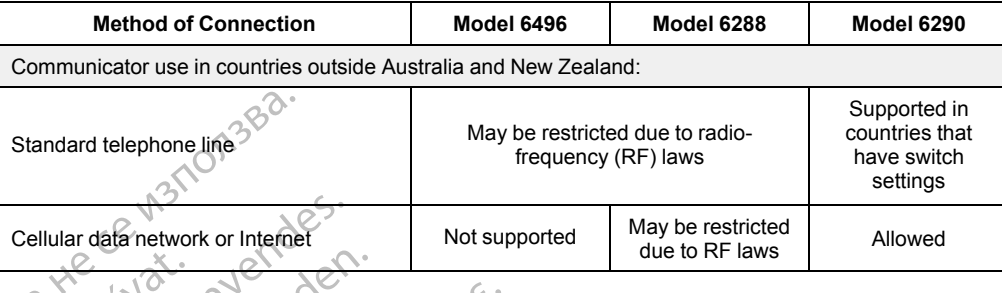

### *Europe*

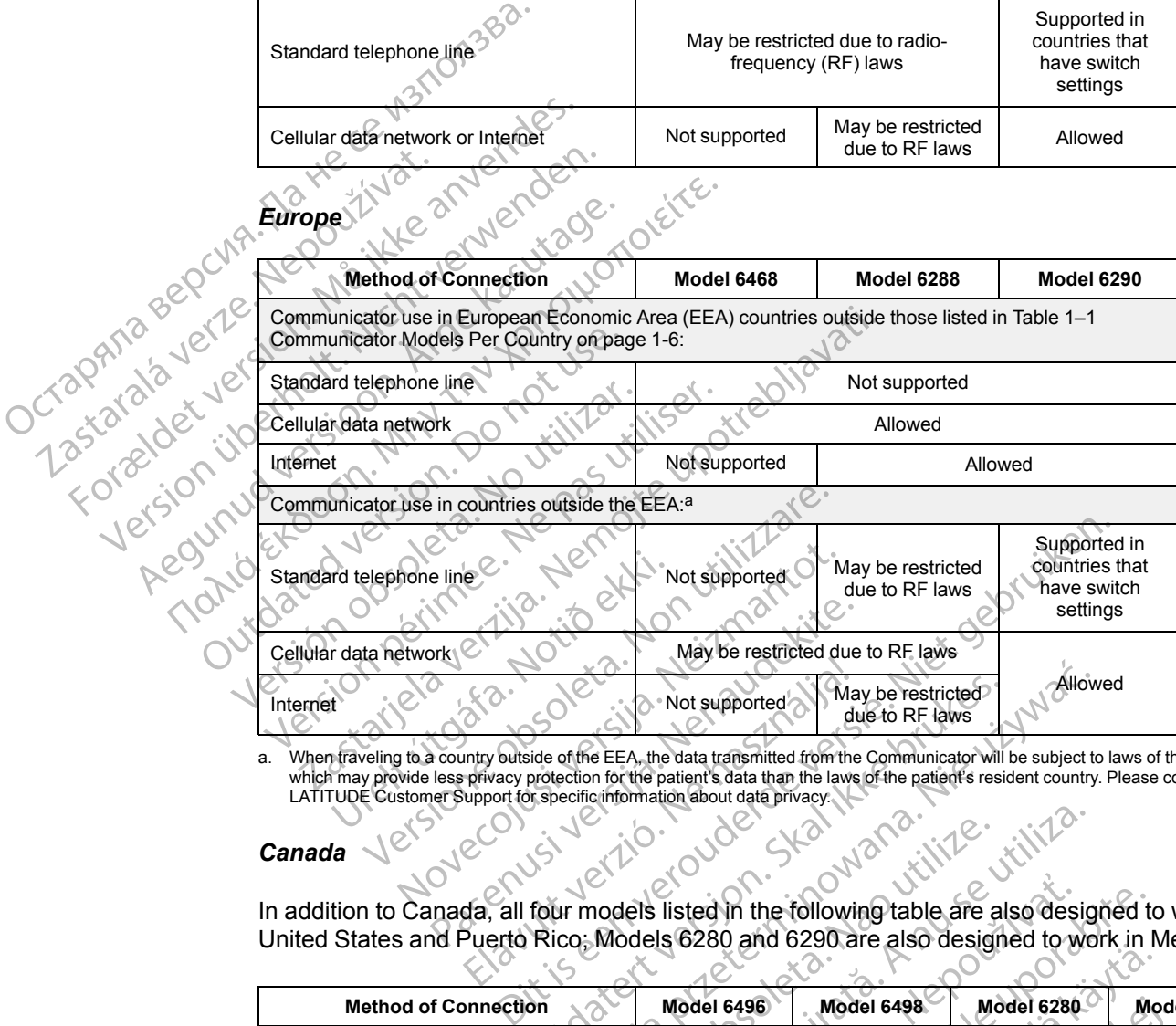

<span id="page-12-0"></span>a. When traveling to a country outside of the EEA, the data transmitted from the Communicator will be subject to laws of that country, which may provide less privacy protection for the patient's data than the laws of the patient's resident country. Please contact<br>LATITUDE Customer Support for specific information about data privacy.

#### *Canada*

In addition to Canada, all four models listed in the following table are also designed to work in the United States and Puerto Rico; Models 6280 and 6290 are also designed to work in Mexico.

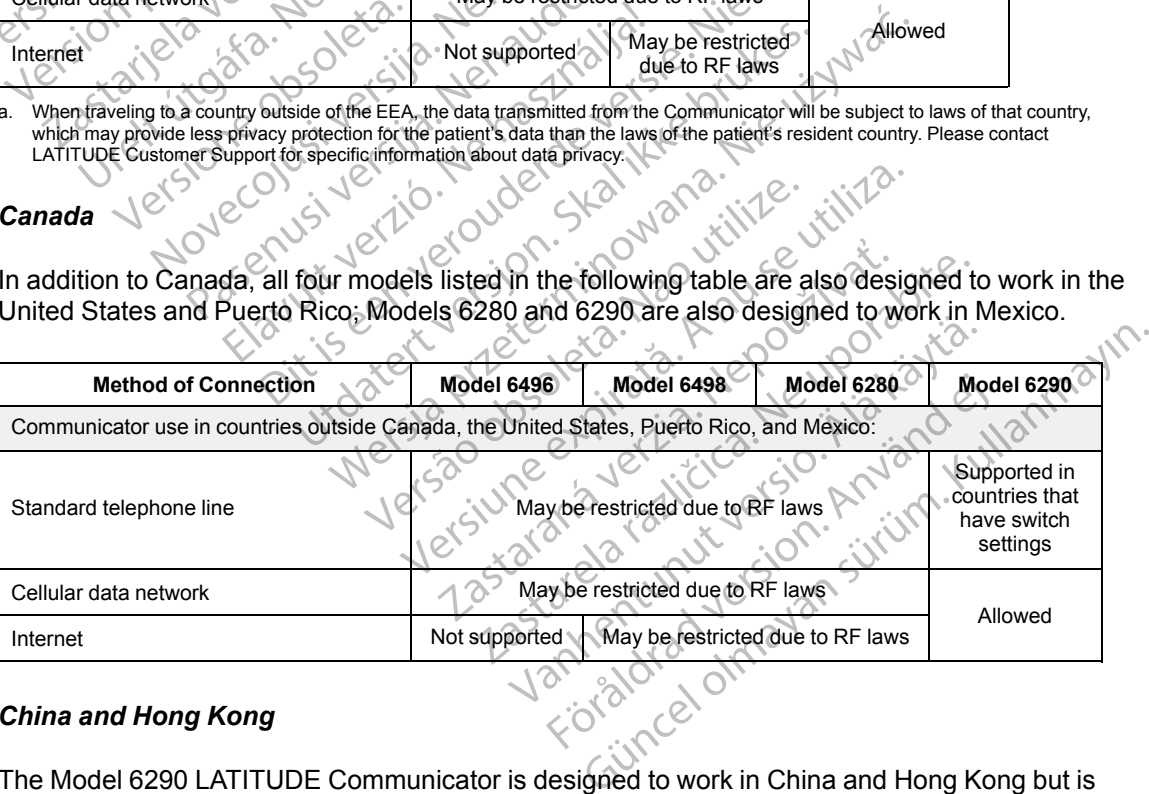

#### *China and Hong Kong*

The Model 6290 LATITUDE Communicator is designed to work in China and Hong Kong but is allowed to be used in other countries as well. Please contact LATITUDE Customer Support for more information.

#### *Israel*

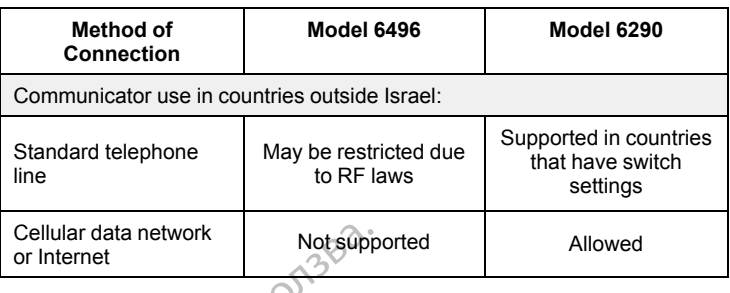

#### *Mexico*

In addition to Mexico, both models listed in the following table are also designed to work in the United States, Canada, and Puerto Rico.

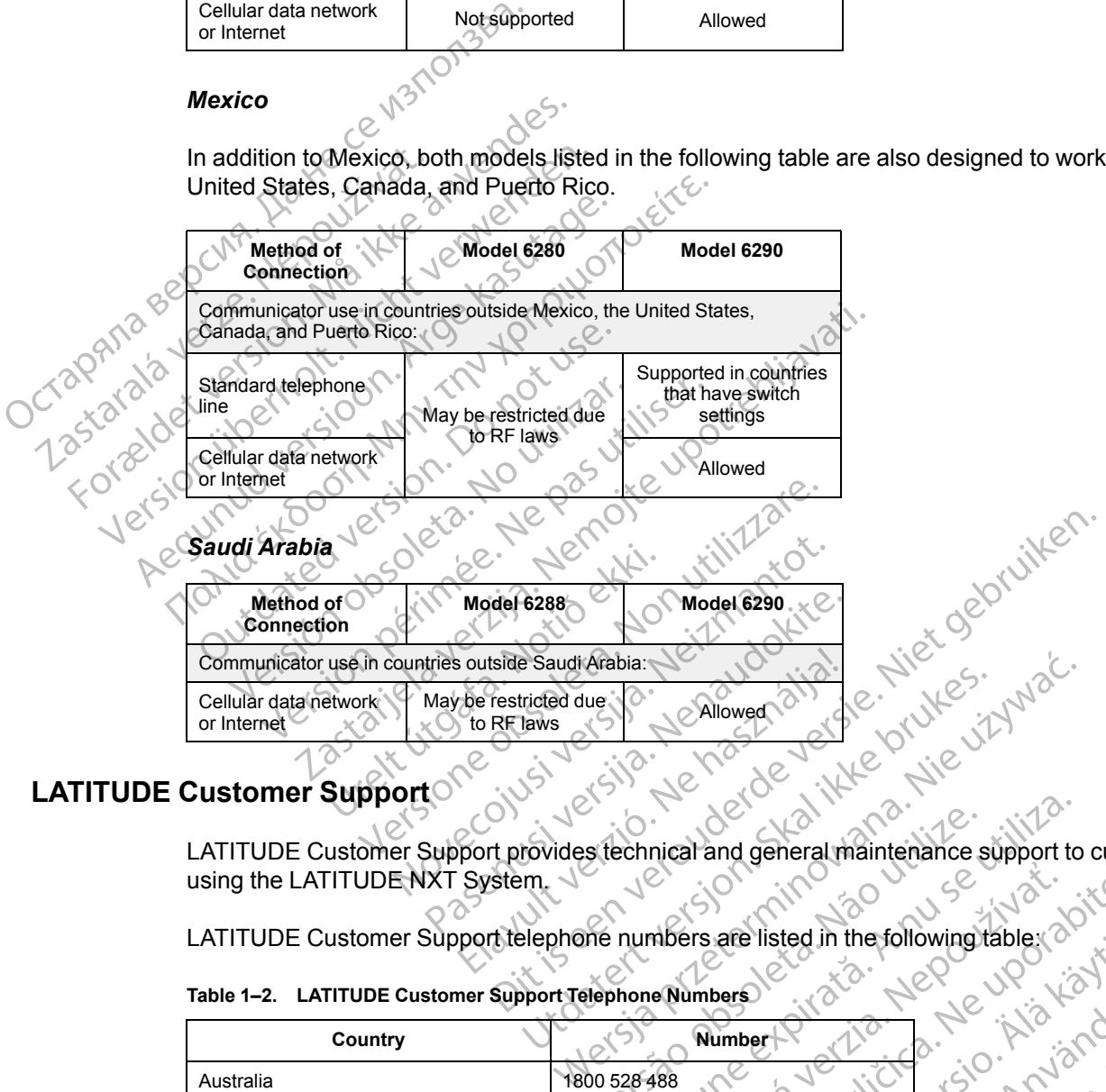

### <span id="page-13-0"></span>**LATITUDE Customer Support**

LATITUDE Customer Support provides technical and general maintenance support to customers using the LATITUDE NXT System.

LATITUDE Customer Support telephone numbers are listed in the following table:

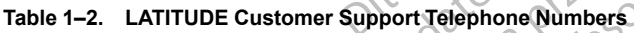

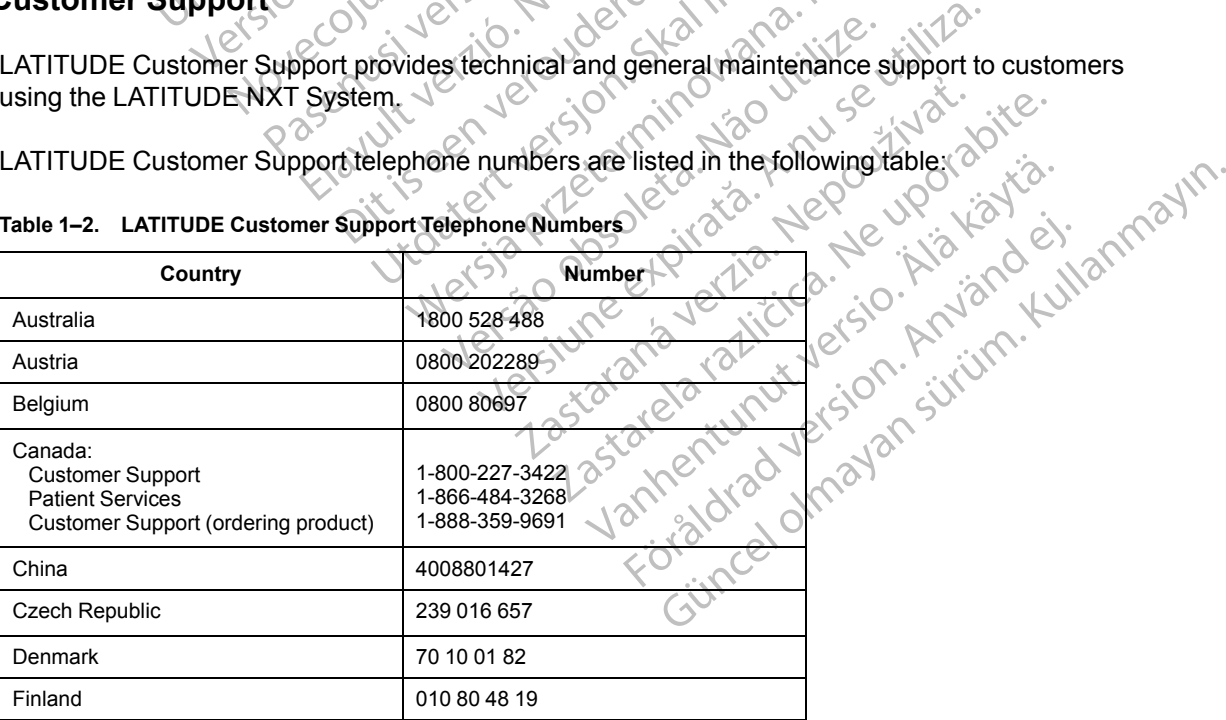

|                                                                                                    | Country            | <b>Number</b>   |
|----------------------------------------------------------------------------------------------------|--------------------|-----------------|
| Dcrapmasepcing<br>Forælder ver<br>Version jp<br>Aeguni                                                                                                    | France             | 0805 5404 22    |
|                                                                                                    | Germany            | 069 51709 481   |
|                                                                                                    | Greece             | 442 035 647 788 |
|                                                                                                    | Hong Kong          | 852 8105 5433   |
|                                                                                                    | Hungary            | 06 80 981 579   |
|                                                                                                    | Ireland (Republic) | 1890 812005     |
|                                                                                                    | Israel             | 1809 303 136    |
|                                                                                                    | Italy              | 848 781164      |
|                                                                                                    | Mexico             | 01-800-0835548  |
|                                                                                                    | Netherlands        | 0800 0292077    |
|                                                                                                    | New Zealand        | 0508 200 886    |
|                                                                                                    | Norway             | 81 00 00 47     |
|                                                                                                    | Poland             | 22 306 07 33    |
|                                                                                                    | Portugal           | 800844729       |
|                                                                                                    | Slovak Republic    | 02 686 223 89   |
|                                                                                                    | Spain              | 901 010840      |
|                                                                                                    | Saudi Arabia       | 800.844.8246    |
|                                                                                                    | Sweden             | 020 160 57 07   |
|                                                                                                    | Switzerland        | 0844 000110     |
|                                                                                                    | United Kingdom     | 0845 602 9283   |
|                                                                                                    |                    |                 |
|                                                                                                    |                    |                 |
| Boston Scientific may contact the clinic regarding the LATITUDE NXT System<br>managed in the system.<br><b>Dime Health Monitoring Equipment</b><br>erde versite<br>Optional Home Health Monitoring Equipment                  |                    |                 |
| The LATITUDE Weight Scale and LATITUDE Blood Pressure Monitor are opt<br>the LATITUDE NXT System. These components are referred to as sensors. T<br>measurements over a wireless connection to the patient's Communicator. En |                    |                 |

**Table 1–2. LATITUDE Customer Support Telephone Numbers** (continued)

Boston Scientific may contact the clinic regarding the LATITUDE NXT System and/or patients managed in the system.

### <span id="page-14-0"></span>**Optional Home Health Monitoring Equipment**

The LATITUDE Weight Scale and LATITUDE Blood Pressure Monitor are optional components of the LATITUDE NXT System. These components are referred to as *sensors*. They transmit measurements over a wireless connection to the patient's Communicator. For the WAVE WIRELESS COMMUNICATOR, a provided USB Accessory Adapter must be plugged into the Communicator to communicate with the patient's sensors. Sensors are not available in all geographies. Passen<br>
Passen Composition Composition Composition<br>
Passen<br>
Passen Composition Composition<br>
Neight Scale and LATITUDE Blood Prest<br>
Neight Scale and LATITUDE Blood Prest<br>
Net Components are referent to the pattern of the pa Av contact the clinic regarding the LAT<br>
Stem.<br>
The Equipment<br>
Equipment<br>
Equipment<br>
Elay and LATITUDE Blood Press<br>
Fight Scale and LATITUDE Blood Press<br>
Fight Scale components are refer<br>
The patient's sensors. Sensors are Dit is the version of the contract the clinic regarding the LATITUDE NXT System and the clinic regarding the LATITUDE NXT System and the contract the clinic regarding the LATITUDE NXT System and the contract of the compone The clinic regarding the LATITUDE NXT<br>
The Equipment<br>
Cale and LATITUDE Blood Pressure Monitor<br>
Sense components are referred to as *sen*<br>
These components are referred to as *sen*<br>
Equipment<br>
USB Accessory Adapter must be Equipment<br>
Equipment<br>
Equipment<br>
Equipment<br>
Equipment<br>
Sexeter Monitor are option<br>
These components are referred to as sensors. The<br>
Sexeter must be plugged into the Condition of the Condition<br>
Sexeters Sensors are not ava nd LATITUDE Blood Pressure Monitor<br>rese components are referred to as seconnection to the patient's Communica<br>Accessory Adapter must be plugged in<br>sensors. Sensors are not available in<br>sensors. Sensors are not available in

The Communicator automatically sends these measurements to the LATITUDE NXT server where they are made available for clinician review. Weight **Alerts** are sent to the LATITUDE NXT server when detected. For the WAVE WIRELESS COMMUNICATOR, unless an **Alert** is detected, received readings can be transmitted with the next scheduled connection to the LATITUDE NXT server (up to seven days). For the TOUCH-SCREEN COMMUNICATOR, received readings can be transmitted every day. LATITUDE Blood Pressure Monitor are optioned to a sensors. Therefore to a sensors. Therefore to the patient's Communicator For the Scalar Constraints of the Construction of the patient of the Construction and the Construct Diploments are referred to as sensors.<br>
The particular communicator For<br>
Sary Adapter must be plugged into the C<br>
The Sensors are not available in all geogles<br>
Intervent Weight Alerts are sent to the<br>
URELESS COMMUNICATOR, In to the patient's Communicator For the W.<br>
Sensors are not available in all geographies<br>
Sensors are not available in all geographies<br>
these measurements to the LATITUDE NXT<br>
an review. Weight **Alerts** are sent to the LA News are not available in all geographies.<br>
Se measurements to the LATITUDE NXT<br>
Teview. Weight Alerts are sent to the LATI<br>
SECOMMUNICATOR, unless an Alert is detect<br>
The next scheduled connection to the LATITUDE<br>
NATITUD measurements to the LATITUDE NXT sext.<br>
EV. Weight Alerts are sent to the LATITUDE<br>
COMMUNICATOR, unless an Alert is detected<br>
next scheduled connection to the LATITU<br>
EXECTED version. The processure monitor at any time, o are not available in all geographies.<br>
asurements to the LATITUDE NXT server<br>
Weight Alerts are sent to the LATITUDE NXT<br>
MUNICATOR, unless an Alert is detected,<br>
tscheduled connection to the LATITUDE NXT<br>
COMMUNICATOR, re

The weight scale and blood pressure monitor are designed for use by a single patient. A patient's weight scale and blood pressure monitor cannot be reconfigured or distributed to another patient.

Although the patient may use the scale and blood pressure monitor at any time, only one daily measurement is reported on the LATITUDE NXT website. The measurement displayed is the last measurement within a 20–minute interval that starts with the first measurement of the day. The purpose of the interval is to allow patients to retake their measurement if necessary.

Weight measurements that differ by more than 9.1 kg (20 lb) from the previous day are considered invalid. If a measurement is not available for the previous day, then measurements that differ by more than 13.6 kg (30 lb) from the most recent measurement (up to seven days) are considered invalid. Invalidating widely varying values is not done with blood pressure measurements.

*NOTE: If a patient receives a replacement sensor, their Communicator must connect to the LATITUDE NXT server before measurements from the new sensor will be accepted.*

**CAUTION:** The maximum weighing capacity of the scale is 200 kg (450 lb). Do not place anything on the scale that is beyond the weighing capacity.

In Europe, there is a difference in the maximum weighing capacity of the scale depending on type of Communicator: 200 kg (450 lb) when using the WAVE WIRELESS COMMUNICATOR and 150 kg (330 lb) when using the TOUCH-SCREEN WIRELESS COMMUNICATOR. CAUTION: The maximum weig<br>
anything on the scale that is beyone<br>
In Europe, there is a difference in<br>
of Communicator: 200 kg (450 lb<br>
Ib) when using the Touch-Screen<br>
BASIC CONCEPTS<br>
Principle of the System System System

### <span id="page-15-0"></span>**BASIC CONCEPTS**

The following sections explain the basic concepts of the LATITUDE NXT Patient Management System. BASIC CONCERTS<br>
BASIC CONCERTS<br>
System.<br>
Access to Patient Data<br>
Access to Patient Data<br>
The LATITUDE NXTS

### <span id="page-15-1"></span>**Access to Patient Data**

The LATITUDE NXT System collects patient data that are protected health information. Access to patient data is provided only to clinic users authorized by the clinic that enrolled the patient. Clinic users must be assigned to a Patient Group of which the patient is a member. Designated Boston Scientific personnel also have access to patient data. All user access of LATITUDE patient data is logged. In Europe, there is a difference in the<br>of Communicator: 200 kg (450 lb) wh<br>Ib) when using the Touch-SCREEN WiR<br>SIC CONCEPTS<br>System of the following Sections explain the ball<br>System of the System of the ball<br>System of the UC CONCEPTS<br>
Wike US AND HOLD SCREEN WIREL<br>
IC CONCEPTS<br>
System<br>
System<br>
System<br>
System<br>
System<br>
System<br>
System<br>
C The LATITUDE NXT System collects based only to clinic us<br>
C The LATITUDE NXT System collects based only to CONCERTS<br>
The following sections explain the basic<br>
System<br>
to Patient Data<br>
The LATITUDE NXT System collects patient<br>
patient data is provided only to clinic user<br>
users must be assigned to a Patient Grous<br>
Scientific per Παλιά έκδοση. Μην την χρησιμοποιείτε. Sustain Data<br>
The LATITUDE NXT System collects patient<br>
The LATITUDE NXT System collects patient<br>
Sustaination data is provided only to clinic user<br>
sers must be assigned to a Patient Group<br>
slogged.<br>
Susers ENTITUDE NXT System collects patie<br>
LATITUDE NXT System collects patie<br>
ent data is provided only to clinic users<br>
is must be assigned to a Patient Group<br>
entific personnel also have access to paged.<br>
ers<br>
access to paged. TITUDE NXT System collects patient data is provided only to clinic users authorities<br>which personnel also have access to patient data is<br>d.<br>Scientific reserves the right to deactivate a<br>DDE NXT System contrary to the LATIT 2013

### <span id="page-15-2"></span>**Registered Users**

Boston Scientific reserves the right to deactivate any user or account that uses or accesses the LATITUDE NXT System contrary to the LATITUDE Licensing Agreement, any policies related to LATITUDE, or any relevant privacy and data protection laws or regulations. Example the activate any user or account that uses or accesses the LATITUDE NXT System contrary to the LATITUDE Licensing Agreement, any policies related LATITUDE, or any relevant privacy and data protection laws or regula Urelt útgáfa.<br>
Notið ekki. Notið ekki.<br>
Notið ekki. Notið ekki.<br>
Notið ekki.<br>
Notið ekki.<br>
Notið verstar þri var angleit útgáfa.<br>
Notið ekki.<br>
Notið ekki.<br>
Notið ekki.<br>
Notið ekki.<br>
Notið ekki.<br>
Notið ekki.<br>
Notið ekki.<br>
N Signed to a Patient Group of which the patient<br>
The also have access to patient data. All user<br>
Versions the right to deactivate any user or<br>
System contrary to the LATITUDE Licensing<br>
The Version of the LATITUDE Licensing Noveco years and data protection away Wes the right to deactivate any user or according to the LATITUDE Licensing Agent privacy and data protection laws on Elationships<br>
Karl System is based on the LATITUDE Licensing A<br>
Ant privacy and data profection laws on<br>
Elationships<br>
Elationships<br>
LATITUDE NXT System is based on the System clinic user has a user acc e access to patient data. All user access of LATITUDE patients<br>
in the deactivate any user or account that uses or acces<br>
trary to the LATITUDE Licensing Agreement, any policies re<br>
rivacy and data protection laws or regul

Users who have not logged in for an extended period of time are considered inactive and may be deleted.

#### <span id="page-15-3"></span>**Patient, Clinician, and Clinic Relationships**

Patient monitoring on the LATITUDE NXT System is based on the relationship of patients to clinics. Each LATITUDE NXT System clinic user has a user account that is associated with a specific clinic. Version observers and the relationship of paties.<br>
Version is based on the relationship of paties clinic user has a user account that is associated<br>
can be associated with up to two different clinics<br>
(Can be associated wi

different Patient Groups in one clinic.

- **Primary clinic (or Patient Group)** (typically includes an electrophysiologist) This clinic is typically responsible for monitoring a patient's device, including regularly scheduled device follow ups. This clinic is also responsible for managing any **Red Alerts** detected any time the patient's implanted device is interrogated. The primary clinic is also responsible for managing **Yellow Alerts** if notification has been configured. All LATITUDE NXT System patients must have an assigned primary clinic in order to be monitored. Exposed on the relationship of patients to<br>the relationship of patients to<br>the relationship of patients to<br>associated with up to two different clinics or two<br>sassociated with up to two different clinics or two<br>different cl Is based on the relationship of patients to<br>as a user account that is associated with a<br>ciated with up to two different clinics or two<br>ciated with up to two different clinics or two<br>ciated with up to two different clinics For the distribution of the distribution of the distribution of the distribution.<br>This clinical design any Red Alerts detected any time<br>mary clinic is also responsible for manage and LATITUDE NXT System patients mu<br>intered Ser account that is associated with a<br>Ser account that is associated with a<br>with up to two different clinics or two<br>Service of two streams with the clinic is<br>an electrophysiologist) . This clinic is<br>clinic is also responsi
- **Secondary clinic (or Patient Group)** (typically includes a cardiologist or heart failure specialist) — A patient may also be assigned a secondary clinic. This clinic is not notified of **Red Alerts**, but can monitor for **Yellow Alert** conditions as guided by the type of care they are providing for that patient. Specifically, for a patient with heart failure, this clinic may

include the specialist who monitors the patient's condition through the use of weight, blood pressure, and relevant device measured trends.

#### <span id="page-16-0"></span>**Patient Groups**

A clinic is organized into one or more Patient Groups. Clinic users can be assigned to any number of Patient Groups. Clinic users assigned to a Patient Group have access to all patients enrolled in that Patient Group. Clinic Account Managers have access to all patients in all Patient Groups.

Patient Groups provide default alert and schedule configuration settings for their associated patients. A patient can have customized settings that differ from the Patient Group default settings.

**CAUTION:** Ensure that each patient's alert configuration settings are appropriate when the patient is enrolled and after the implanted device is replaced.

Clinics that organize patients into Patient Groups have the option of associating a patient with two Patient Groups. One Patient Group is primary and manages the patient's device; the other Patient Group is secondary and also monitors the patient's condition. Groups.<br>
Patient Groups provide de<br>
patients. A patient can have<br>
settings.<br>
CAUTION: Ensure that e<br>
patient is enrolled and after<br>
patient is enrolled and after<br>
two Patient Group is secondary<br>
Patient Group is secondary<br> CAUTION: Enspatient is enrolled<br>
patient is enrolled<br>
Clinics that organ<br>
two Patient Group is<br>
Patient Group is<br>
2020<br>
Clinic User Privileges<br>
2020<br>
Three types of privileges Extrings.<br>
CAUTION: Ensure that each<br>
patient is enrolled and after the<br>
patient is enrolled and after the<br>
Clinics that organize patients in<br>
Wo Patient Group is secondary and<br>
Clinic User Privileges<br>
State of Privileges<br> CAUTION: Ensure that each position is entered.<br>
Elinies that organize patients into two Patient Groups. One Patient<br>
Mo Patient Groups. One Patient<br>
Clinic User Privileges<br>
Note: China and all capacity and the Clinic User patient is enrolled and after the impulsed and after the impulsed and after the involvements into Fatient Group is secondary and also<br>thic User Privileges.<br>Also Fince types of privileges for clinic.<br>Three types of privileg **CAUTON:** Ensure that each patient is also<br>patient is enrolled and after the implanted de<br>two Patient Groups. One Patient Group is pr<br>Patient Group is secondary and also monitor<br>**C User Privileges**<br>C User Privileges<br>Three

### <span id="page-16-1"></span>**Clinic User Privileges**

Three types of privileges for clinic users control access to patient data as described below. The functions that each can perform are shown in the following table.

- **Read-Only Access** Intended for users who need to work with patient data but are not responsible for managing the patients within the system. Access is limited to patients in assigned Patient Groups. Jean Privileges.<br>
Secondary and also<br>
Secondary Access Conclining the Expression of unctions that each can perform are<br>
the responsible for managing the press of uses.<br>
Conclusions the cross Conclusion Privileges<br>
Three types of privileges for clinic us<br>
tunctions that each can perform are<br>
the consider of managing the participals<br>
Resigned Patient Groups.<br>
Cusers have full capability to many<br>
Patient Groups.
- **Limited Access** Intended for users who are responsible for managing patients. These users have full capability to manage patients, but access is limited to patients in assigned Patient Groups. PFIVIIEges<br>
Three types of privileges for clinic users continuations that each can perform are shown in<br>
We responsible for managing the patients were<br>
responsible for managing the patients were<br>
sessigned Patient Groups.<br> Examples the two stars and the patients who are fighted to the patients of the types of privileges for clinic users control access to provide the start each can perform are shown in the following the patient coups.<br>
Read O signed Patient Groups.<br>
Signed Patient Groups.<br>
mited Access - Intended for use<br>
ers have full capability to manage<br>
tient Groups.<br>
Mindle Access (Clinic Account<br>
inaging the clinic and the clinic's<br>
tient Groups. User acc Only Access - Intended for users who need<br>hsible for managing the patients within the sy<br>ned Patient Groups.<br>ad Access - Intended for users who are resp<br>have full capability to manage patients, but a<br>it Groups.<br>Diete Acces Ne for managing the patients within the system of the format of cross Change is all capability to manage patients, but accounts of the dinic and the clinic's users and patient proups. User accounts can be created by the ne Passacres Clinic Account Managers) - Internacional Clinic Account Managers) - Internacional Clinic Account Managers) - Internacional Clinic Accounts can be created by the Clinic Accounts can be created by the Complete Acce
	- **Complete Access** (Clinic Account Managers) Intended for the user who is responsible for managing the clinic and the clinic's users and patients. Access is open to all patients in all Patient Groups. User accounts can be created by the Clinic Account Manager.

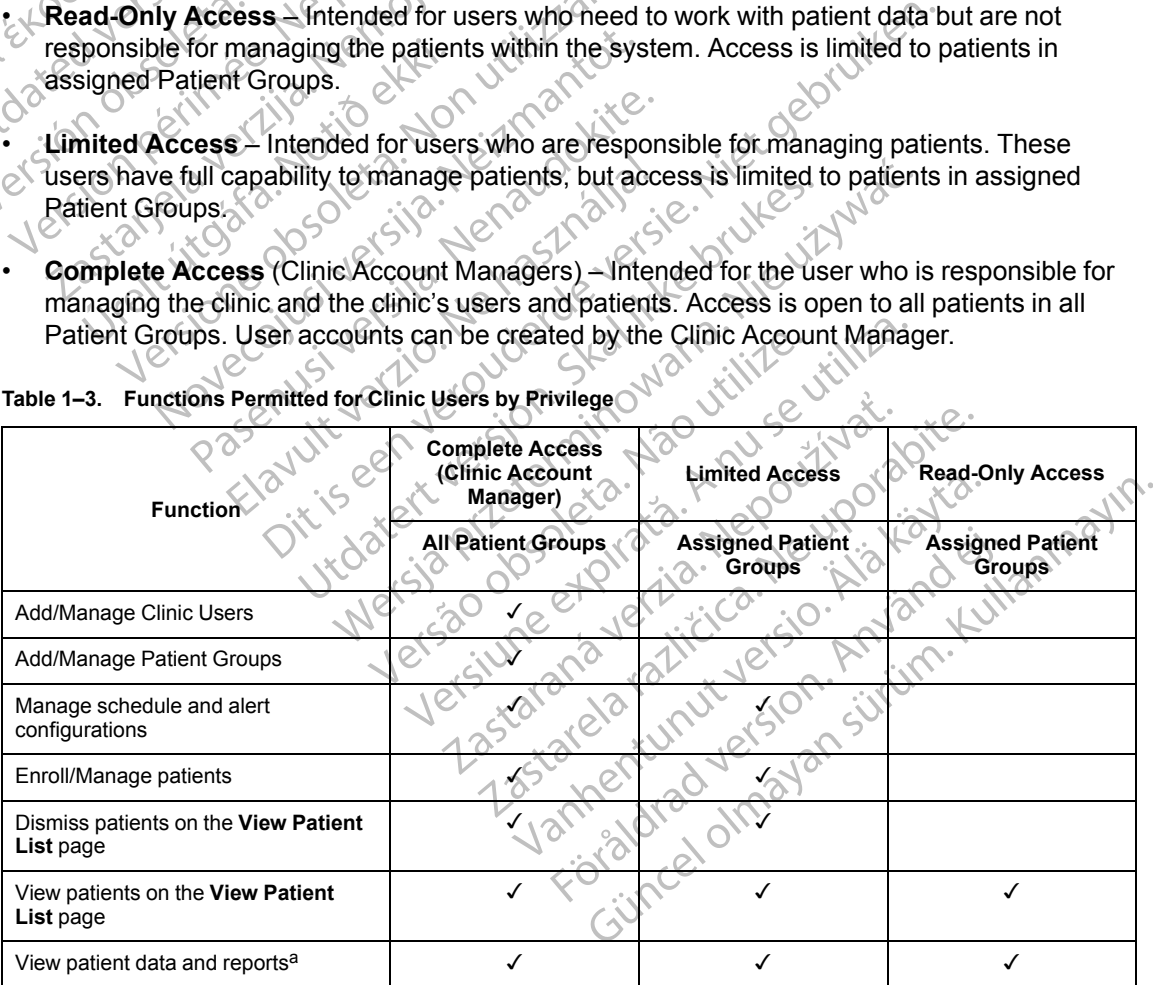

**Table 1–3. Functions Permitted for Clinic Users by Privilege**

<span id="page-16-2"></span>a. Viewing patient data or reports will record the action and may update **Review Status** from **New Data** to **Viewed**, even if using **Read-Only Access**.

### <span id="page-17-0"></span>**Alerts**

The LATITUDE NXT System generates alert notifications for a number of conditions that vary depending on the implanted device model.

There are two levels of alert conditions: **Red Alerts** and **Yellow Alerts**. **Alerts** are designed to notify clinic users of potential health conditions or device clinical events. Alert notifications are not intended to be used as the sole basis for making decisions about patient medical care. **Alerts** can be verified by viewing information on the LATITUDE NXT website and by using a Programmer/Recorder/Monitor (PRM) to review additional supporting diagnostic information stored in the implanted device.

Alert conditions can be detected during daily alert checks as determined by the configured schedule, weekly monitor interrogations, scheduled follow-up interrogations, and **Patient Initiated Interrogations**. The LATITUDE NXT System notifies the patient's clinicians of any detected alert conditions.

Alert notification is provided through the **View Patient List** page on the LATITUDE NXT website [\(Figure 2–4 View Patient List Page on page 2-8](#page-29-0)). The LATITUDE NXT System sends one notification for an alert condition detected by the system. For most **Alerts**, it does not issue alert notifications for the same condition unless the condition is no longer detected and then reoccurs during a following data collection activity. Carl De Vermeu by Viewing Impirition<br>Programmer/Recorder/Monitor (F<br>stored in the implanted device.<br>Alert conditions can be detected<br>schedule, weekly monitor interrors<br>Initiated Interrogations. The LA<br>detected alert condit Screame, weekly monit<br>
Initiated Interrogation<br>
detected alert condition<br>
detected alert condition<br>
Alert notification is prov<br>
(Figure 2–4 View Patier<br>
notification for an alert conditions for the same<br>
during a following Alert conditions can be detected durined in the checked alert conditions. The LATITUD detected alert conditions.<br>
Alert notification is provided through the CATITUD of the conditions.<br>
Alert notification is provided throug Science, weekly momto interrogations<br>
Initiated Interrogations. The LATITUD<br>
detected alert conditions:<br>
Alert notification is provided through the<br>
C(Figure 2–4 View Patient List Page on p<br>
notification for an alert condi

Designated Boston Scientific personnel may provide notification of alert conditions in place of the notifications provided by the LATITUDE NXT website. If the LATITUDE NXT System is unable to provide implanted device data, the LATITUDE NXT website or Boston Scientific personnel may provide alert notification. The clinic may be contacted regarding data that is currently not available on the LATITUDE NXT website. For example, if there is an alert condition that cannot be retrieved and displayed automatically by the LATITUDE NXT website, Boston Scientific personnel may contact you to inform you of that **Alert**. detected alert conditions.<br>
Alert notification is provided through the V<br>
(Figure 2–4 View Patient List Page on pa<br>
notification for an alert condition detected<br>
Motifications for the same condition unles<br>
during a followi Initiated interrogations. The EATL ODE NATT system detected alert conditions.<br>
Alert notification is provided through the View Patio<br>
2. (Figure 2–4 View Patient List Page on page 2-8). The infinication for an alert condi outifications for the same condition unless<br>outifications for the same condition unless<br>luring a following data collection activity.<br>Designated Boston Scientific personnel m<br>outifications provided by the LATITUDE N<br>provide By a lonowing data concelled activity.<br>
Signated Boston Scientific personnel maritims provided by the LATITUDE NV<br>
Vide implanted device data, the LATITUDE<br>
Vide alert notification. The clinic may be<br>
liable on the LATITUD a following data conechoractivity.<br>
A following data conechoractivity.<br>
That and Boston Scientific personnel may provide<br>
Prepared device data, the LATITUDE NXT<br>
Prepared and displayed automatically by the LA<br>
Most Daily M The same condition detected by the system. For most<br>is for the same condition unless the condition is no long<br>of the same condition unless the condition is no long<br>of the same condition activity.<br>A Boston Scientific person

*NOTE: Most Daily Measurements and diagnostics are nominally On within the implanted device. However, if these features are programmed Off within the implanted device, the LATITUDE NXT System will not generate an Alert related to the feature(s) even if the corresponding LATITUDE Alert is configured On. The implanted device must first measure and record data before the LATITUDE NXT System will detect and generate a Red Alert or Yellow Alert.* The LATTIODE NXT website. For<br>and displayed automatically by the profit of the sylcontact you to inform you of the<br>st Daily Measurements and diage<br>ever, if these features are program<br>XT System will not generate an angle LA Example 18 device data, the LATITUDE NXT website of<br>ification. The clinic may be contacted regardiction. The clinic may be contacted regardiction<br>LATITUDE NXT website. For example, if then<br>displayed automatically by the LA TITUDE NXT website. For example, if there splayed automatically by the LATITUDE NX<br>hact you to inform you of that Alert.<br>We Measurements and diagnostics are nomit<br>these features are programmed Off within<br>stem will not gene Alexandro Inform you of that Alert<br>
Measurements and diagnostics are nominally<br>
se features are programmed Off within the<br>
m will not generate an Alert related to the<br>
DE Alert is configured On. The implanted<br>
LATITUDE NXT surements and diagnostics are nominfeatures are programmed Off within the virtual of the virtual of the Alert is configured On. The implante TITUDE NXT System will detect and the Virtual of the Virtual of the Virtual of th elinic may be contacted regarding data that is currently not<br>
NXT website. For example, if there is an alert condition that<br>
it is utomatically by the LATITUDE NXT website, Boston Scienti<br>
Difform you of that Alert<br>
elemen es are programmed Off within the implanted concernes are programmed Off within the implanted concerned a Register of Brukes.<br>Utilization of a Red Alert.<br>Ut dould potentially leave the patient without average of a Red Alert Is and diagnostics are nominally On within the implant<br>are programmed Off within the implanted device, therefore an Alert related to the feature(s) even if the<br>configured On. The implanted device must first mean<br>NXT System

### <span id="page-17-1"></span>**Red Alerts**

Implanted device conditions that could potentially leave the patient without available device therapy result in the declaration of a **Red Alert**.

The LATITUDE NXT website is designed to notify clinic users assigned to the primary Patient Group if the Communicator reports a **Red Alert** to the LATITUDE NXT server. **Red Alert** notification cannot be disabled (except for the right ventricular non-physiologic signal detected and right ventricular pacing lead impedance abrupt change **Alerts**). If the Communicator is not able to connect and transfer the **Red Alert** data within 24 hours, an indicator on the Communicator is illuminated indicating the patient should call his or her clinic.  $\frac{1}{2}$  observed  $\frac{1}{2}$ <br>  $\frac{1}{2}$  observed  $\frac{1}{2}$  of  $\frac{1}{2}$ <br>  $\frac{1}{2}$  of  $\frac{1}{2}$  of  $\frac{1}{2}$ <br>  $\frac{1}{2}$  of  $\frac{1}{2}$ <br>  $\frac{1}{2}$  of  $\frac{1}{2}$ <br>  $\frac{1}{2}$  of  $\frac{1}{2}$ <br>  $\frac{1}{2}$ <br>  $\frac{1}{2}$  of  $\frac{1}{2}$ <br>  $\frac{$ Version of the patient without available<br>
Version of the patient without available<br> **Alert**<br>
to notify elinic users assigned to the primary<br> **A numerical A numerical and the primary**<br> **A numerical and the primary**<br> **A nume** The same of the patient without available<br>art.<br>Anotify elinic users assigned to the primar<br>abrupt change Alerts). If the Communic<br>ata within 24 hours, an indicator on the<br>atient should call his or her clinic. Ily leave the patient without available device<br>if y elinic users assigned to the primary Patie<br>to the LATITUDE NXT server. **Red Alert**<br>ght ventricular non-physiologic signal detective<br>function conditions, an indicator on t Elinic users assigned to the primary Patier<br>the LATITUDE NXT server. Red Alert<br>t ventricular non-physiologic signal detect<br>t change Alerts). If the Communicator is<br>thin 24 hours, an indicator on the<br>should call his or her For users assigned to the primary Patient<br>FATITUDE NXT server. **Red Alert**<br>Intricular non-physiologic signal detected<br>ange **Alerts**). If the Communicator is no<br>24 hours, an indicator on the<br>Julia call his or her clinic.<br>Ju Sers assigned to the primary Patient<br>Sers assigned to the primary Patient<br>Third in the SNXT server. Red Alert<br>Guilar non-physiologic signal detected<br>ge Alerts). If the Communicator is not<br>a call his or her clinic.<br>Jeal his

**Red Alert** notifications occur for the following conditions, depending on device model:

- Remote monitoring disabled due to limited battery capacity
- Shock lead impedance out of range
- Low shock lead impedance detected when attempting to deliver a shock
- High shock lead impedance detected when attempting to deliver a shock
- Right ventricular or single chamber pacing lead impedance out of range
- Right ventricular pacing lead impedance abrupt change

*NOTE: If more than 14 days elapse between alert checks, some data may not be assessed for the alert condition.*

- Right ventricular non-physiologic signal detected
- V-Tachy mode set to value other than Monitor + Therapy
- Possible device malfunction
- High voltage detected on shock lead during charge
- Device in Safety Mode
- Device in Electrocautery Protection mode
- For S-ICD devices, **Red Alert** notifications occur for the following conditions: V-Tachy mode serto va Zaparalá verze. Device in Electrod High voltage detected on strains<br>
Device in Safety Mode<br>
Device in Electrocautery Property<br>
Ray 12 is the Ports-ICD devices Red Alert<br>
State both the electrode impedance<br>
Contract of the High electrode impedance High voltage detected on show<br>
Device in Safety Mode<br>
Version Electrocautery Prot<br>
Nicht version Electrocautery Prot<br>
Nicht version electrode impedance<br>
Nicht version Christian Christian Christian<br>
Version Protection Prote Device in Electrocautery Proteins of the Position.<br>
A Regular Contract of the American Section.<br>
A Regular Contract of the American Section.<br>
A Regular Contract of the American Section.<br>
A Regular Contract of the Possible Perice in Safety Mode<br>
COMP - Device in Electrocautery Protection mode<br>
COMP - Device in Electrocautery Protection mode<br>
COMP - Device battery has reached End of Life<br>
COMP - Device battery has reached End of Life<br>
COMP -
	- Device battery has reached End of Outdated version. Device battery has reached En
		- High electrode impedance
			- Therapy Off
		- Possible device malfunction

### <span id="page-18-0"></span>**Yellow Alerts**

Notification of **Yellow Alerts** is configurable and may be selected by either of a patient's LATITUDE NXT System Patient Groups. A Patient Group may be configured to receive some, all, or none of the **Yellow Alerts**. Version of Michael Children of Michael Children of Michael Children of Michael Children of Michael Children of Michael Children of Michael Children of Michael Children of Michael Children Children Children Children Childre High electrode impedance S-ICD devices Red Alert notifications occur for the following<br>Device battery has reached End of Life (EOL) 12<br>High electrode impedance<br>Therapy Off<br>Therapy Off<br>Therapy Off<br>Possible device maltunction<br>Possible device maltunc Sible device maintinction<br>
ation of Vellow Alerts is configured<br>
DDE NXT System Patient Groups<br>
e of the Yellow Alerts.<br>
CALER notifications can be configured. Py Off<br>
ble device malfunction<br>
of Vellow Alerts is configurable and may b<br>
in of Vellow Alerts is configurable and may b<br>
E NXT System Patient Groups. A Patient Gro<br>
fathe Yellow Alerts.<br>
ent notifications can be configur device malfunction<br>
String and the string of the string of the string of the string of the string of the string of the string of<br>
XT System Patient Groups. A Patient Group<br>
Pretiow Alerts.<br>
Inotifications can be configured Partia is configurable and may be system Patient Groups. A Patient Group<br>
Ellow Alerts.<br>
Ellow Alerts.<br>
Ellow Alerts.<br>
Lifications can be configured for the follow<br>
Cator reached exploration of the follow<br>
Cator reached ex W Alerts is configurable and may be<br>stem Patient Groups. A Patient Group<br>W Alerts.<br>ations can be configured for the follow<br>or reached experiencially<br>for projected remaining capacity altunction<br>
Alerts is configurable and may be selected by either of a partient Groups. A Patient Group may be configured to re<br>
Alerts.<br>
Metals.<br>
Solid and the following conditions, depending<br>
alerts.<br>
Solid and the follow Patient Groups. A Patient Group may be configured for the following conditions<br>
Ints.<br>
Can be configured for the following conditions<br>
thed<br>
Diected remaining capacity<br>
The chamber intrinsic amplitude out of range<br>
Matic t is configurable and may be selected by either of a<br>lent Groups. A Patient Group may be configured to<br>i.<br>i. et al. and the following conditions, depended<br>in be configured for the following conditions, depended<br>the configure

**Yellow Alert** notifications can be configured for the following conditions, depending on device model:

- **Explant indicator reached**
- Voltage too low for projected remaining capacity
- Right ventricular or single chamber intrinsic amplitude out of range
- Right ventricular automatic threshold detected as greater than programmed amplitude or suspended<sup>1</sup> • Voltage too low for projected remaining capacity<br>• Right ventricular or single chamber intrinsic amplitude out of range<br>• Right ventricular automatic threshold detected as greater than programmed amplitude<br>• Left ventric Exidence observed the mainting capacity Version in the state of the state of the state of the state of the state of the state of the state of the state of the state of the state of the state of the state of the state of the state of the state of the state of the winting capacity<br>
Finitinsic amplitude out of range Vanheimer version in the settlement of the settlement of the settlement of the settlement of the settlement of the settlement of the settlement of the settlement of the settlement of the settlement of the settlement of the For the programmed amplitude out of the programmed amplitude<br>The contrary of the state of the contrary of the contrary of the contrary of the contrary of the contrary of the contrary of the contrary of the contrary of the iplitude out of range variations and the programmed amplitude or
- Left ventricular intrinsic amplitude out of range
- Left ventricular pacing lead impedance out of range
- suspended<sup>1</sup>
- Atrial intrinsic amplitude out of range
- 1. While the device has an automatic capture feature through the PaceSafe feature, the LATITUDE NXT System does not assess capture or loss of capture and will only alert if certain criteria are met in the device and the **Alert** is detected from the device.
- Atrial pacing lead impedance out of range
- Atrial automatic threshold detected as greater than programmed amplitude or suspended<sup>2</sup>
- Ventricular shock therapy delivered to convert arrhythmia
- Accelerated ventricular arrhythmia episode
- VT Episodes (V>A)
- Atrial Arrhythmia burden within a 24-hour period (exceeding a user-selectable limit)

*NOTE: If more than 14 days elapse between alert checks, some data may not be assessed for the alert condition.* VI Episodes (V-A)<br>
Atrial Arrhythmia burden with<br>
NOTE: If more than 14 day<br>
for the alert condition.<br>
Patient triggered event stored<br>
Petert Logic heart failure index<br>
Petert Logic heart failure index<br>
Capition is resolve

Patient triggered event stored

• HeartLogic heart failure index at or above (a user-selectable threshold)

*NOTE: When an Alert occurs, daily interrogation can be configured to occur until the condition is resolved.*

• Cardiac Resynchronization Therapy pacing percentage (less than a user-selectable percentage) Example 2008.<br>
2008.<br>
2008.<br>
2008.<br>
2008.<br>
2008.<br>
2008.<br>
2008.<br>
2008.<br>
2008.<br>
2008.<br>
2008.<br>
2008.<br>
2008.<br>
2008.<br>
2008.<br>
2008.<br>
2008.<br>
2008.<br>
2008.<br>
2008.<br>
2008.<br>
2008.<br>
2008.<br>
2008.<br>
2008.<br>
2008.<br>
2008.<br>
2008.<br>
2008.<br>
2008 MOTE: If more than 14 days electron for the alert condition.<br>
Patient triggered event stored<br>
MOTE: When an Alert occurs,<br>
MOTE: When an Alert occurs,<br>
Cardiac Resynchronization Thera<br>
SCRIPT: Cardiac Resynchronization The Version überholten überholten wird auch dem Schweizer der Schweizer der Schweizer der Schweizer der Schweizer der Schweizer der Schweizer der Schweizer der Schweizer der Schweizer der Schweizer der Schweizer der Schweizer Patient triggered event stored.<br>
HeartLogic heart failure index at orat<br>
MOTE: When an Alert occurs, daily<br>
condition is resolved.<br>
Cardiac Resynchronization Therapy<br>
Percentage.<br>
NOTE: This condition will not gene<br>
percen - Patient triggered event stored<br>- HeartLogic heart failure index at or above (a us<br>- MOTE: When an Alert occurs, daily interroge<br>condition is resolved.<br>- Cardiac Resynchronization Therapy pacing per<br>- Percentage)<br>- NOTE: Condition is resolved.<br>
Cardiac Resynchronization Therapy p<br>
Percentage)<br>
NOTE: This condition will not gener<br>
Parameter is programmed to right ven<br>
Right ventricular pacing percentage (e Cardiac Resynchronization Therapy particular parameter is programmed to right ventilizar.<br>No TE: This condition will not general<br>parameter is programmed to right ventilizar.<br>Right ventricular pacing percentage (experience) Version person person person person person person person per centage.<br>
VE: This condition will not generate an Alameter is programmed to right ventricular (<br>
Version percentage (exceeds)<br>
Vice Brady Mode Off When an Alert occurs, daily interrogation can be corresponding to the corresponding to the corresponding to the time in the condition will not generate an Alert if the implaneer is programmed to right ventricular (RV) only

*NOTE: This condition will not generate an Alert if the implanted device's Pacing Chamber parameter is programmed to right ventricular (RV) only.* is condition will not generate an Alert if the in-<br>
programmed to right ventricular (RV) only.<br>
Ular pacing percentage (exceeds a user-select<br>
y Mode Off (Non utilizare selectable limit in a user-select<br>
Cexceeding a user-

• Right ventricular pacing percentage (exceeds a user-selectable percentage) Itricular pacing percentage (excernal)<br>Trady Mode Off<br>Alstory corruption detected<br>ain (exceeding a user-selectable<br>Vices, Yellow Alert notifications Procing percentage (exceeds a user-selected<br>
Code Off<br>
Corruption detected.<br>
Corruption detected.<br>
Corruption detected.<br>
Corruption detected.<br>
Corruption detected.<br>
Corruption detected.<br>
Corruption detected.<br>
Corruption de

- Device Brady Mode Off
- Therapy history corruption detected
- Weight gain (exceeding a user-selectable limit in a user-selectable number of days) Particular and the contract of the state of the contract of the contract of the contract of the contract of the contract of the contract of the contract of the contract of the contract of the contract of the contract of th Stion detected.<br>Elava deser-selectable limit in a user-selectable limit in a user-selectable limit in a user-selectable limit<br>A Alert notifications can be configured<br>ached Elective Replacement Indicator d to right ventricular (RV) only.<br>
Sercentage (exceeds a user-selectable percentage) etected. 12 May 112 May 112 May 112 May 112 May 112 May 112 May 112 May 112 May 112 May 112 May 112 May 112 May 112 May 112 May 112 May 112 May 112 May 112 May 112 May 112 May 112 May 112 May 112 May 112 May 112 May 112 Ma Referrable limit in a user selectable number of days<br>selectable limit in a user selectable number of days<br>otifications can be configured for the following cond<br>critice Replacement Indicator (ERI)

For S-ICD devices, **Yellow Alert** notifications can be configured for the following conditions: Version of the selectable limit) A nu se utilizado de la proporción de la proporción de la proporción de la proporción de la proporción de la proporción de la proporción de la proporción de la proporción de la proporción d

- Device battery has reached Elective Replacement Indicator (ERI)
- Shock therapy delivered to convert arrhythmia
- Untreated episode
- Sensing not fully optimized
- Measured AF within a 24-hour period (exceeding a user-selectable limit) Versäher und der Statten und der Statten und der Statten und der Statten und der Statten und der Statten und der Statten und der Statten und der Statten und der Statten und der Statten und der Statten und der Statten und d Maria Verzia. Nepoužívať.<br>22 sastara 1992 – Nepoužívať.<br>22 sastara 1992 – Nepoužívať.<br>23 sastara 1992 – Nepoužívať.<br>23 sastara 1993 – Nepoužívať.

#### <span id="page-19-0"></span>**Implanted Device Interrogation**

The Communicator can perform several types of implanted device interrogations. Each interrogation type varies in the amount and type of data that are collected, as shown in Table 1–4 [Data Collection and Configuration Details for Each Interrogation Type on page 1-15.](#page-20-0) hia expression we would die the device internations. Each<br>eding a user-selectable limit) And die the discrete rate of the discrete of the discrete of the discrete<br>people a user-selectable limit) And discrete the discrete o Elän käytä.<br>De käytä. Nepouvoita käytä.<br>Alan käytä.<br>Alan käytä.<br>Alan käytä.<br>Alan käytä.<br>Alan käytä.<br>Alan käytä.<br>Alan käytä.<br>Alan käytä.<br>Alan käytä.<br>Alan käytä.<br>Alan käytä.<br>Alan käytä. ettia<br>
ettia<br>
ettia<br>
ettia<br>
ettia<br>
ettia<br>
ettia<br>
ettia<br>
ettia<br>
ettia<br>
ettia<br>
ettia<br>
ettia<br>
ettia<br>
ettia<br>
ettia<br>
ettia<br>
ettia<br>
ettia<br>
ettia<br>
ettia<br>
ettia<br>
ettia<br>
ettia<br>
ettia<br>
ettia<br>
ettia<br>
ettia<br>
ettia<br>
ettia<br>
ettia<br>
ettia

. Kullanmayın.

2. While the device has an automatic capture feature through the PaceSafe feature, the LATITUDE NXT System does not assess capture or loss of capture and will only alert if certain criteria are met in the device and the **Alert** is detected from the device.

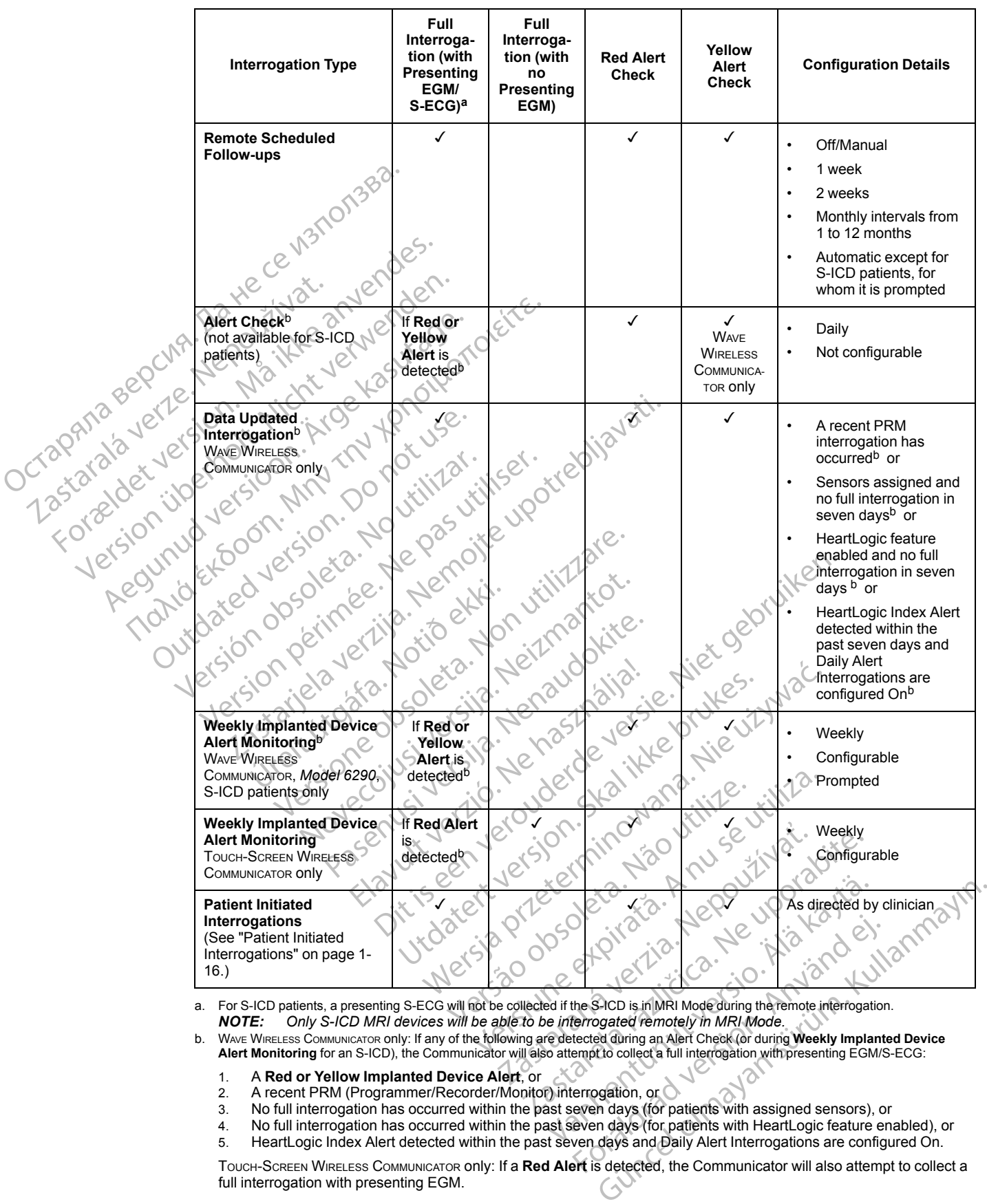

#### <span id="page-20-0"></span>**Table 1–4. Data Collection and Configuration Details for Each Interrogation Type**

<span id="page-20-1"></span>a. For S-ICD patients, a presenting S-ECG will not be collected if the S-ICD is in MRI Mode during the remote interrogation. *NOTE: Only S-ICD MRI devices will be able to be interrogated remotely in MRI Mode.*

- <span id="page-20-2"></span>
	- 1. A **Red or Yellow Implanted Device Alert**, or
	- 2. A recent PRM (Programmer/Recorder/Monitor) interrogation, or
	- 3. No full interrogation has occurred within the past seven days (for patients with assigned sensors), or
	- 4. No full interrogation has occurred within the past seven days (for patients with HeartLogic feature enabled), or HeartLogic Index Alert detected within the past seven days and Daily Alert Interrogations are configured On.

TOUCH-SCREEN WIRELESS COMMUNICATOR only: If a **Red Alert** is detected, the Communicator will also attempt to collect a full interrogation with presenting EGM.

*NOTE: Boston Scientific personnel may contact the clinic if an implanted device uses too much RF telemetry to perform remote interrogations.*

### <span id="page-21-0"></span>**Patient Initiated Interrogations**

The Communicator supports non-scheduled, **Patient Initiated Interrogations** (PIIs), which provide the same data as a scheduled follow-up interrogation with a presenting EGM/S-ECG.

The Communicator limits the number of **Patient Initiated Interrogations** to one of the following limits as specified by the LATITUDE NXT website:

- Five per week (if enabled)
- Zero (when feature is disabled)

Clinic users who are assigned to a Patient's Group and have complete or limited access can enable or disable PIIs. PIIs are configured for all patients in a Patient Group or for an individual patient through their **Edit/View Schedule and Alert Configuration** page. If PIIs are disabled or the weekly limit is reached, a clinic user can allow one PII by selecting the **Allow one Patient Initiated Interrogation** button within the patient's **Edit/View Schedule and Alert Configuration** page. Prive per week (ii enabled)<br>
Clinic users who are assigned to a Patient's Group and have complete or limited a<br>
enable or disable PIIS. Plis are configured for all patients in a Patient Group or for a<br>
patient through the Example of disable Pris.<br>
patient through their Ed<br>
the weekly limit is reach<br>
Initiated Interrogation<br>
page.<br>
Patients initiate and interrogation<br>
Case of the patient manual for more<br>
perform an interrogation<br>
Patient man Clinic users who are assigned to a Pa<br>
enable or disable PIIs. PIIs are config<br>
patient through their Edit/View Sche<br>
the weekly limit is reached, a clinic us<br>
Initiated Interrogation button within<br>
page.<br>
Patients initiat enable of ulsable Pris. Pris are computed the weekly limit is reached, a clinic user<br>
Initiated Interrogation button within the page.<br>
Patients initiate an interrogation by pressed a clinic user<br>
Patients initiate an inter

Patients initiate an interrogation by pressing the Heart button on the WAVE WIRELESS COMMUNICATOR or by pressing the blue button on the TOUCH-SCREEN WIRELESS COMMUNICATOR. (See the appropriate patient manual for more information about the Communicator.) The Communicator will not

If the PII configuration setting is changed, the LATITUDE NXT server will send a notification to the patient's Communicator the next time the Communicator calls the LATITUDE NXT server. It could take up to eight days for the Communicator to call the LATITUDE NXT server. If PIIs are disabled On the Communicator and the patient attempts to interrogate, the Communicator will call the LATITUDE NXT server to check for updated information. Before recommending a PII, clinicians may want to verify that the patient is stable, not symptomatic, and able to perform the PII. Refer<br>to "Precautions" or page 1-3 and "System Limitations" or page 1-3.<br>Let us de la construction de la construction de la const to "Precautions" on page 1-2 and "System Limitations" of page 1-3.<br>Let's is the state of the state of the state of the state of the state of the state of the state of the state of the state of the state of the state of the the weekly limit is reached, a clinic user contributed Interrogation button within the page.<br>
Patients initiate an interrogation by press<br>
For by pressing the blue button on the Tour patient manual for more information abo Franchi in the method of an alternative with the patient and Alternative the weekly limit is reached, a clinic user can allow the initiated Interrogation button within the patient's I<br>page.<br>Patients initiate an interrogati out the blue button on the Toucause of the button on the Toucause of the button on the Toucause of the button on the Toucause of the PII configuration if this feature is the PII configuration setting is changed, batter is Final Translation of the Enforcement about the Control of the Communicator is not enable<br>
E PII configuration setting is changed, the LAT<br>
ent's Communicator the next time the Communicator to call<br>
It UDE NXT server to che itiate an interrogation by pressing the Heart button on the sing the blue button on the Fouch-Screen Wireless Communicator more information about the Communicator.) The interrogation if this feature is not enabled or the l Vidatesjao dasakar 1. moužíva.<br>Alesion vidatesja Nemathanesie Nukes, Maria<br>Alesion vidatesjan skaline vitiliza.<br>Alesion vidatesjan skaline vitiliza.<br>Ekalit veren version novamitile.<br>Viktoaren verendates, h. moužíva. unicator the next time the Communicator calls<br>days for the Communicator to call the LATITU<br>cator and the patient attempts to interrogate,<br>server to check for updated information. Before<br>the patient is stable, not symptomat Dream the patient attempts to interrogate, the version of the patient is stable, not symptomatic. the patient is stable, not symptomatic, and the patient limitations " on page<br>ge a-2 and "System Limitations" on page<br>KORE ONSOLEKSIVO - NENOSIA ONSOLEKSIVO<br>NONE CIVISIVE (310 - NENOSIA) NAMES<br>OVECOVISIVE (310 - NENOSIA) N Communicator to call the LATITUDE NXT server. If Plis are patient attempts to interrogate, the Communicator will call<br>the patient is stable, not symptomatic, and able to perform the Pl<br>and "System Eimitations" or page 1-3. Utdatert versjon. Skal ikke britise, skal ikke brukes.<br>Utdatert versjon. Skal ikke bruke bruke.<br>Utdatert versjon. Skal ikke bruke bruke.<br>Utdatert versjon. Skal ikke bruke.<br>Utdatert versjon. Skal ikke bruke.<br>Jestarana valit

Elazuki verzió. Ne használja:<br>Predusi verzió. Ne használja:<br>Predusi verzió. Ne használja:<br>Predusi verzió. Ne használja:<br>Predukt verzie. Ne használja:

Netsija Nehaudelaija, przyklęs, przetiwać.<br>Jetsija Nehaudelaija, przyklęs, przetiwać.<br>Jetsija Nehaeldelaija, przetiwać.<br>Jetsija przeterminowana. Nie używać.<br>Sack Jetsign. Napowana. Nie używać.<br>Sack Jetsign. Nepowana.<br>Metsi

Versiune expirată. Neferită. A nu se utiliza.<br>A nu setor citatului de vizindiza.<br>A predectară explizată.<br>A secune expirată. Nepoutiva de<br>A secune expirată. Nu secund de

Zastaraná verzia. Nepoužíva<sup>ť</sup>.

različica. Nepozitica. Ne uporabite.<br>Acternative. Nepozitica. Ne uporabitica.<br>Obsortaria. Nepozitica. Na vialita.<br>Ne endantitica. Na vialita.<br>Actarela različica. Na vialita.<br>Actarela različica. Na vialita.

Vanhentunut version Anviorn.<br>Predigitäritäristorikistöriel<br>Predigitäritäristorikistöriel<br>arangartunut version Anvinn.<br>Sangartunut version Anvinn.<br>Jangartunut version Anvinn. vannen version. Använder.

Güncel olmayan sürüm. Kullanmayın.<br>Jianuray verayan sürüm. Kullanmayın.<br>Güncel olmayan sürüm.

Versão observativa de Nación<br>Striversion industribuse.<br>Sterversion industribuse.<br>Sterversão de Chera india.<br>Nersão de Chera india.<br>Nersão de Chera india.

### <span id="page-22-0"></span>**USING THE LATITUDE NXT PATIENT MANAGEMENT SYSTEM**

### **CHAPTER 2**

This chapter contains the following topics:

- ["GETTING STARTED" on page 2-2](#page-23-0)
- ["CLINIC AND PATIENT CONFIGURATION" on page 2-5](#page-26-1)
- ["THE VIEW PATIENT LIST PAGE" on page 2-7](#page-28-0)
- ["SEARCH PATIENTS TOOL" on page 2-12](#page-33-0)
- ["ENROLLING PATIENTS AND MANAGING EQUIPMENT" on page 2-12](#page-33-1)

Elazuki verzió. Ne használja:<br>Predusi verzió. Ne használja:<br>Predusi verzió. Ne használja:<br>Predusi verzió. Ne használja:<br>Predukt verzie. Ne használja:

Utdatert versleden industrikes.<br>Skalersjø: Nemasznariske brukes.<br>Skalersjø: Nemasznariske brukes.<br>Skalersjon. Skal ikke brukes.<br>Jitalersleden industrike.<br>Litalersleden industrike.

Versão observativa de Nación<br>Striversion industribuse.<br>Sterversion industribuse.<br>Sterversão de Chera india.<br>Nersão de Chera india.<br>Nersão de Chera india.

Netsija Nehaudelaija, przyklęs, przetiwać.<br>Jetsija Nehaudelaija, przyklęs, przetiwać.<br>Jetsija Nehaeldelaija, przetiwać.<br>Jetsija przeterminowana. Nie używać.<br>Sack Jetsign. Napowana. Nie używać.<br>Sack Jetsign. Nepowana.<br>Metsi

Versiune expirată. Neferită. A nu se utiliza.<br>A nu setor citatului de vizindiza.<br>A predectară explizată.<br>A secune expirată. Nepoutiva de<br>A secune expirată. Nu secund de

Zastaraná verzia. Nepoužíva<sup>ť</sup>.

različica. Nepozitica. Ne uporabite.<br>Acternative. Nepozitica. Ne uporabitica.<br>Obsortaria. Nepozitica. Na vialita.<br>Ne endantitica. Na vialita.<br>Actarela različica. Na vialita.<br>Actarela različica. Na vialita.

Vanhentunut version Anviorn.<br>Predigitäritäristorikistöriel<br>Predigitäritäristorikistöriel<br>arangartunut version Anvinn.<br>Sangartunut version Anvinn.<br>Jangartunut version Anvinn. Föräldrad version. Använd ej.

unayan sürüm. Kullanmayın.<br>Jianuray verayan sürüm. Kullanmayın.<br>Güncel olmayan sürüm.

- ["PATIENT INITIALIZATION" on page 2-14](#page-35-1) SEARCH PATIENTSTOC ENROLLING PATIENTS AN AREGUNA VERSION.<br>
AREGULARIST STRAND VERSION.<br>
ANARGING PATIENT GROUN ENROLLING FATIENTS AND MANAGE
- ["MANAGING PATIENTS" on page 2-14](#page-35-2) ENROLLING
- ["MANAGING PATIENT GROUPS" on page 2-16](#page-37-0) • "THE VIEW PATIENT LIST PAGE" on page 2-7<br>
• "SEARCH PATIENTS TOOL" on page 2-12<br>
• "ENROLLING PATIENTS AND MANAGING EQI<br>
• "PATIENT INITIALIZATION" on page 2-14<br>
• "MANAGING PATIENTS" on page 2-14<br>
• "MANAGING PATIENT GR WANAGING PATIENT GROUPS" on page 2-18 Outdated version. Do not use. "MANAGING PATIENT GROUPS" on page 2-16 "MANAGING USER ACCOUNTS" on page 2-16<br>"MANAGING USER ACCOUNTS" on page 2-16<br>"PASSWORDS" on page 2-17<br>"EMR SYSTEM INTEGRATION" on page 2-19<br>"EMR SYSTEM INTEGRATION" on page 2-23<br>"EMR S
	- Version of the state of the state of the state of the state of the state of the state of the state of the state of the state of the state of the state of the state of the state of the state of the state of the state of the
		- "PASSWORDS" on page 2-17
		- Versione ousine the hastnamental Dit is een versien in ovar ikke e viliter.<br>Dit is een versien in die versie in ikke en versien.<br>Die versie behavdakie versies van de versien.<br>Die versie behavdakie vrukes.<br>Die versie behavdakie viliter.<br>Die versien skalike
		- **TROUBLESHOOTING**" on page 2-23 Version i version heraumation planetarisme Novecoiusi versija. Neizmantot. Pasenuit verziers ist in der de de literaliste.<br>Pase de de die Henaudokite.<br>Pase de de die Henaudokite.<br>Pasenusi verzio. Nenasznajie.<br>Pasenuit verzier de de de die hi

### <span id="page-23-0"></span>**GETTING STARTED**

The LATITUDE NXT website provides clinicians a convenient and secure way to review the data they scheduled the Communicator to collect from a patient's implanted device. It also provides analysis and trending tools.

The LATITUDE NXT website is available to clinic personnel who are authorized by their clinic to use the LATITUDE NXT website. These personnel are called clinic users in the LATITUDE NXT website.

### <span id="page-23-1"></span>**LATITUDE NXT Mobile Application**

Europe only: Clinicians authorized to use the LATITUDE NXT website also have the option of using the LATITUDE NXT Mobile Application accessible on an Apple™ iPhone™ mobile digital device. Clinicians may use this English-only mobile application to access patient information on a read-only basis and generate Portable Document Format (PDF) reports, which are viewable either through the browser or Adobe™ Reader™ software. An Internet connection is required. Website.<br>
LATITUDE NXT Mobile Application<br>
Europe only: Clinicians authorize<br>
using the LATITUDE NXT Mobile<br>
device. Clinicians may use this E<br>
read-only basis and generate Routine either through the browser or Add<br>
either Using the LAHTODE N.<br>
device. Clinicians may<br>
read-only basis and ger<br>
either through the brow.<br>
Exercise of the province of the brow.<br>
Requirements<br>
The LATITUDE NXT we Europe only: Clinicians authorized to<br>using the LATITUDE NXT Mobile Apr<br>device. Clinicians may use this Englis<br>read-only basis and generate Portabl<br>either through the prowser or Adobe<br>For more information, from your iPhoto Using the LAHTODE NXT Woolfe Application device. Clinicians may use this English-<br>read-only basis and generate Portable<br>either through the browser or Adobe<sup>rm</sup><br>either through the browser or Adobe<sup>rm</sup><br>Property interversion read-only basis and generate Portable Definition.<br>
either through the prowser or Adobe™ Reporter internation, from your iPhone reflection.<br>
Action. Active...<br>
Active...<br>
The LATITUDE NXT website was developed.<br>
A Contract The LATITUDE NXT website was developed to survey while the may experience some performance issues, include the may experience some performance issues, include the may experience some performance issues, include the may e

For more information, from your iPhone navigate to:

• http://www.bostonscientific.com/latitudenxt-mobile-europe

<span id="page-23-2"></span>**Requirements**

The LATITUDE NXT website was developed to support the following Internet browsers<sup>1</sup>:

• Internet Explorer™ Internet browser

*NOTE: While Internet Explorer 8 and 9 are supported for most website functions, users may experience some performance issues, including diminished graphing capabilities. To avoid this, the latest version of Internet Explorer is strongly recommended.* http://www.bostonscientific.com/latitude<br>
ts<br>
ts<br>
the LATITUDE NXT website was develop<br>
Chiternet Explorer™ Internet Browser<br>
MOTE:<br>
While Internet Explorer 8 ah<br>
may experience some performance is<br>
avoid this, the latest Versión obsoleta.<br>
Versión obsoleta.<br>
Versión obsoleta. No utilizar.<br>
Versión obsoleta. No utilizar.<br>
No utilizar.<br>
No utilizar.<br>
No utilizar.<br>
No utilizar.<br>
No utilizar.<br>
No utilizar.<br>
No utilizar.<br>
No utilizar.<br>
No util Version périod (1999)<br>Version périod (1999)<br>Version périod périod (1999)<br>Version périod périod (1999)<br>Version périod (1999)<br>Version périod (1999)<br>Version périod (1999)<br>Version périod (1999)<br>Version périod (1999)<br>Version p WWW.bostonscientific.com/latifudenxt-mobile-europe<br>
CODE NXT website was developed to support the following<br>
Explorer ™ Internet browser<br>
Private uponted for maximum internet Explorer 8 and 9 are supported for mo<br>
Specienc While Internet Explorer 8 and 9<br>
Prience some performance issues<br>
States version of Internet Explorer<br>
Internet browser<br>
Safari <sup>IIM</sup> on the Mac<sup>TM</sup>, iPad <sup>TM</sup>, and<br>
Safari <sup>IM</sup> on the Mac<sup>TM</sup>, iPad <sup>TM</sup>, and Orer™ Internet Browser<br>
Nile Internet Explorer 8 and 9 are supported for<br>
the fatest version of Internet Explorer is strongl<br>
DX<sup>TM</sup> Internet browser<br>
Tari™ on the Mac™, iPad™, and iPhone™ Internet<br>
poported browser, not Internet Explorer 8 and 9 are supported for<br>some performance issues, including diminitest version of Internet Explorer is strongly<br>well there is the strong were internet browser.<br>we on the Mac™, iPad™, and iPhone™ Interne Explorer 8 and 9 are supported for most website functions, including distinctions of internet Explorer is strongly recommended.<br>
Director of internet Explorer is strongly recommended.<br>
Director is explorer is strongly reco

- Mozilla Firefox™ Internet browser
- Apple™ Safari™ on the Mac™, iPad™, and iPhone™ Internet browsers

If using an unsupported browser, not all functionality may work as intended.

Adobe™ Reader™ software or compatible PDF viewer is required to view reports that are in PDF format. me performance issues, including diminist<br>st version of Internet Explorer is strongly r<br>thernet browser<br>in the Mac<sup>TM</sup>, iPad<sup>TM</sup>, and iPhone<sup>TM</sup> Internet<br>d browser, not all functionality may work a<br>fivore or compatible PDF met browser<br>
The Mac III., iPad III., and iPhone III. International<br>
The Mac III., iPad III., and iPhone III. International<br>
The Group of Science of Compatible PDF viewer is required. Were the skale internet browsers. Were the Millet of the Millet of the West of the Millet of the Millet of the Millet of the Millet of the Millet of the Millet of the Millet of the Millet of the Millet of the Millet of the Millet of the Millet of the Mille Werk as intended. unctionality may work as intended.<br>The PDF viewer is required to view reports that<br>inded.<br>A record of the state of the URD of the URD of the LATITUDE NXT System web address. PDF viewer is required to view reports the Recording entry of the people was the cordination Luilanmayın

A current anti-virus program is recommended.

#### <span id="page-23-3"></span>**Logging In and Out**

Log in to the LATITUDE NXT website by doing the following.

1. Launch your web browser and enter the LATITUDE NXT System web address Versio. Alapourorio. Käytä.<br>Colektiversio. Nepublicistic.<br>Edlowing erito. Nepublicistic.<br>VDE NXT System Web address: Un.<br>Kare Kurtunuers. Un. Fördade version. And eine

http://www.latitude.bostonscientific.com

The initial access page will display, as represented by the following figure.

<sup>1.</sup> The LATITUDE NXT website was developed with browsers that were current at that time. The LATITUDE NXT website may not function properly when using browser versions that were subsequently released. Call LATITUDE Customer Support for a list of supported Internet browsers.

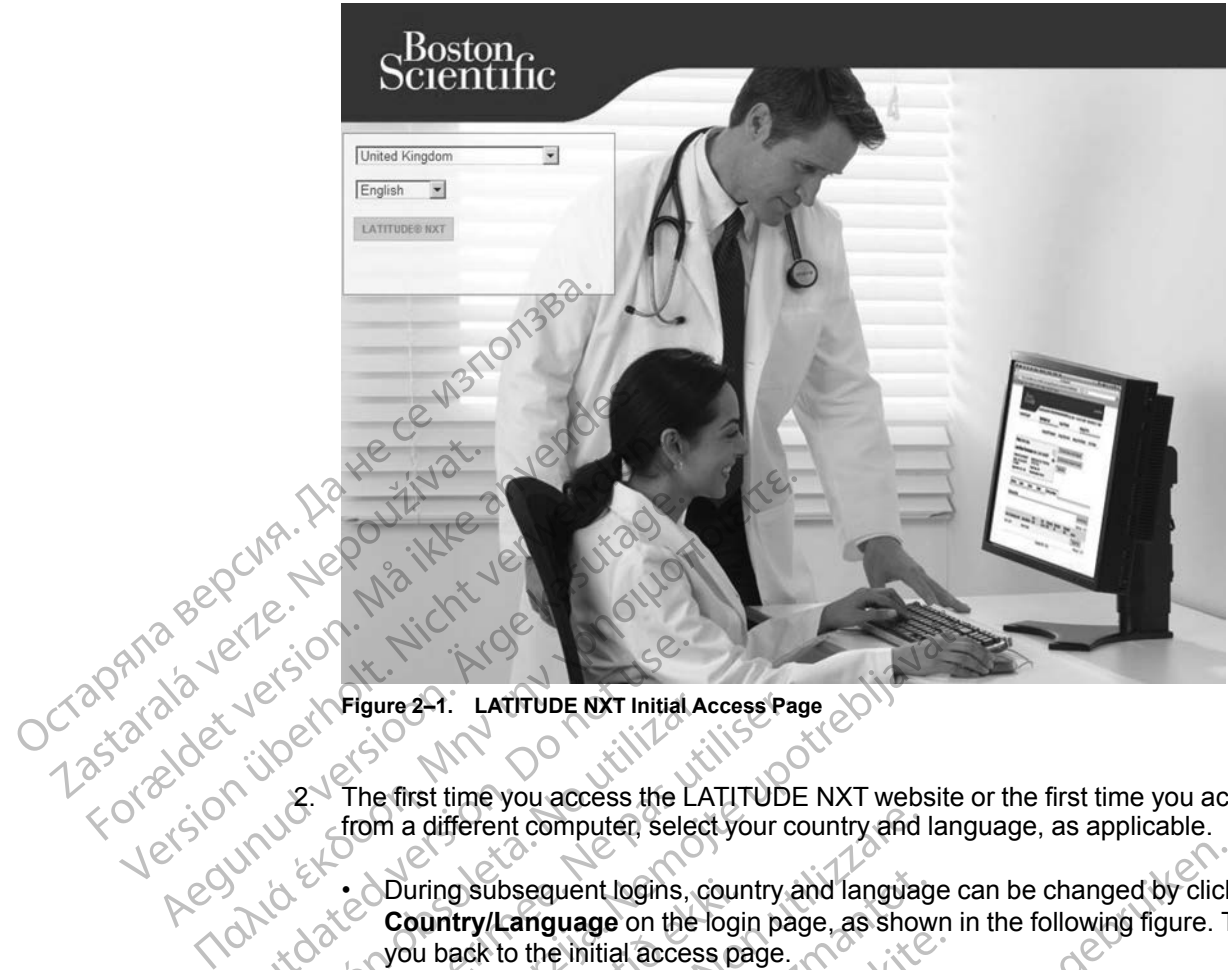

**Figure 2–1. LATITUDE NXT Initial Access Page**

2. The first time you access the LATITUDE NXT website or the first time you access the website from a different computer, select your country and language, as applicable.

• During subsequent logins, country and language can be changed by clicking **Change Country/Language** on the login page, as shown in the following figure. This will bring you back to the initial access page. Outdated version. Do not use the U.S. Country (Large on the U.S. Country (Large on the U.S. Country (Large on the U.S. Country (Large on the U.S. Country (Large on the U.S. Country (Large on the U.S. Country (Large on the

• Language can also be changed at any time by selecting the **Language** menu at the top of all pages. Language and country can also both be changed by selecting **My Profile** at the top of all pages. Version of the first time you access the LATITUDE<br>
(Version a different computer, select your correct of the first time you access the LATITUDE<br>
(Version périmée) subsequent logins, country a<br>
Country/Language on the login Figure 2-1. LATITUDE NXT Initial Access Page 2011<br>The first time you access the LATITUDE NXT website of<br>from a different computer, select your country and langu<br>and a different computer, select your country and language ca Ureligion and the control of the material of the control of the control of the control of the control of the control of the control of the control of the control of the control of the control of the control of the control a different computer, select your country and<br>uring subsequent logins, country and language<br>ountry/Language on the login page, as show<br>bu back to the initial access page.<br>Anguage can also be changed at any time by<br>pages. L de alternative the main and tanguage of the login page, as show<br>ack to the initial access page.<br>We can also be changed at any time by sees. Language and country can also both<br>fall pages.<br>LATITUDE NXT button to display the Referred to the initial access page. Elavult verzió. went logins, country and language can be changed by click<br>
wage on the login page, as shown in the following figure. T<br>
also be changed at any time by selecting the Language m<br>
diuage and country can also both be changed b Utdatert version. No operation of the state of the state brukes. Wersige and the things are the things of the town of the things of the town in the following the town in the following the town in the following the town in the following the town in the following the town in the following

Versão observativa de Nación<br>Striversion industribuse.<br>Sterversion industribuse.<br>Sterversão de Chera india.<br>Nersão de Chera india.<br>Nersão de Chera india.

zksjon, indexne verziativatel<br>Jersena verzia. Nepoužívatel<br>19 dosokatarané Nepoužívata<br>26 dosokateljativateljan<br>26 dosokataranitykuskion, suri<br>26 dosokateljanitykuskion, suri

različica. Nepozitica. Ne uporabite.<br>Acternative. Nepozitica. Ne uporabitica.<br>Obsortaria. Nepozitica. Na vialita.<br>Ne endantitica. Na vialita.<br>Actarela različica. Na vialita.<br>Actarela različica. Na vialita.

Vanhentunut version Anviorn.<br>Predigitäritäristorikistöriel<br>Predigitäritäristorikistöriel<br>arangartunut version Anvinn.<br>Sangartunut version Anvinn.<br>Jangartunut version Anvinn. Lozanea version. Anvälder

Güncel olmayan sürüm. Kullanmayın.<br>Lualurau veralan sürüm. Kullanmayın.<br>Güncel olmayan sürüm.

3. Click the **LATITUDE NXT** button to display the login page shown in the following figure.<br>Vece of the later to the login page shown in the following figure. Versiune expirată. Neferită. A nu se utiliza.<br>A nu setor citatului de vizindiza.<br>A predectară explizată.<br>A săpirată. Nu setor distribută.<br>A stătăra de vizindizată.<br>A stătăra de vizinde și on. A nu

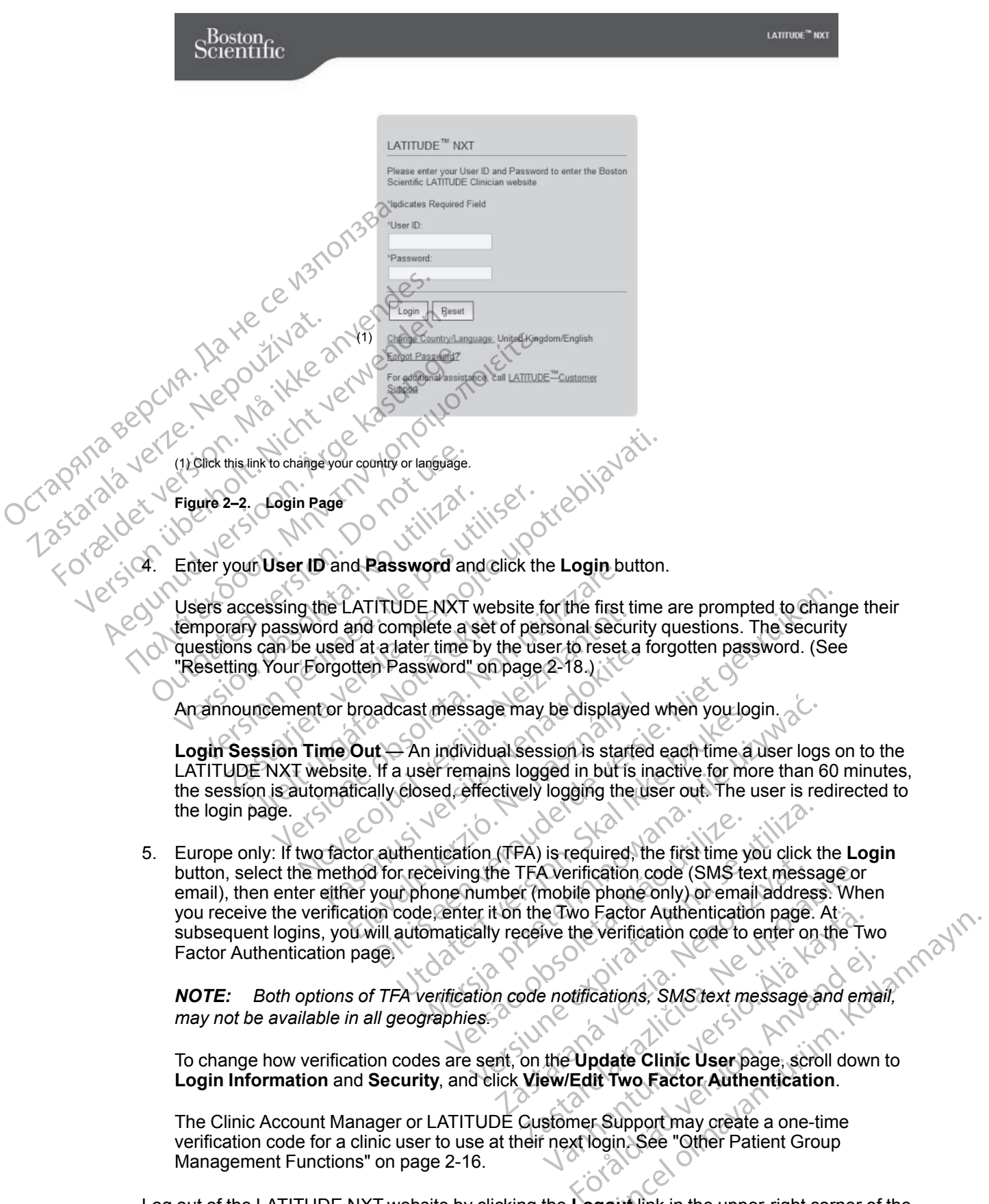

The Clinic Account Manager or LATITUDE Customer Support may create a one-time verification code for a clinic user to use at their next login. See "Other Patient Group<br>Management Functions" on page 2-16. [Management Functions" on page 2-16.](#page-37-3)

Log out of the LATITUDE NXT website by clicking the **Logout** link in the upper-right corner of the screen. Users are advised to close their web browsers to complete the log-out process.

### <span id="page-26-0"></span>**Navigating the Site**

The following figure shows the top banner and navigation buttons that appear on the LATITUDE NXT website. Descriptions are listed below.

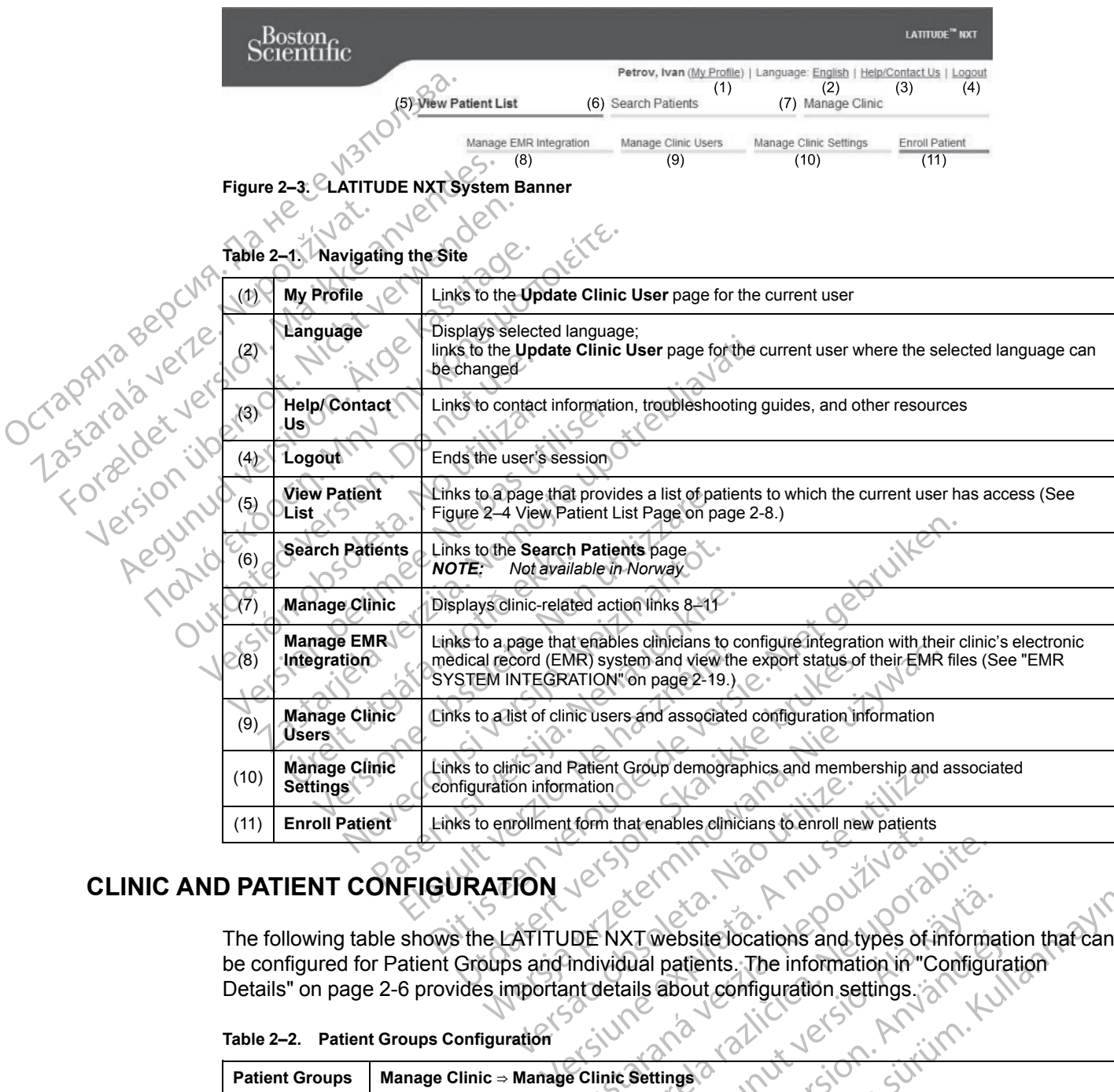

# <span id="page-26-1"></span>**CLINIC AND PATIENT CONFIGURATION**

The following table shows the LATITUDE NXT website locations and types of information that can be configured for Patient Groups and individual patients. The information in "Configuration [Details" on page 2-6](#page-27-0) provides important details about configuration settings. The MXT website locations and types of

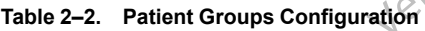

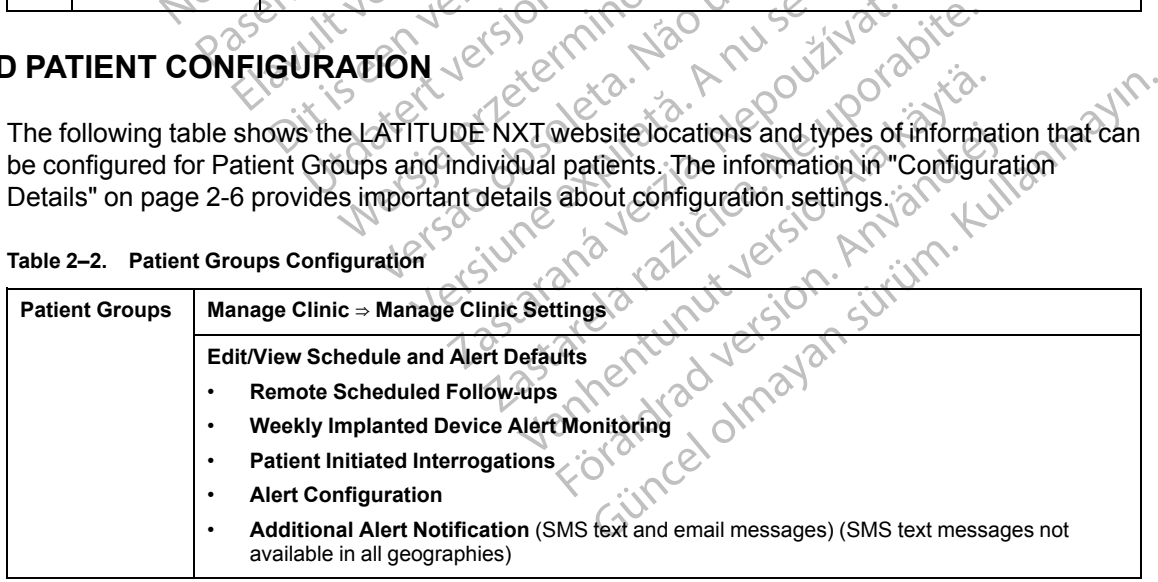

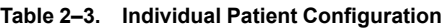

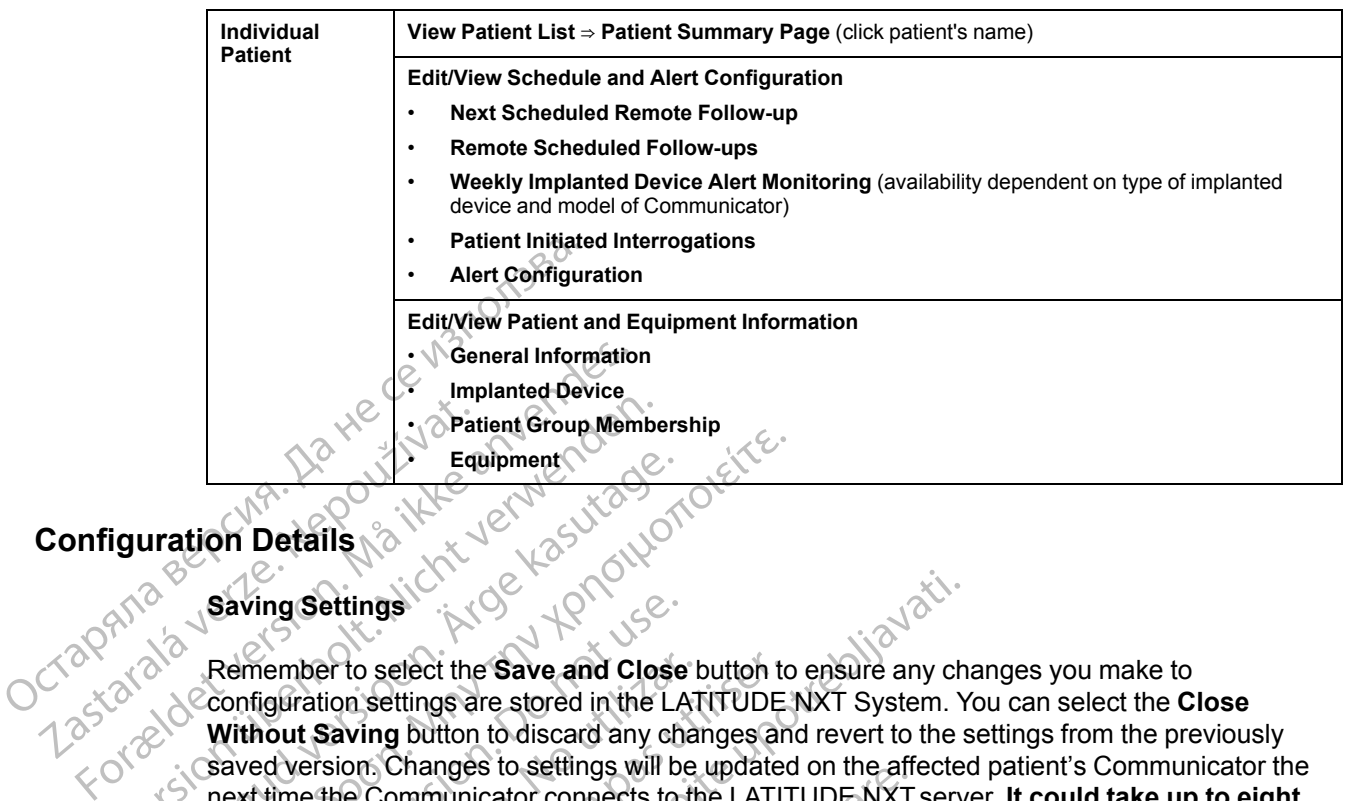

### <span id="page-27-0"></span>**Configuration Details**

#### **Saving Setting**

Remember to select the **Save and Close** button to ensure any changes you make to configuration settings are stored in the LATITUDE NXT System. You can select the **Close Without Saving** button to discard any changes and revert to the settings from the previously saved version. Changes to settings will be updated on the affected patient's Communicator the next time the Communicator connects to the LATITUDE NXT server. **It could take up to eight days for the Communicator to call the LATITUDE NXT server. Until then, the Communicator will continue to operate using the previous configuration.** Configuration Details 18 Martin Equation Details 18 Martin Saving Settings<br>
28 Martin Saving Settings<br>
28 Remember to select the<br>
28 Mithout Saving Button Equipment Fault point Contains and Close<br>
According Settings<br>
According Settings<br>
According Settings<br>
According Settings<br>
According Settings<br>
According Setting Setting are stored in the LA<br>
Without Saving Dutton to discard any ch<br>
S 10 Equipment (1999)<br>10 Equipment (1999)<br>10 Details<br>10 Details<br>19 Saving Settings<br>19 Saving Settings<br>19 Saving Settings<br>19 Saving Settings<br>19 Saving Button to discard any changes and<br>19 Configuration Changes to settings wi Saving Settings<br>
Remember to select the Save and Close<br>
configuration settings are stored in the LA<br>
Without Saving button to discard any characterized<br>
without Saving button to discard any characterized<br>
lays for the Comm member to select the Save and Close t<br>figuration settings are stored in the LAT<br>hout Saving button to discard any charged<br>version. Changes to settings will be<br>t time the Communicator connects to the<br>stort of the Communicat mber to select the **Save and Close** button to<br>iration settings are stored in the LATITUDE<br>in Saving button to discard any changes an<br>version. Changes to settings will be updated<br>me the Communicator connects to the LATITUD<br> ettings<br>
Fito select the Save and Close button to ensure any ch<br>
ion settings are stored in the LATITUDE NXT System. Y<br>
Traving button to discard any changes and revert to the sion.<br>
Communicator connects to the LATITUDE N

#### **Remote Scheduled Follow-ups**

Remote follow-ups can be scheduled manually or set automatically. For manual scheduling, you may pick a new follow-up date each time the previous one has been completed. For automatic scheduling, the next follow-up is automatically scheduled by using the configured interval and day of the week. The scheduled date is calculated by taking the date the remote scheduled interrogation was received and adding the configured interval and the number of days of the configured day of the week (scheduled date = interrogation date  $+$  interval  $+$  configured week days). tor will continue to operate using<br>
deduled Follow-ups<br>
w-ups can be scheduled manually<br>
w-ups can be scheduled manually<br>
when the scheduled date is calcul<br>
was received and adding the correction Transies to settings will be updated on the amminumicator connects to the LATITUDE NXT<br> **Immunicator to call the LATITUDE NXT**<br>
will continue to operate using the previous<br>
uled Follow-up is automatically or set automated<br> Numerator to can the LATTI UDE NAT Server<br>I Continue to operate using the previous<br>dFollow-up's<br>can be scheduled manually or set automat<br>w-up date each time the previous one has<br>t follow-up is automatically scheduled by up ollow-ups<br>
No e scheduled manually or set automatic<br>
up date each time the previous one has t<br>
llow-up is automatically scheduled by usi<br>
cheduled date is calculated by taking the<br>
week (scheduled date = interrogation date Elava Scheduled manually or set automatic<br>
date each time the previous one has<br>
w-up is automatically scheduled by us<br>
eduled date is calculated by taking the<br>
d and adding the configured interval a<br>
k (scheduled date = in Comects to the EATITUDE NXT server. In could take up to call the LATITUDE NXT server. Until then, the completed version of the completed with the completed with the second with the previous one has been completed. For auth duled manually or set automatically. For manuach time the previous one has been complete<br>automatically scheduled by using the configurate is calculated by taking the date the remadding the configured interval and the numbe ed manually or set automatically. For manual scheck<br>the time the previous one has been completed. For a<br>itomatically scheduled by using the configured inter<br>the is calculated by taking the date the remote scheck<br>ting the c

If a patient's follow-up schedule (interval or day of the week) is changed, the date of the next follow-up does not change, unless you specifically change that date. Even with automatic scheduling, you can always manually select a new follow-up date by using the scheduling calendar. d date = interrogation date + interval +<br>Val or day of the week) is changed, the<br>val or day of the week) is changed, the<br>version of the week) is changed, the<br>select a new follow-up date by using the<br>values of the monthly i e comigued merval in the number of days<br>ate = interrogation date + interval + configure<br>or day of the week) is changed, the date of the<br>ecifically change that date. Even with autometric<br>ecifically interval is 30 times the Xay of the week) is changed, the date of<br>ifically change that date. Even with auto<br>a new follow-up date by using the scheen<br>which are 31 and 91 days respectively. T<br>which are 31 and 91 days respectively. T<br>91, 120, 150, 18 of the week) is changed, the date of the next<br>ally change that date. Even with automatic<br>iew follow-up date by using the scheduling<br>interval is 30 times the number of months<br>ch are 31 and 91 days respectively. The num<br>120,

*NOTE: The number of days used for a monthly interval is 30 times the number of months selected except for 1 month and 3 months, which are 31 and 91 days respectively. The number of days for 1 through 12 months equals 31, 60, 91, 120, 150, 180, 210, 240, 270, 300, 330, and 360.* Change that date. Even with automatic<br>
Vollow-up date by using the scheduling<br>
Interval is 30 times the number of months<br>
are 31 and 91 days respectively. The num<br>
20, 150, 180, 210, 240, 270, 300, 330, and<br>
ured by the cl Foal is 30 times the number of months<br>31 and 91 days respectively. The numb<br>150, 180, 210, 240, 270, 300, 330, and<br>d by the clinician, the occurrence of<br>e:<br>e, interrogations occur automatically or<br>form any action. These in Gund date. Even with adiomatic<br>Cup date by using the scheduling<br>and 91 days respectively. The number of<br>5, 180, 210, 240, 270, 300, 330, and 360.<br>We clinician, the occurrence of<br>System clinician, the occurrence of<br>the clin

While **Remote Scheduled Follow-ups** are configured by the clinician, the occurrence of interrogations depends on the type of implanted device:

- Except for a patient with an S-ICD implanted device, interrogations occur automatically on the scheduled dates. The patient does not need to perform any action. These interrogations often occur without the patient's knowledge.
- For a patient with an S-ICD implanted device, interrogations do not occur automatically; instead, the patient must respond as prompted by the Communicator for the interrogation to occur.

#### **Weekly Implanted Device Alert Monitoring (WAVE WIRELESS COMMUNICATOR, Model 6290, S-ICD patients only)**

**Weekly Implanted Device Alert Monitoring** can be enabled or disabled. When enabled, the patient will be prompted on a weekly basis to interrogate the implanted device. If a **Red** or **Yellow Implanted Device Alert** is detected, a recent PRM interrogation has occurred, or no full interrogation has occurred within the past seven days (for patients with assigned sensors), the Communicator will attempt to collect a full interrogation with presenting S-ECG and upload the data.

#### **Weekly Implanted Device Alert Monitoring (TOUCH-SCREEN WIRELESS COMMUNICATOR only)**

**Weekly Implanted Device Alert Monitoring** can be enabled or disabled. When enabled, an implanted device is interrogated weekly, the data is uploaded, and any configured **Alerts** detected are reported. If a **Red Alert** is detected, the Communicator will also attempt to collect a full interrogation with presenting EGM. Weekly Implanted Device<br>
Weekly Implanted Device<br>
implanted device is interior<br>
detected are reported. If a<br>
ful interrogation with prese<br>
Patient Initiated Interrogation<br>
Patient Initiated Interrogational Plant<br>
Configure Weekly Implanted Device Ale<br>
implanted device is interrogate<br>
detected are reported. If a Red<br>
full interrogation with presentin<br>
Fatient Initiated Interrogation<br>
Patient Initiated Interrogation<br>
Patient Initiated Interrog

#### **Patient Initiated Interrogations**

**Patient Initiated Interrogations** (PIIs) can be enabled (five per week) or disabled. You can also configure one additional PII at any time. This additional PII can be configured from the **Edit/View Schedule and Alert Configuration** page. See ["Patient Initiated Interrogations" on page 1-16.](#page-21-0) mplanted device<br>
detected are reported<br>
full interrogation Implanter device is interrogated<br>
detected are reported. If a Red A<br>
full-interrogation with presenting<br>
Patient Initiated Interrogations<br>
Configure one additional PII at an<br>
Schedule and Alert Configurat<br>
Configure one ad

#### **Additional Alert Notifications**

Additional **Alert** notification is available through text (SMS) and email messages. (SMS text messages are not available in all geographies.) These reminders can only be configured at the Patient Group level. They can be configured for **Red Alerts** only, for **Yellow Alerts** only, or for both **Red** and **Yellow Alerts**. The primary means of **Alert** notification is through the **View Patient List** page on the LATITUDE NXT website ([Figure 2–4 View Patient List Page on page 2-8](#page-29-0)). Full Interrogation with presenting Eraction of Patient Initiated Interrogations<br>
(Case of Patient Initiated Interrogations<br>
(Case of Patient Initiated Interrogations<br>
Schedule and Alert Configuration<br>
(Case of Additional A The Patter of the Research of the Merits determined the Contract of the Patter Initiated Interrogations<br>
(Configure one additional PII at any time. This<br>
(Configure one additional PII at any time. This<br>
(Configure one add Configure one additional PII at any<br>
Schedule and Alert Configuration.<br>
Configure one additional PII at any<br>
CAdditional Alert Notifications<br>
Medicional Alert notification is avail<br>
messages are not available in all G<br>
Pat Maditional Alert Notifications<br>
Additional Alert Notifications<br>
Maditional Alert notification is availa<br>
messages are not available in all ge<br>
Patient Group level. They can be continued by the Contract of North Red and Yel Additional Alert Notifications<br>Additional Alert Notifications<br>Additional Alert notification is available thro<br>messages are not available in all geographications<br>Patient Group level. They can be configured<br>of Red and Yellow ient Initiated Interrogations (PIIs) can be enabled (fiver<br>figure one additional PII at any time. This additional PII<br>nedule and Alert Configuration page. See "Patient Init<br>ditional Alert Notifications<br>sitional Alert notif Valent notification is available through text (S<br>
Sare not available in all geographies.) These<br>
roup level. They can be configured for Red A<br>
and Yellow Alerts. The primary means of Al<br>
on the LATITUDE NXT website (Figure

You can select to have messages sent 24 hours, 7 days a week or between 8 AM and 5 PM, Monday-Friday. Messages will be sent at the selected time even if a patient's **Alert** has already been dismissed. Delivery of SMS and email is not guaranteed as described in ["Precautions" on](#page-7-3) [page 1-2](#page-7-3). It Group level. They can be configured and **Yellow Alerts**. The primate on the LATITUDE NXT website and the SMS mumbers and three SMS numbers and three ent. plevel. They can be configured for Red All<br>I Yellow Alerts. The primary means of Alertic LATITUDE NXT website (Figure 2-4V<br>ct to have messages sent 24 hours, 7 days<br>ay. Messages will be sent at the selected tiled. Delivery

Up to three SMS numbers and three email addresses can be configured for each Patient Group. When an **Alert** is detected, a notification will be sent to each SMS number and each email address configured. The notifications do not include patient-identifying information. The user needs to check the **View Patient List** page on the LATITUDE NXT website. The LATITUDE NXT System allows a test message to be sent to each SMS number and email address entered. Party UDE NXT website (Figure 2-4 View Character Character Character Character Character Character Character Character Character Character Character Character Character Character Character Character Character Character Cha ave messages sent 24 hours, 7 days<br>
sisages will be sent at the selected tin<br>
elivery of SMS and email is not guarar<br>
elivery of SMS and email addresses ca<br>
efected, a notification will be sent to e<br>
Elected, a notificatio ilable in all geographies.) These reminders can only be concepted and the configured for Red Alerts only, for Yellow Alert Alerts. The primary means of Alert notification is through the UDE NXT website (Figure 2–4 View Pat Utdates will be sent at the selected time even if a particle will be sent at the selected time even if a particle of SMS and email is not guaranteed as described as described as and three email addresses can be configured. rages sent 24 hours, 7 days a week or between 8 A<br>will be sent at the selected time even if a patient's A<br>SMS and email is not guaranteed as described in "<br>a configured for each modulation will be sent to each SMS number a The entries entries as can be computed<br>trification will be sent to each SMS nun<br>ations do not include patient-identifying<br>the sent to each SMS number and erat the same time. a separate SMS or entries<br>at the same time. a se ee email addresses can be configured for each<br>cation will be sent to each SMS number and<br>ins do not include patient-identifying informat<br>ist page on the LATITUDE NXT website. The<br>sent to each SMS number and email address<br>t

If a patient has multiple **Alerts** at the same time, a separate SMS or email is sent for each one.

#### **Individual Patients**

To change configuration settings for an individual patient, deselect the **Use Patient Group Defaults** checkbox under the respective section. This allows you to change settings for the patient. A patient's specific remote scheduled follow-up date can be changed by clicking on the date. This displays the scheduling calendar where you can select a new scheduled remote follow-up. A new date can be selected even if the patient's follow-ups are automatically scheduled using a Patient Group setting. do not include patient-identifying information<br>page on the LATITUDE NXT website. T<br>ent to each SMS number and email add<br>same time. a separate SMS or email is s<br>same time. a separate SMS or email is s<br>is a separate SMS or e ge on the LATITUDE NXT website. The LAT<br>to each SMS number and email address en<br>effine, a separate SMS or email is sent for<br>the uporabite SMS or email is sent for<br>dividual patient, deselect the Use Patient C<br>section. This Vanhende SMS or email is sent for<br>
Vanhende SMS or email is sent for<br>
Vanhende SMS or email is sent for<br>
Vanhende SMS or email is sent for<br>
Vanhende SMS or email is sent for<br>
Vanhende SMS or email is sent of<br>
Vanhende SMS For detect the Use Patient Greater of the Use Patient Greater of the Use Patient Greater of the Use Patient Greater of the Use Patient Greater of the Use Can be changed by clicking the patient's follow-ups are automaticall Separate SMS or email is sent for each one.

#### <span id="page-28-0"></span>**THE VIEW PATIENT LIST PAGE**

The **View Patient List** page (shown below) is the first page displayed after logging on to the LATITUDE NXT website. By default, the page uses the **For Review** filter to display patients for all assigned Patient Groups. Reports for one or more patients can be generated from this page.

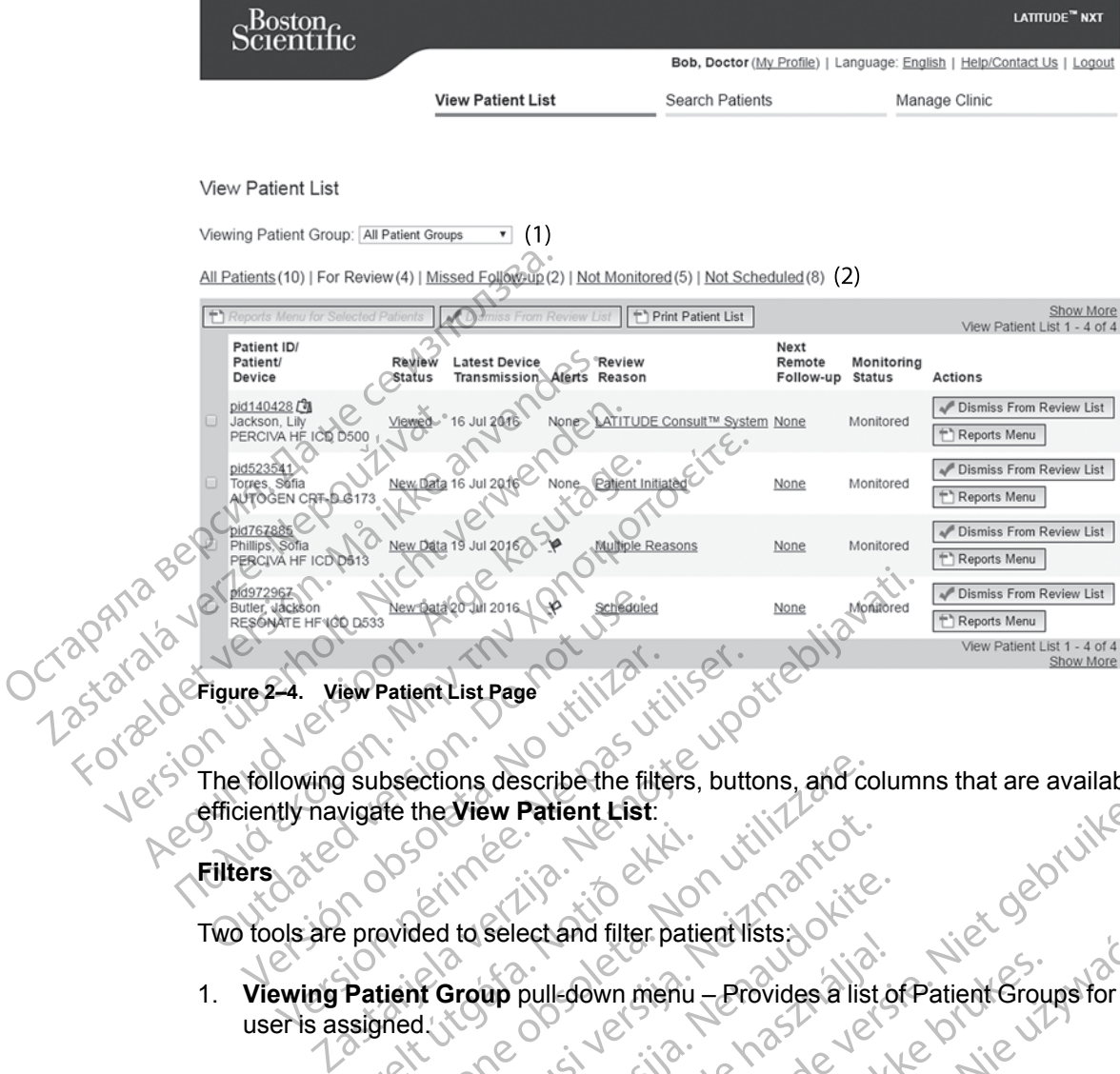

The following subsections describe the filters, buttons, and columns that are available to efficiently navigate the **View Patient List**:

**Filters**

Two tools are provided to select and filter patient lists:

- <span id="page-29-0"></span>1. **Viewing Patient Group** pull-down menu – Provides a list of Patient Groups for which the user is assigned. Notið ekki.<br>
Starfar útgáfa.<br>
Starfar útgáfa. Notið ekki.<br>
Patient Group pull-down menu.<br>
Starfof the following filters may. bsections describe the filters, buttons, and content the View Patient List:<br>
evided to select and filter patient lists<br>
ovided to select and filter patient lists<br>
ovided to select and filter patient lists<br>
of the following Novecojusi versija. Neizmantot. Passenger Strong Strong Strong Strong Strong Strong Strong Strong Strong Strong Strong Strong Strong Strong Strong Strong Strong Strong Strong Strong Strong Strong Strong Strong Strong Strong Strong Strong Strong Strong St Select and their patient lists<br>
up pull-down menu - Provides a list of<br>
ollowing filters may be used to further<br>
ts all patients in the selected Patient C<br>
is patients with reviewable data that his<br>
noludes data associated
- 2. Filters Each of the following filters may be used to further restrict patients within specific Patient Group(s):
	- **All Patients** Lists all patients in the selected Patient Group(s).
- **For Review** Lists patients with reviewable data that have not been dismissed. Reviewable data includes data associated with **Alerts**, **Remote Scheduled Follow-ups**, or **Patient Initiated Interrogations**. Patients are listed in order of **Alert** severity, followed by order of patient last name. The **For Review** list is the default filter when the user logs. in and anytime **View Patient List** is selected. Patient List:<br>
Patient List:<br>
List:<br>
List:<br>
List:<br>
List:<br>
List:<br>
List:<br>
List:<br>
List:<br>
List:<br>
List:<br>
List:<br>
List:<br>
List:<br>
List:<br>
List:<br>
Provides a list of Patient Groups for which<br>
wing filters may be used to further restri Edown menu – Provides a list of Patient Group<br>ug filters may be used to further restrict patient<br>atients in the selected Patient Group(s).<br>Les data associated with Alerts, Remote Sche<br>rrogations. Patients are listed in ord Were patient isstated in the Provides a list of Patient Groups for which<br>ilters may be used to further restrict patients within<br>ents in the selected Patient Group(s).<br>Solutions with reviewable data that have not been dismi Sin the selected Patient Group(s).<br>
Sin the selected Patient Group(s).<br>
Lith reviewable data that have not been<br>
a associated with Alerts, Remote Sch<br>
tions. Patients are listed in order of Al<br>
The For Review list is the d The selected Patient Group(s).<br>
The selected Patient Group(s).<br>
The selected Patient Group(s).<br>
The selected with Alerts. Remote Scheduled F<br>
The Review list is the default filter when the<br>
For Review list is the default f Exelected Patient Group(s).<br>
Lewable data that have not been dismiss<br>
ciated with Alerts, Remote Scheduled.<br>
Patients are listed in order of Alert sever<br>
or Review list is the default filter when the<br>
selected.<br>
Anat had a Example Calculated Patient Group(s).<br>
Zable data that have not been dismissed.<br>
Led with Alerts, Remote Scheduled Follow<br>
Lewiew list is the default filter when the user<br>
sected.<br>
That a remote scheduled follow-up but a re Le data that have not been dismissed.<br>
With Alerts, Remote Scheduled Follow<br>
Its are listed in order of Alert severity, follow<br>
The wilst is the default filter when the user led.<br>
Experience scheduled follow-up but a remot Merts, Remote Scheduled Follow-ups,<br>listed in order of Alert severity, followed<br>stis the default filter when the user logs.<br><br>to the scheduled follow-up but a remote<br>stully. Patients are filtered by remote<br>stully. Patients
	- **Missed Follow-up** Lists patients that had a remote scheduled follow-up but a remote interrogation has not yet been completed successfully. Patients are filtered by remote scheduled date with the most recent listed first. Före listed in order of Alert severity, föllowing version.<br>
	För list is the default filter when the user lowing version.<br>
	För list i several version.<br>
	För list i several efter version.<br>
	För list i several version.<br>
	The sec
	- **Not Monitored** Lists patients that currently are not being monitored. See "Monitoring [Status" on page 2-10](#page-31-0).
	- **Not Scheduled** Lists patients that currently do not have a scheduled remote follow-up.

*NOTE: A patient may appear more than once in a filtered list. This can happen if a clinician is a member of two different Patient Groups which are both following the patient. In this case, each entry for that patient will include the associated Patient Group name.*

#### **Buttons**

#### • **Reports Menu for Selected Patients**

Reports for one or more patients can be generated by selecting the checkboxes next to their names and clicking the **Reports Menu for Selected Patients** button. A separate window is opened where you can generate one or more reports. When generating reports, a single PDF file is created for each report request. The user can print and save the reports. **Reports Menu** is also available for each individual patient.

#### • **Print Patient List**

This button creates a report that includes all the patients listed using the selected filter.

### • **Dismiss From Review List**

One or more patients can be dismissed from the review list by selecting the checkboxes next to their names and clicking the **Dismiss From Review List** button. **Dismiss From Review List** is also available for each individual patient on the **For Review** list. Print Patient List<br>
This button creates a m<br>
This button creates a m<br>
Dismiss From Review<br>
One or more patients c<br>
List is also available for<br>
List is also available for<br>
CONTROLLISTS also available for<br>
CONTROLLISTS also Dismiss From This button creates a reported version.<br>
Dismiss From Review List<br>
Cone or more patients can be to their names and clicking<br>
List is also available for each<br>  $\frac{1}{2}$ <br>  $\frac{1}{2}$ <br>  $\frac{1}{2}$ <br>  $\frac{1}{2}$ <br>  $\frac{1}{2}$ <br>  $\frac{1}{2}$ Dismiss From Review List<br>
One or more patients can be<br>
List is also available for each<br>
Nicht verwenden.<br>
Nicht verwenden.<br>
Nicht verwenden bestehend.<br>
Nicht verwenden bestehend.<br>
Nicht verwenden bestehend.<br>
Nicht verwende According the Columns Control Columns Control Columns Columns Columns Columns Columns Columns Columns Columns Columns Columns Columns Columns Columns Columns Columns Columns Columns Columns Columns Columns Columns Columns Παλιένται επιτρετικέται του καταστικέτε.<br>Παλιτισμοποιείτε του στον προσποιείτε του καταστικό του καταστικό του καταστικό του καταστικό του καταστικό του καταστικό του καταστικό του καταστικό του καταστικό του καταστικό το

#### **Columns**

#### • **Checkbox**

You can select the checkbox for one or more patients. The **Reports Menu for Selected Patients** and **Dismiss From Review List** buttons at the top of the patient list are performed for all patients selected with the checkbox. Columns<br>
Columns<br>
Columns<br>
Columns<br>
Columns<br>
Columns<br>
Columns<br>
Columns<br>
Columns<br>
Columns<br>
Columns<br>
Columns<br>
Columns<br>
Columns<br>
Columns<br>
Columns<br>
Columns<br>
Columns<br>
Columns<br>
Columns<br>
Columns<br>
Columns<br>
Columns<br>
Columns<br>
Column Vou can select the checkbox for<br>Patients and Dismiss From Re<br>Life all patients selected with the<br>Vou can select the checkbox for<br>Patient ID Patient/Device<br>Checkbox for the patient's ID to see di<br>Checkbox for the patient's Version perfect the checkbox for one or<br>Patients and Dismiss From Review Life<br>Tor all patients selected with the checkbox<br>Patient ID/Patient/Device<br>Click on the patient's ID to see detailed in<br>NOTE: A patient pote is creat The Checkbox<br>
You can select the checkbox for one or more patients. The Checkbox<br>
You can select the checkbox for one or more patients. The Checkbox<br>
The checkbox of the checkbox of the checkbox<br>
Patient ID/Patient/Device<br> The patients selected with the checkbox.<br>
In the patients selected with the checkbox.<br>
In the patient supply to see detailed information<br>
Hover over the icon to read the text; click the<br>
Version of the patient we Status<br>
M

#### • **Patient ID/Patient/Device**

Click on the patient's ID to see detailed information for that patient.  $\Box$  indicates a patient note. Hover over the icon to read the text; click the icon to add or edit text. tient ID/Patient/Device<br>ck on the patient's ID to see deta<br>te. Hover over the icon to read the<br>DTE. A patient note is created to

*NOTE: A patient note is created from the patient summary page.*

• **Review Status**

Provides information on the status of the patient's review such as **New Data**, **Viewed**, or **Dismissed**. Click on the status to see additional detail on actions taken by users of the patient record. D/Patient/Device<br>
A patient's ID to see detailed information<br>
er over the icon to read the text; click the is<br>
A patient note is created from the patients<br>
Status<br>
Click on the status to see additional det patient's ID to see detailed information for<br>patient is iD to see detailed information for<br>patient note is created from the patient's us<br>tuse.<br>Click on the status of the patient's reversion on the status of the patient's r Elavult verzió. Ne használja a text a text a text a text a text a text a text a text a text a text a text a text a text a text a text a text a text a text a text a text a text a text a text a text a text a text a text a te de verbeid with the checkbox. 12<br>
Dipevice<br>  $\frac{1}{2}$ <br>
Distribution is exercised the fext; click the icon to add or edit text.<br>
that is created from the patient summary page.<br>
The is created from the patients ummary page.<br> Con foread the text; click the icon to add of educed the text of the patient summary page.<br>The status of the patient's review such as N<br>the status to see additional detail on actions to<br>mission. Werstel the text; click the icon to add or edit text.<br>
is created from the patient summary page to the status of the patient is review such as **New Data**<br>
status to see additional detail on actions taken by use of the pati status of the patient's review such as I<br>Itus to see additional detail on actions<br>Itus to see additional detail on actions<br>In Review of Books and Deep discussion<br>in the patient of the patient began discussed to the patient The patient's review such as New Data<br>to see additional detail on actions taken by<br>the patient of the patient's<br>therrogation was collected from the patient's<br>therrogation was collected from the patient's<br>r more Alerts that

• **Latest Device Transmission**

This date is the last time a full interrogation was collected from the patient's implanted device.

• **Alerts**

Indicates the patient has one or more **Alerts** that have not been dismissed. **Alerts** persist from the time the patient is added to the **For Review** list until they are dismissed from the review list. The flag displayed indicates the current highest severity **Alert** for that patient. Click on the flag to see a detailed list of **Alerts**. See additional detail on actions taken by<br>
yet a control of the patient<br>
rogation was collected from the patient<br>
ore Alerts that have not been dismissed<br>
to the **For Review** list until they are dismissed<br>
cates the curren Experience of the patient's implementary and the patient's implementary of the patient's implementary of the current highest severity. Alert for that of Alerts Vanhender of the patient's implained to the patient's implained to the patient's implained the current highest severity Alert for that patients. was collected from the patient's implant<br>of that have not been dismissed. Alerts<br>of that have not been dismissed. Alerts<br>review list until they are dismissed from that patients<br>of the collection of the Red Alerts or Red an Scollected from the patient's implanted device.

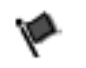

A red flag indicates a patient has one or more **Red Alerts** or **Red** and **Yellow Alerts** and has not been dismissed.

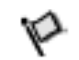

A yellow flag indicates a patient has one or more **Yellow Alerts** and has not been dismissed.

No flag No **Alert** was detected.

#### • **Review Reason**

Indicates the reason the patient was added to the **For Review** patient list. Review reasons include:

- **Scheduled**
- **Patient Initiated**
- **Weight Change**
- **Implanted Device Aler**
- **Multiple Reasons**

Click on the reason to see more detailed information related to the review, including transmission dates, post dates, and summary information related to the reviewable data.

#### • **Next Remote Follow-up**

Indicates the date of the patient's next scheduled remote follow-up. Click on this date to display the scheduling calendar and set a new date for a patient's next scheduled remote follow-up. - Weight Change<br>
- Implanted Device Alert<br>
- Multiple Reasons<br>
Click on the reason to see mot<br>
transmission dates, post date<br>
transmission dates, post date<br>
Next Remote Follow-up<br>
- Multiple Reason see mot<br>
- Multiple Rea Click on the reason<br>transmission dates,<br>transmission dates,<br> $\sqrt{2}$ <br> $\sqrt{3}$ <br> $\sqrt{2}$ <br> $\sqrt{3}$ <br> $\sqrt{2}$ <br> $\sqrt{3}$ <br> $\sqrt{2}$ <br> $\sqrt{2}$ <br> $\sqrt{2}$ <br> $\sqrt{2}$ <br> $\sqrt{2}$ <br> $\sqrt{2}$ <br> $\sqrt{2}$ <br> $\sqrt{2}$ <br> $\sqrt{2}$ <br> $\sqrt{2}$ <br> $\sqrt{2}$ <br> $\sqrt{2}$ <br> $\sqrt{2}$ <br> $\sqrt{2}$ <br> $\$ For Multiple Reasons<br>
Click on the reason to see more d<br>
transmission dates, post dates an<br>
transmission dates, post dates an<br>
transmission dates, post dates an<br>
version of the patient's<br>
display the scheduling calendar a<br> Click on the reasonto see more det<br>
transmission dates, post dates, and<br>
Next Remote Follow-up<br>
Next Remote Follow-up<br>
Next Remote Follow-up<br>
Monitoring Status<br>
Next Communicator has been active<br>
Next Communicator has been Click on the reason to see more detainting<br>transmission dates, post dates, and s<br>
Next Remote Follow-up<br>
Monitoring Status<br>
Monitoring Status<br>
Alexander Status<br>
Monitoring Status<br>
Alexander Monitoring Status<br>
Alexander Mon Click on the reason to see more detailed inform<br>
transmission dates, post dates, and summary in<br>
Next Remote Follow-up<br>
(Indicates the date of the patient's first schedule<br>
display the scheduling calendar and set a new<br>
fo Indicates the date of the patient's next<br>display the scheduling calendar and s<br>follow-up.<br>Monitoring Status<br>Monitoring Status<br>their Communicator has been activate<br>is able to check for Alerts and provide<br>When the LATITUDE N

#### <span id="page-31-0"></span>• **Monitoring Status**

Indicates the current monitoring status of the patient. A patient is considered monitored once their Communicator has been activated, has communicated with their implanted device, and is able to check for **Alerts** and provide device data as configured by the clinic user. Follow-up.<br>
Monitoring Status<br>
Monitoring Status<br>
Monitoring Status<br>
Indicates the current monitoring status<br>
their Communicator has been activated<br>
Status and provide<br>
When the LATITUDE NXT System identication<br>
patient is

When the LATITUDE NXT System identifies that monitoring is not occurring as intended, the patient is considered not monitored and one of the following status indications is displayed. A patient may have more than one **Not Monitored** status at a given time. In this case, the status that should be resolved first is displayed on the **View Patient List** page. Any other statuses are displayed on the patient detail pages. Version performance of the property of the physics of the physics of the participate of the participate of the participate of the participate of the participate of the participate of the participate of the participate of t Example 19 The patient of the patient of the patient of the scheduling calendar and set a new date for a patie<br>
Up.<br>
Oring Status.<br>
The scheduling status.<br>
The status of the patient A patient<br>
Oring Status.<br>
The LATITUDE N municator has been activated, notice developed the LATITUDE NXT System identificants in the LATITUDE NXT System identificants of any have more than one Not Mondo ay have more than one Not Mondo and the patient detailed and Extrement monitoring status of the patient. A particular contribution and provide device data as contributed.<br>
THTHDE NXT System identifies that monitoring sidered not monitored and one of the following<br>
Non utilizare and ator has been activated, has communicate<br>for **Alerts** and provide device data as controller and provide device data as controller and the provide device data as controller and the more than one **Not Monitored** status at<br>id DE NXT System identifies that monitoring<br>ed not monitored and one of the following<br>nore than one Not Monitored status at a<br>persecived first is displayed on the View<br>yed on the patient detail pages.<br>ee clinician is responsi intering status of the patient. A patient is considered monitor<br>
Seen activated, has communicated with their implanted deversiand provide device data as configured by the clinic user.<br>
T System identifies that monitoring i

After notification, the clinician is responsible for resolving the status condition. This may include referring the patient to LATITUDE Customer Support or Patient Services, as applicable, in the event the clinician is unable to resolve the condition. See ["LATITUDE](#page-13-0) [Customer Support" on page 1-8](#page-13-0) for contact information. **Alert** identification and notification will not occur until the status condition is resolved. Primary Clinic – Primary clinic<sup>3</sup> – Primary clinic<sup>3</sup> – Primary clinic<sup>3</sup> – No Primary Clinical Dependent of the patient detail pages.<br>
Material stratus that should be resolved first is displayed on the **View Patient List** not monitored and one of the following<br>e than one **Not Monitored** status at a<br>resolved first is displayed on the **View**<br>on the patient detail pages.<br>Linician is responsible for resolving the<br>atient to LATITUDE Customer Sup Sponsible for resolving the status condition. This<br>
TTUDE Customer Support or Patient Services,<br>
in is unable to resolve the condition. See "LATIT<br>
r contact information. A lert identification and ne<br>
tion is resolved.<br>
A Example to resolve the condition. See LATITUDE<br>act information. Alert identification and notificat<br>resolved.<br>Ily for the clinic from which the patient transferre<br>sequired for a patient to be remotely monitore<br>ient does not

- **Patient Transferred** Applicable only for the clinic from which the patient transferred.
- 
- **No Communicator Assigned** Patient does not have a Communicator currently assigned.
- **Implanted Device Replaced** Remains until the Communicator has successfully collected data from the new implanted device and sent it to the LATITUDE NXT server. The clinic from which the patient transferred for a patient to be remotely monitored<br>The form of the communicator currently<br>Ses not have a Communicator currently<br>intil the Communicator has successfully<br>ide and sent it to t För a patient to be remotely monitored.<br>
I för a patient to be remotely monitored.<br>
The Communicator has successfully<br>
The Communicator has successfully<br>
The Communicator has successfully<br>
The Communicator has successfully Fic from which the patient transferred.<br>
Fa patient to be remotely monitored.<br>
Thave a Communicator currently<br>
Examinizator has successfully<br>
d sent it to the LATITUDE NXT server.<br>
Communicator has successfully<br>
ti to the
- **Communicator Not Set Up** Remains until the Communicator has successfully collected data from the implanted device and sent it to the LATITUDE NXT server.
- **Remote Monitoring Disabled** Occurs because the implanted device has limited battery capacity.
- **Implanted Device Not Found** Communicator has been unable to successfully communicate with the implanted device for 14 days or more from the date an interrogation was scheduled.
- **Software Mismatch** Communicator does not support the implanted device's current software.
- **Communicator Not Connecting** Communicator has not connected to the LATITUDE NXT server in 14 days or more.

Clicking on the status opens a window that displays the related section of the Troubleshooting Guides.

• **Actions**

These buttons are links to dismiss the patient from the review list or generate reports for the patient.

### <span id="page-32-0"></span>**Generating and Printing Patient Reports**

One or more reports, using data from the latest device transmission, can be generated for individual patients or for several patients at a time. When printing reports, report information is retrieved, and a single PDF file is generated for each report request. Once the selected report(s) are generated, the user can print and save the reports. Clicking on the status developed and the pattern that the contract of the second a single PDI<br>
Clicking on the status developed and the pattern that the pattern that the pattern that the pattern of the contract of the cont Extreme button<br>
Generating and Printing<br>
Case of the compare of the compare of the compare of the compare of the compare of the compare of the compare<br>
Case of the compare of the compare of the compare of the compare of th Actions<br>
Actions<br>
These buttons are links to compatient.<br>
Cenerating and Printing Patient Rep<br>
Conservating and Printing Patient Rep<br>
Conservating and Printing Patient Rep<br>
Conservating and Printing Patient Rep<br>
Conservati Extremely These buttons are links to distant<br>
Generating and Printing Patient Report<br>
National Contract of the Contract of Several<br>
National Contract verwend and a single RDF file is<br>
National Contract very print multiple These buttons are links to dism<br>
patient.<br>
According and Printing Patient Report<br>
One or more reports, using data from<br>
the contract of the second patient of the second<br>
the dismultiple RDF file is contracted and a single These buttons are links to dismiss the partial<br>parting and Printing Patient Reports<br>are or more reports, using data from the latter<br>of individual patients of for several patients at a<br>refireved and a single RDF file is gen One or more reports, using data from the individual patients of for several paterieved, and a single RDF file is gradient and a single RDF file is gradient and print multiple individual reproduce a mess fewer reports. Examples of the Report of New Beatlett Combined Englishering Report<br>
The Case of The Saskard verzi patients at a time. When prieved, and a single PDF file is generated for each report<br>
generated, the user can print and sav

You may print multiple individual reports at a time. If you attempt to print more than the maximum number of reports allowed, a message will appear asking you to modify your selection to print fewer reports. Individual patients of the several patients at a<br>refrieved, and a single PDF file is generated<br>are generated, the user can print and save to<br>vertice ports allowed, a message will a<br>fewer reports.<br>The following reports are print multiple individual reports at a time. If you<br>freports allowed, a message will appear asking the sole of a message will appear asking<br>wing reports are available for applicable implained<br>Notes Report/S-ICD Summary Rep wed, a message will appear asking you to modify your sele.

The following reports are available for applicable implanted devices: Novecojusi versija. Neizmantot. ports are available for applicable implants<br>
Report/S-ICD Summary Report<br>
LETES enting EGM/S-ECG Report<br>
ollow-up Report<br>
P. Management Report<br>
P. Management Report

- Quick Notes Report/S-ICD Summary Report • Most Recent Presenting EGM/S-ECG Report reports<br>
Ilowing reports are available for a<br>
lick Notes Report/S-ICD Summar<br>
st Recent Presenting EGM/S-EC<br>
mbined Follow-up Report
- Port/S-ICD Summary Report HCD Summary Report at a relative to the status and the status of the status of the status of the status of the<br>member of the status of the status of the status of the status of the status of the status of the status of the
- Combined Follow-up Report
- Heart Failure Management Report
- Atrial Arrhythmia Report
- Arrhythmia Logbook Report
- Event Detail Report
- Device Settings Report

The Quick Notes/S-ICD Summary, Combined Follow-up, Presenting EGM/S-ECG, Atrial Arrhythmia, and Heart Failure Management Reports are available for previous interrogations from a patient's **Follow-up History** page. The **Follow-up History** page lists remote interrogations that result in the patient being added to the **For Review** patient list. Report ouder Skalling Presenting EGM/S-E 21 Sion (110 20 VERZA) Elän käytä.<br>
Solein käytä.<br>
Solein käytä.<br>
Solein käytä.<br>
Solein käytä.<br>
Solein käytä.<br>
Solein käytä.<br>
Solein käytä.<br>
Solein käytä.<br>
Solein käytä.<br>
Solein käytä.<br>
Solein käytä.<br>
Solein käytä.<br>
Solein käytä.<br>
Solein käytä.<br> Fördad version. And version.<br>För den version. Använd efter användad version.<br>Förlow-up History page lists remote<br>ded to the For Review patient list.<br>Fort is logged and is displayed in the Review ton is available on all web Güncel olmayın Sürüm. Kullanmayın.<br>Sürüm. Kullanmayın.<br>Güncel olmayı Presenting EGM/S-ECG, Atrial<br>Is are available for previous interrogations<br>Iow-up History page lists remote<br>Iow-up History page lists remote<br>Iow-up Histor

The date, time, and user that generated the report is logged and is displayed in the **Review Status** pop-up window. The **Reports Menu** button is available on all webpages listing patients or patient data.

### <span id="page-33-0"></span>**SEARCH PATIENTS TOOL**

*NOTE: This feature is not available in Norway. Accordingly, the Search Patients menu item will not be visible on the LATITUDE NXT website to clinicians in Norway.*

A link to the **Search Patients** tool is located in the navigation bar on all webpages. The **Search Patients** tool (shown in the following figure) enables a user to search for patient records from all those that the user is authorized to access. One or more fields can be used to search for patient records. Searches using multiple fields are performed using all the words entered into each field.

Clicking the **Search** button displays the matching patient records below the search criteria in a table similar to the **View Patient List** page. From the table, you can print the search results list, access details of a patient appearing in the list, print reports for one or more selected patients, or dismiss a patient that is for review.

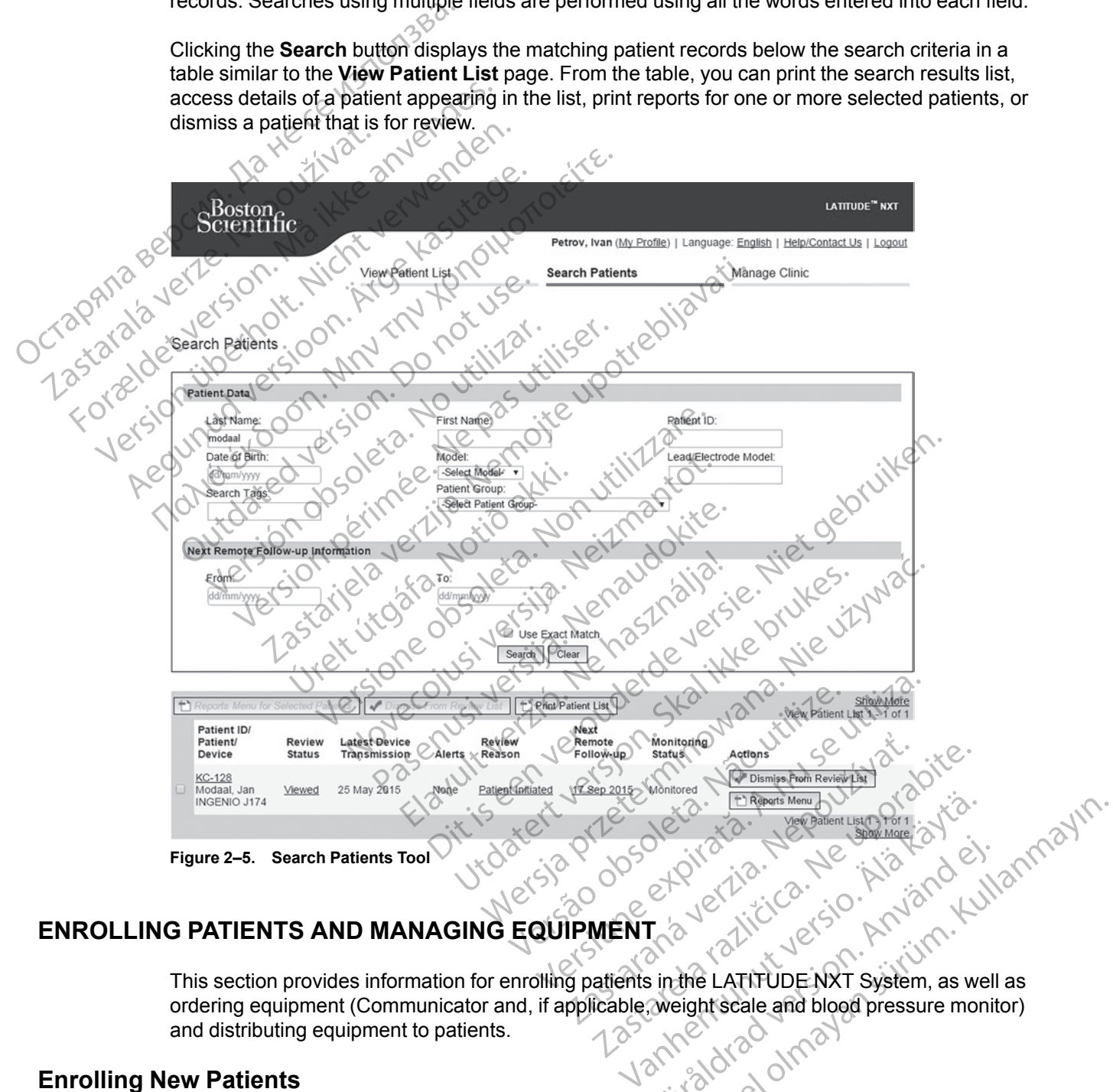

### <span id="page-33-1"></span>**ENROLLING PATIENTS AND MANAGING EQUIPMENT**

ordering equipment (Communicator and, if applicable, weight scale and blood pressure monitor)<br>and distributing equipment to patients.<br>**EW Patients** and distributing equipment to patients. En Jerman version. And and

#### <span id="page-33-2"></span>**Enrolling New Patients**

Clinic users enroll new patients by clicking the **Enroll Patient** link under the **Manage Clinic** menu option as shown in the following figure. Patients are identified in the LATITUDE NXT System by their date of birth and the model and serial number of their implanted device.

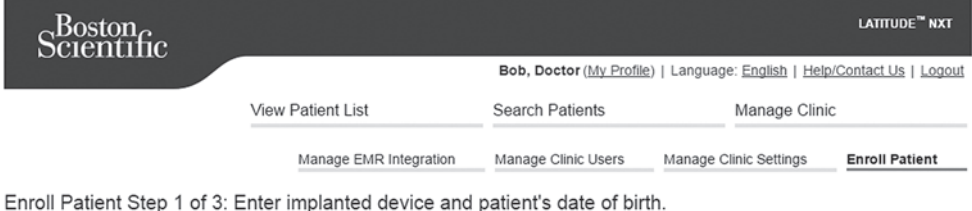

Indicates Required Field

mplanted Device<br>
Mote: If this is a replacement/implanted device<br>
the implanted device information.<br>
Model:<br>
Select Model:<br>
Select Model:<br>
Select Model:<br>
Select Model:<br>
Select Model:<br>
Select Model:<br>
Select Bight MCC MCC CO an existing patient, please go to the patient's "Patient and Equipment Information" page and edit

**Figure 2–6. Enroll Patient Page** Serial Minic users must

Clinic users must assign a Patient Group from a selectable list before submitting the multiple webpage form. A confirmation of enrollment is displayed and can be printed. Forældet version. Må ikke anvendes. Were der State und Patient Page According to the Communicator model and serial

**Completion of patient enrollment in the LATITUDE NXT System requires the Communicator model and serial number.** During patient enrollment, the clinic user enters the model and serial number of the patient's Communicator. ΘΟΝΑ. Sate of emphasing Web 2-6. Enroll Pattent Page.<br>Παλιτισμοποιείτε της Παλιτισμοποιείτε.<br>Παλιτισμοποιείτε...<br>Παλιτισμοποιείτε της Παλιτισμοποιείτε...<br>Παλιτισμοποιείτε...<br>Παλιτισμοποιείτε............................... C Figure 2-6. Enroll Patient Page.<br>
Clinic users must assign a Patient<br>
Webpage form. A continuation of era<br>
Completion of patient enrollmen<br>
Communicator model and serial<br>
The patient with the patient of the pat Figure 2–6. Enroll Patient Page<br>Clinic users must assign a Patient G<br>Webpage form. A confirmation of enroll<br>Communicator model and serial model and serial model and serial<br>Model and serial number of the patient<br>If the pati Figure 2–6. Enroll Patient Page<br>Clinic users must assign a Patient Group from<br>Webpage form. A confirmation of enrollment<br>Communicator model and serial number<br>model and serial number of the patient's Communicator model and The 2–6. Emroll Patient Page<br>The 2–6. Emroll Patient Page<br>Dic users must assign a Patient Group from a selectable<br>ppage form. A confirmation of entrollment is displayed an<br>mpletion of patient enrollment in the LATITUDE NXT Form. A confirmation of enrollment is displayed on of patient enrollment in the LATITUDE icator model and serial number. During paterial number of the patient's Communicate are serial number of the patient's Communicate an of patient enrollment in the LATITUDE M<br>
tor model and serial number. During patients<br>
terial number of the patient's Communicator<br>
will use a weight scale orblood pressure in<br>
ed at enrollment or later through the Edit/<br> It enrollment in the LATITUDE NXT System requires the<br>pland serial number. During patient enrollment, the clinic user of the patient's Communicator.<br>weight scale or blood pressure monitor, those model and sollment or later

If the patient will use a weight scale or blood pressure monitor, those model and serial numbers may be entered at enrollment or later through the **Edit/View Patient and Equipment Information** pages. The clinic user also enters the patient's time zone, as applicable. letion of patient enrollment in inclusion model and serial num<br>and serial number of the patient<br>attent will use a weight scale or the entered at enrollment or later the<br>attion pages. The clinic user also<br>stributing Equipme

### <span id="page-34-0"></span>**Ordering and Distributing Equipment**

Clinics can order Communicators, weight scales, and blood pressure monitors by contacting LATITUDE Customer Support. Model and serial numbers are entered at enrollment but may be updated later through the **Edit/View Patient and Equipment Information** pages. Principality of the patient's Communicator.<br>
Principality of the patient's Communicator.<br>
The clinic user also enters the patient<br>
Diges. The clinic user also enters the patient<br>
Diges. The clinic user also enters the pati Elavely the Cale of Blood pressure mean of linear the patient of the Cale of the Cale of the Cale of the Cale of Cale of Cale of Cale of Cale of Cale of Cale of Cale of the Cale of Cale of the Cale of Cale of the Cale of t Edit/View Patient and Equipment Information of Internet and Sentence and Nood pressure in the Zone, and Nood pressure in the Schless of the Brukes.<br>The skale is the patient's time zone, and the Schless of the Schless of th Metale or blood pressure monitor, those model and<br>the or later through the Edit/View Patient and Equip<br>ic user also enters the patient's time zone, as appli<br>nent:<br>Metale or later through scales, and blood pressure monitors Versi weight scales, and blood pressure<br>
Model and serial numbers are entered<br>
View Patient and Equipment Information<br>
The metal adapters by contacting LATIT<br>
The adapters is not required.<br>
Contacting the ATITUDE NXT Syste Weight scales, and blood pressure monitors<br>del and serial numbers are entered at enroll<br>w Patient and Equipment Information page<br>ternet adapters by contacting LATITUDE Cu<br>apters is not required.<br>SPR CONTROLL AND CURRENT Sy

Clinics can also order cellular or Internet adapters by contacting LATITUDE Customer Support. Recording of serial numbers for adapters is not required.

### <span id="page-34-1"></span>**Enrolling Existing Patients**

If a patient was previously enrolled in the LATITUDE NXT System, their existing data will be available to the new clinic after enrollment is complete. Users in the new clinic will see the last patient data sent but will not see any follow-up or alert history. If a patient was previously enrolled, their date of birth entered during enrollment must match the date recorded in the system to complete the enrollment. Contact LATITUDE Customer Support if you need assistance. and serial numbers are entered at enrol<br>
atient and Equipment Information pa<br>
entered at entergy contacting LATITUDE<br>
Cases is not required.<br>
The LATITUDE NXT System, their existing<br>
the LATITUDE NXT System, their existing ent and Equipment Information pages.<br>
adapters by contacting LATITUDE Custome<br>
is not required.<br>
<br>
AZAS TITUDE Customer Support if you need assist<br>
THE Customer Support if you need assist<br>
THE Customer Support if you need Priers by contacting LATITUDE Custome<br>
not required.<br>
NOTE NXT System, their existing data<br>
scomplete. Users in the new clinic will see<br>
up or alert history. If a patient was previous<br>
TDE Customer Support if you need assi Föråldrad version.<br>
Föråldrad version.<br>
Föråldrad version.<br>
Föråldrad version.<br>
Föråldrad version.<br>
Föråldrad version.<br>
Föråldrad version.<br>
Föråldrad version.<br>
Föråldrad version.<br>
Föråldrad version.<br>
Föråldrad version.<br>
Fö By contacting LATITUDE Customer Support

*NOTE: Patients in Norway who were previously enrolled may not always be able to be enrolled in a new clinic, and their existing data may not be available to a new clinic. Call LATITUDE Customer Service for assistance.*

### <span id="page-35-0"></span>**Educating Patients**

Even though each patient receives a patient manual and quick start guide with their Communicator, we recommend that clinics provide setup and general operating information about the Communicator to the patient during distribution so that they become familiar with how to use it. Additional copies of the patient manual and quick start guide can be ordered using the information on the back cover of this clinician manual or by contacting LATITUDE Customer Support.

The patient manual is also available online at www.bostonscientific-elabeling.com.

### <span id="page-35-1"></span>**PATIENT INITIALIZATION**

After a patient is assigned a Communicator, they appear on the **Not Monitored** list, with a status of **Communicator Not Set Up**. To appear with a status of **Monitored**, the patient should complete the setup of their Communicator:

WAVE WIRELESS COMMUNICATOR: The patient presses the flashing Heart button to start Communicator setup. During the initial setup process, the Communicator performs a **Patient Initiated Interrogation** (PII). Once the patient has completed setup of their Communicator, they appear with a status of **Monitored**. The patient manual is also availa<br>
PATIENT INITIALIZATION<br>
After a patient is assigned a Com<br>
of Communicator Not Set Up. T<br>
complete the setup of their Communication<br>
WAVE WIRELESS COMMUNICATOR: The<br>
Communicator setup. D Alter a pattent is assign<br>
of **Communicator Not**<br>
complete the setup of the<br>
WAVE WIRELESS COMMUNI<br>
Communicator setup. D<br>
Initiated Interrogation<br>
appear with a status of<br>
TOUCH-SCREEN WIRELESS<br>
SCREEN WIRELESS<br>
of the im

TOUCH-SCREEN WIRELESS COMMUNICATOR: The patient follows the instructions on the Communicator screen to perform setup. During the initial setup process, the Communicator confirms the identity of the implanted device but does not perform an interrogation. The patient will appear with a status of **Monitored** once the Communicator notifies the LATITUDE NXT server it has completed an interrogation (up to eight days) or when the patient performs a **Patient Initiated Interrogation** (PII). After a patient is assigned a Communicator<br>or Communicator Not Set Up. To ap<br>complete the setup of their Communic<br>Communicator setup. During the initial<br>communicator setup. During the initial<br>initiated Interrogation (PII). Arter a patient is assigned a Communication<br>
of Communicator Not Set Up. To appe<br>
complete the setup of their Communication<br>
WAVE WIRELESS COMMUNICATOR: The patie<br>
Communicator setup. During the initial<br>
Initiated Interrog Communicate Setup of their Communicate<br>
MAVE WIRELESS COMMUNICATOR: The patient<br>
Communicator setup. During the initial setup<br>
Initiated Interrogation (PII). Once the papear with a status of Monitored.<br>
TOUCH-SCREEN WIRELE of Communicator Not Set Up. 10 appear with a st<br>complete the setup of their Communicator:<br>Wave WireLEss CoMMUNICATOR: The patient presses<br>Communicator setup. During the initial setup proce<br>Initiated Interrogation (PH). On Implead with a status of Monitored.<br>
Touch-Screen WikeLess Communicator: Therefore the perform setup. During the initial<br>
of the implanted device but does not performance of Monitored once the Communicator<br>
(a) Monitored o CH-SCREEN WIRELESS COMMUNICATOR. The<br>
Sen to perform setup. During the initial see implanted device but does not perform<br>
us of **Monitored** once the Communicat<br>
Interrogation (up to eight days) or when<br>
e patient has diffi SCREEN WIRELESS COMMUNICATOR. The patient<br>to perform setup. During the initial setup pr<br>mplanted device but does not perform an in<br>of **Monitored** once the Communicator notific<br>rrogation (up to eight days) or when the pati<br> Trianglet in the provided to help clinic users managed in the provided in the provided version. The patient follows the instruction setup. During the initial setup process, the Complainted device but does not perform an in Pred once the Communicator notifies the LAT<br>
(up to eight days) or when the patient perform<br>
difficulties completing setup, clinic users may<br>
not by clicking on the Communicator Not Set<br>
strong the Communicator Not Set<br>
or

If the patient has difficulties completing setup, clinic users may access troubleshooting recommendations by clicking on the **Communicator Not Set Up** link. has difficulties completing setup.<br>
tions by clicking on the Communitions of clicking on the Communitions<br>
Society of the Community<br>
Difformation is provided to help community Medities completing setup clinic users may<br>prelic ting on the Communicator Not Set

### <span id="page-35-2"></span>**MANAGING PATIENTS**

The following information is provided to help clinic users manage their LATITUDE patients.

### <span id="page-35-3"></span>**Changing Patient Demographic and Equipment Information**

Users can view and edit patient demographic, implanted device, and LATITUDE equipment information from the **Edit/View Patient and Equipment Information** page. Update of some data is restricted to users in the primary clinic. A button linking to the **Edit/View Patient and Equipment Information** page appears on the detailed summary pages of all patients. The scheme of the Communicator Not Set U<br>
Set in the Communicator Not Set U<br>
Consider the Communicator Not Set U<br>
Consider the Construction<br>
Consider the primary clinic. A button linking to the<br>
the primary clinic. A butto Elava Verzió.<br>
Skalje verzió.<br>
Is provided to help clinic users manage.<br> **and Equipment Information**<br>
atient demographic, implanted device<br>
View Patient and Equipment Information<br>
page appears on the detailed summation days) or when the patient performs a Patient Initiated Internation<br>
Simpleting setup clinicusers may access troubleshooting<br>
On the Communicator Not Set Up link.<br>
Discussion of the Communicator Not Set Up link.<br>
The Commun Vided to help clinic users manage their LATITURE<br>
Let ultiment Information<br>
demographic, implanted device, and LATITUR<br>
demographic, implanted device, and LATITUR<br>
Patient and Equipment Information page.<br>
Lary clinic. A bu Were the problem of the problem of the problem of the problem of the problem of the problem of the problem of the problem of the problem of the problem of the problem of the problem of the problem of the problem of the pro pment Information<br>Graphic, implanted device, and LATITUDE equiptions and Equipment Information page. Update of<br>the A button linking to the Edit/View Patient and<br>is on the detailed summary pages of all patients<br>of device is E, implanted device, and LATITUDE equipment<br>
Equipment Information page. Update of some<br>
button linking to the Edit/View Patient and<br>
ne detailed summary pages of all patients.<br>
ce is replaced, all uploaded data, follow-up

*NOTE: When the patient's implanted device is replaced, all uploaded data, follow-up history, and Alert history for the previous implanted device are no longer viewable. We recommend printing any desired reports before updating the implanted device.* Thinking to the Euroview Fatient and<br>ailed summary pages of all patients.<br>Feblaced, all uploaded data, follow-up historical<br>planted device.<br>Examined device.<br>Examined device.<br>Examined the patient moves or travels to<br>communi aced, all uploaded data, follow-up histor<br>e no longer viewable. We recommend<br>inted dévice.<br>Contrador is being used needs to be<br>formation page.<br>are able to select their time zone on the<br>contrador of their time zone on the Winnary pages of all patients.<br>
Colonger viewable. We recommend<br>
Colonger viewable. We recommend<br>
Colonger viewable. We recommend<br>
Colonger viewable. We recommend<br>
Colonger viewable. We recommend<br>
Colonger viewable. We rec

The Communicator performs several time-sensitive functions. If a patient moves or travels to a different time zone, the new time zone where the Communicator is being used needs to be selected on the **Edit/View Patient and Equipment Information** page.

Patients with a TOUCH-SCREEN WIRELESS COMMUNICATOR are able to select their time zone on their Communicator screen.

If patients need replacement LATITUDE equipment, their patient configuration information needs to be updated with new model and serial numbers.

The Communicator, weight scale, and blood pressure monitor are intended to be used by a single patient. A Communicator, weight scale, and blood pressure monitor received by a patient may not be reconfigured and/or distributed to a different patient.

### <span id="page-36-0"></span>**Changing Patient Groups**

Clinics that organize patients into Patient Groups can change that organization on the **Edit/View Patient and Equipment Information** page:

- The patient can be moved from one Patient Group to a new Patient Group. Only clinic users associated with the new Patient Group will have access to the patient. This change does not affect the patient's data or status on the **View Patient List** page.
- The patient can be associated with a second Patient Group. The user must specify which Patient Group is primary (manages the patient's device) and which is secondary. Users in both the original Patient Group and the second Patient Group will have access to the patient. Users in the secondary Patient Group will see the patient's current data but will not be notified of **Red Alerts** and will not see any follow-up or alert history associated with the primary Patient Group. The patient can be moved associated with the new affect the patient's data<br>
The patient can be assessed to the patient Group is primal<br>
Detection of Red Alerts and with<br>
Patient Group.<br>
Contransferring Patients<br>
Contransfe Patient Group<br>
Patient Group<br>
Desers in the sight<br>
Desers in the sight<br>
Desers in the school<br>
Patient Group<br>
Patients can be the school<br>
Patients can be the school<br>
Patients can be the school of the school<br>
Patient clinic The patient can be associantly the original Patient Group is primary (mooth the original Patient Group both the original Patient Group.<br>
Transferring Patients and will not space.<br>
Transferring Patients and be transferred f Version under the completed. Patient Group is primary (manages the patient<br>
Lisers in the secondary Patient Group and the secondary Patient Group with<br>
Detailerts and will not see any follow<br>
Patient Group.<br>
Secriting Patients<br>
Secriting Patients<br>
Con

### <span id="page-36-1"></span>**Transferring Patients**

Patients can be transferred from an existing clinic to a new clinic, based on patient consent. When a clinic enrolls a patient, the user will see an indication that the patient is being followed by a different clinic. Once the user indicates that the patient has authorized the transfer, the enrollment can be completed and the patient is immediately transferred to the new clinic. Footh the original Patient Group.<br>
Listers in the secondary Patient<br>
Correct Patient Group.<br>
Patients and will not see a<br>
Patients Group.<br>
Patients can be transferred from a<br>
When a clinic enrolls a patient, the<br>
a differe Patients<br>
Patients<br>
Patients can be transferred from an<br>
a different clinic enrolls a patient, the<br>
a different clinic. Once the user ind<br>
enrollment can be completed and t<br>
Users in the new clinic will see the p<br>
Nerts fr Patients can be transferred from an<br>
When a clinic enrolls a patient, the u<br>
a different clinic. Once the user indic<br>
enrollment can be completed and the<br>
Users in the new clinic will see the p<br>
Alerts from the old clinic.

Users in the new clinic will see the patient's current data and will also see any undismissed **Alerts** from the old clinic. They will not see any follow-up or alert history from the old clinic.

Users in the old clinic will see the patient's status is **Patient Transferred**. The existing follow-up and alert history information is available to print any desired reports. No new data will be visible to users in the old clinic. The old clinic can unenroll the patient from the **Edit/View Patient and Equipment Information** page. Patients can be transferred from an existing<br>When a clinic enrolls a patient, the user will<br>a different clinic. Once the user indicates the<br>enrollment can be completed and the patient's<br>Users in the new clinic will see the atients<br>
atients<br>
eints can be transferred from an existing clinic to a new<br>
een a clinic enrolls a patient, the user will see an indication<br>
fferent clinic. Once the user indicates that the patient has<br>
ollment can be com in the new clinic will see the patie<br>from the old clinic. They will not<br>in the old clinic will see the patier<br>ert history information is available<br>in the old clinic. The old clinic car<br>**ment Information** page.<br>Fatients in It can be completed and the patient is immediated and the patient is current date.<br>
The new clinic will see the patient's current date.<br>
The old clinic will see the patient's status is Patient<br>
he old clinic will see the p November 1992<br>
Neighborhood Clinic. They will not see any follow-up<br>
Did clinic will see the patient's status is Pat<br>
ory information is available to print any des<br>
Neighborhood Clinic Che old clinic can une hroll the pati clinic will see the patient's status is **Patie**<br>
information is available to print any desire<br>
clinic. The old clinic can unenroll the patient<br> **information** page.<br>
ts in Norway cannot always be transferre<br>
DE Customer Sup Formation is available to print any desired.<br>The old clinic can unenroll the patition page.<br>The Morway cannot always be transferred:<br>Customer Support for assistance.<br>Equipment Information page. Unenrolled by a clinic user Will see the patient's current data and will also see any uncic. They will not see any follow-up or alert history from the law in the will see the patient's status is **Patient Transferred**. The eximation is available to pr is available to print any desired reports. No new date<br>of clinic can unefiroll the patient from the Editiview<br>gets are compared from an existing clinically control at the set of the patient of the patient button<br>of the pri

*NOTE: Patients in Norway cannot always be transferred from an existing clinic to a new clinic. Contact LATITUDE Customer Support for assistance.*

### <span id="page-36-2"></span>**Unenrolling Patients**

Patients can be unenrolled by a clinic user selecting the **Unenroll Patient** button on the **Edit/ View Patient and Equipment Information** page. Unenrolling the patient immediately removes access to the patient records. Utility desired the Direct sixted in the Europe<br>
Way cannot always be transferred from an existence.<br>
Way cannot always be transferred from an existence.<br>
Way cannot always be transferred from an existence.<br>
Of the Support

If the patient is unenrolled from the primary clinic, LATITUDE NXT System monitoring and data collection will be suspended. If the patient is still enrolled in a secondary clinic, that clinic will see the patient's status as **No Primary Clinic**. The patient's existing data will still be visible to the secondary clinic, but no new data will be sent until the patient has a primary clinic. Support for assistance.<br>
Clinic user selecting the Unenfoll Pat<br>
Information page. Unenfolling the patition<br>
the primary clinic. LATITUDE NXT System<br>
the patient is still enrolled in a secondary Clinic. The patient's exist port for assistance.<br>
Na Carl Maria Living Carl Marien button and the Unenfoll Patient button<br>
The Unenfoll Patient button and the Unenfoll Patient immer<br>
primary clinic, LATITUDE NXT System more<br>
patient is still enrolled Weer selecting the Unenroll Patient but<br>
intiompage. Unenrolling the patient limit<br>
imary clinic, LATITUDE NXT System motion<br>
tient is still enrolled in a secondary clinic<br>
inic. The patient's existing data will still<br>
be Predicting the Unenfoll Patient button on<br>
ompage. Unenfolling the patient immediatel<br>
The patient's existing data will still be visible.<br>
The patient's existing data will still be visible.<br>
Settlement in the patient has a Page. Unenrolling the patient immediately<br>page. Unenrolling the patient immediately<br>clinic, LATITUDE NXT System monitoring<br>still enrolled in a secondary clinic, that different<br>the patient has a primary clinic.<br>tient data i ic, LATITUDE NXT System monitoring<br>all enrolled in a secondary clinic, that clinic<br>patient's existing data will still be visible<br>atil the patient has a primary clinic.<br>and data is no longer accessible by that cl Unenrolling the patient immediately removes

#### *NOTES:*

- *Once a patient account is unenrolled, patient data is no longer accessible by that clinic in the LATITUDE NXT System.*
- *Clinics are responsible for unenrolling patients if a clinic is no longer in practice. If a clinic dissolves, Boston Scientific personnel may contact LATITUDE NXT patients enrolled in the clinic.*

### <span id="page-37-0"></span>**MANAGING PATIENT GROUPS**

The list of existing Patient Groups can be viewed through the **Manage Clinic Settings** link under the **Manage Clinic** menu. Clinic users only see the Patient Groups to which they are assigned.

#### <span id="page-37-1"></span>**Adding Patient Groups**

A Clinic Account Manager can add Patient Groups by selecting the **Add Patient Group** link on the **Manage Clinic Settings** page. Adding a Patient Group automatically assigns all Clinic Account Managers to that Patient Group. A second screen is displayed that allows assigning additional clinic users to the Patient Group.

### <span id="page-37-2"></span>**Deleting Patient Groups**

Patient Groups can be removed by Clinic Account Managers, but only if there are no patients enrolled in the Patient Group. To delete a Patient Group, click on the **Edit/ View Demographics and User Membership** button associated with a Patient Group on the **Manage Clinic Settings** page. Then click on the **Remove Patient Group** button. The Manage Clinic Settings page.<br>
Account Managers to that Patien<br>
additional clinic users to the Patie<br>
Deleting Patient Groups<br>
Patient Groups<br>
and User Membership button as<br>
and User Membership button as<br>
page. Then cli Patient Groups can be reported in the Patient Canadian end West Membership<br>
page. Then click on the<br>
Other Patient Group Managen<br>
Canadian Canadian Change:<br>
Canadian Change:<br>
Canadian Change:<br>
Canadian Change: Fatient Groups<br>
Patient Groups can be removed by C<br>
enrolled in the Patient Group. To dele<br>
and User Membership button assoc<br>
page. Then click on the Remove Pati<br>
her Patient Group Management Functi<br>
Other Patient Group ma Patient Group scan be removed by Cline<br>
enrolled in the Patient Group To delete<br>
and User Membership button associate<br>
page. Then click on the Remove Patient<br> **Patient Group Management Function**<br>
Other Patient Group manage enrolled in the Patient Group To delete a<br>
and User Membership button associate<br>
page. Then click on the Remove Patient<br>
attent Group Management Function<br>
Other Patient Group management function<br>
Other Patient Group manage Patient Groups can be removed by Clinic Account<br>
enrolled in the Patient Group To delete a Patient C<br>
and User Membership button associated with a P<br>
page. Then click on the Remove Patient Group button<br>
Lent Group Manageme

### <span id="page-37-3"></span>**Other Patient Group Management Functions**

Other Patient Group management functions are available from the **Manage Clinic Settings** page:

• Schedule and Alert Defaults – selecting the **Edit/View Schedule and Alert Defaults** button associated with a Patient Group allows clinic users to manage the schedule and alert defaults.

• Demographic and User Membership – selecting the **Edit/View Demographics and User Membership** button associated with a Patient Group allows clinic users to update the Patient Group's name and description and to see the other users assigned to the Patient Group. Clinic Account Managers can assign clinic users to, or remove clinic users from, the Patient Group. Note that Clinic Account Managers are assigned to all Patient Groups and cannot be removed from a Patient Group. The Patient Group management Functions<br>
Officer Patient Group management functions<br>
Schedule and Alert Defaults – selectine<br>
associated with a Patient Group allow<br>
defaults.<br>
Demographic and User Membership<br>
Membership but e:<br>
E:<br>
Schedule and Alert Defaults – selecting<br>
Schedule and Alert Defaults – selecting<br>
defaults.<br>
Demographic and User Membership<br>
Membership button associated with a<br>
Group's name and description and to s<br>
Clinic Accou Patient Group management functions are a<br>
Nedule and Alert Defaults – selecting the Ed<br>
cociated with a Patient Group allows clinic u<br>
aults.<br>
Mographic and User Membership – selectin<br>
mbership button associated with a Pat **Dramagement Functions**<br>
Learn Group management functions are available from the<br>
Lule and Alert Defaults – selecting the Edit/View Schedu<br>
Lule and Alert Defaults – selecting the Edit/View<br>
St.<br>
St.<br>
St.<br>
St.<br>
St.<br>
St.<br>
S phic and User Membership – sel<br>ship button associated with a Pai<br>aame and description and to see<br>count Managers can assign clinic<br>ote that Clinic Account Managers<br>from a Patient Group. Vith a Patient Group allows clinic users to main<br>
c and User Membership – selecting the Edit/<br>
p button associated with a Patient Group allow<br>
ne and description and to see the other users<br>
nt Managers can assign clinic us Novembership. Selecting the Edit/<br>
Managers can assign clinic users to, or rem<br>
Managers can assign clinic users to, or rem<br>
Managers can assign clinic users to, or rem<br>
If Clinic Account Managers are assigned to<br>
NTS<br>
NTS Pase Canalso perform certain user account Elava union de Sacrifice de Sacrifice de Sacrifice de Sacrifice de Sacrifice de Sacrifice de Sacrifice de Sacrifice de Sacrifice de Sacrifice de Sacrifice de Sacrifice de Sacrifice de Sacrifice de Sacrifice de Sacrifice de Membership = selecting the Edit/View Demographics and<br>pelated with a Patient Group allows clinic users to update the<br>ption and to see the other users assigned to the Patient Groups<br>count Managers are assigned to all Patien Werstein Christian Christian Christian Christian Christian Christian Christian Christian Christian Christian Christian Christian Christian Christian Christian Christian Christian Christian Christian Christian Christian Chr

### <span id="page-37-4"></span>**MANAGING USER ACCOUNTS**

A user with complete privileges (Clinic Account Manager) can create user accounts for other users in the same clinic.

Clinic Account Managers can also perform certain user account management functions for all users within their clinic, including designating whether passwords of clinic users expire six months after being issued or never expire. Clinic Account Managers can also reset passwords. n assign clinic users to, or remove clinic users<br>
unt Managers are assigned to all Patient Gro<br>
up.<br>
Clinic Account Manager) can create user account<br>
Sky Clinic Account Managers can also<br>
user expire. Clinic Account Manage Account Manager) can create user account<br>form certain user account management<br>gnating whether passwords of clinic us<br>pire. Clinic Account Managers can also<br>rown password by correctly responding Count Manager) can create user accounts for<br>
Im certain user account management function<br>
in password by correctly responding to secure<br>
Why password by correctly responding to secure<br>
Image Clinic Users link from the Mana Entain user account management functions whether passwords of clinic users exponsion and also reset proposition of the second to see also reset propositions. This displays the list of clinic us Rain user account management functions for<br>the ther passwords of clinic users expire six<br>c Account Managers can also reset passwo<br>sword by correctly responding to security<br>sword by correctly responding to security<br>experien User account management iunctions for a<br>ther passwords of clinic users expire six<br>ccount Managers can also reset password<br>ord by correctly responding to security<br>intervalsed in the Manage Clinic<br>s. This displays the list o

*NOTE: Any user can also reset their own password by correctly responding to security questions.*

A Clinic Account Manager clicks on the **Manage Clinic Users** link from the **Manage Clinic** menu option to access all account management functions. This displays the list of clinic users. by correctly responding to security<br>for correctly responding to security<br>is displays the list of clinic users.<br>Ananagers, to add a user, select the Add<br>Ananagers, to add a user, select the Add

### <span id="page-37-5"></span>**Adding User Accounts**

Clinic user accounts can be added by Clinic Account Managers. To add a user, select the **Add Clinic User** button on the **Manage Clinic Users** page. The **Add Clinic User** page provides a set of required and optional data entry fields. Adding an account includes selecting the user's privileges and assigning them to the desired Patient Groups. Substitute of clinic users expire six<br>
t Managers can also reset passwords.<br>
Correctly responding to security<br>
Correctly responding to security<br>
Subsets link from the Manage Clinic menu<br>
displays the list of clinic users.<br>

### <span id="page-38-0"></span>**Deleting User Accounts**

Clinic user accounts can be removed by Clinic Account Managers. To delete a user, click on the **Edit/View Demographics and Access Settings** button associated with that user on the **Manage Clinic Users** page, then click on the **Remove Clinician** button. Removing an account removes that user from all access to patients and deletes that user's account.

It is the responsibility of the clinic to ensure that accounts are deleted for users who are no longer employed by the clinic or who should no longer have access to patient data in the LATITUDE NXT System.

Users who have not logged in for an extended period of time are considered inactive and may be deleted.

### **Other User Account Management Functions**

Other account management functions are available by selecting the **Edit/View Demographics and Access Settings** button associated with a user on the **Manage Clinic Users** page. The following functions are supported on the **Update Clinic User** page: Driver employed by the clinic<br>LATITUDE NXT System.<br>Users who have not logger<br>deleted.<br>Other User Account Management<br>and Access Settings but<br>following functions are sup<br>following functions are sup<br>contractions are sup<br>and A Other User Account Man<br>
and Access Set<br>
and Access Set<br>
following function<br>
The Clinic Access Contractor<br>
Case Contractor<br>
Case Contractor<br>
Case Case<br>
Case Case<br>
Case Case<br>
Case Case<br>
Case Case<br>
Case Case<br>
Case Case<br>
Case deleted.<br>
Other User Account Management F<br>
and Access Settings button and Access Settings button<br>
Management for any Management of a version.<br>
NAMA YORK CONTROLLATITUDE NXT System. V:<br>
ACCESS And assigned Proport<br>
For a ve

 $\bullet$  The Clinic Account Manager may edit the demographic data for any user and save it into the LATITUDE NXT System. Values that can be modified include user information, **User ID**, user privileges, and assigned Patient Groups. **Example 2019**<br> **EXAMPLE POST System.** Values that can be modified include user information, **User ID**, us<br> **Reset Password** – If a user forgets their password, this function can be used by the Clinic<br>
Reset Password – If

<span id="page-38-1"></span>Account Manager to assign a temporary password. Clicking the **Reset Password** link assigns a temporary password and displays it in a pop-up window. The user must change this temporary password at the next login attempt. Other Account Management Full<br>
and Access Settings button assets<br>
following functions are supported<br>
ANAS VERENT System. Value of the Clinic Account Management<br>
ACCOUNT System. Value of the Supported States of the Sussign Other account management functions<br>
Access Settings button associated control and Access Settings button associated control and the Clinic Account Manager metals<br>
The Clinic Account Manager metals<br>
Privileges, and assigned The Clinic Account Management functions<br>
2011 Motheraccount management functions<br>
2012<br>
12 The Clinic Account Manager may edit the<br>
12 The Clinic Account Manager may edit the<br>
12 The Clinic Account Manager may edit the<br>
1 The Clinic Account Manager manufacture Control of the Clinic Account Manager to assign a temporary password temporary password at the next<br>
Do not use to the Clinic Account Manager to assign a temporary password at the nex

 $\bullet$  **Europe only: Get Two Factor Verification Code** If two factor authentication is required, the Clinic Account Manager may create a one-time verification code for a clinic user to use at their next login, which must be within 10 minutes. The link to create the verification code is in the **Login Information** / **Security** section. Version of the Login Information (Security section)<br>
Version of the Account Manager to assign a temporary<br>
Versions a temporary password and disp<br>
temporary password at the next login att<br>
Lurope only: Get Two Factor Verif The Clinic Account Manager may edit the demographic<br>LATITUDE NXT System. Values that can be modified in<br>privileges, and assigned Patient Groups.<br>Reset Password – If a user forgets their password, this<br>Account Manager to as mporary password at the next log<br>
rope only: Get Two Factor Vert<br>
Clinic Account Manager may creating<br>
Electric login, which must be within<br>
Electric Security<br>
Electric Management<br>
Can update their own information In Manager to assign a temporary password<br>In a rany password and displays if in a prary password at the next login attempt.<br>
See only: Get Two Factor Verification Code-<br>
Inic Account Manager may create a one-time<br>
ext logi We password at the next login attempt.<br>
Subset of two Factor Verification Code<br>
Account Manager may create a one-time<br>
login, which must be within 10 minutes.<br>
The login, which must be within 10 minutes.<br>
The login, which Passault Manager may create a one-time version.<br>
Sign, which must be within 10 minutes. The<br>
formation  $\sqrt{\frac{1}{2}}$  of  $\sqrt{\frac{1}{2}}$ <br>
igement.<br>
We determine their password or modify their User ID.<br>
Signals to report their pa ry password and displays if in a pop-up window. The user not at the next login attempt.<br>
Two Factor Verification Code - If two factor authentication<br>
Manager may create a one-time verification code for a clini<br>
lich must b

### <span id="page-38-2"></span>**User Account Self-Management**

Users can update their own information by clicking on the **My Profile** link at the top of the page. A user can change their password or modify their **User ID**, security questions, and demographic information. A user who has forgotten their password can reset it by answering one of their security questions. which must be within 10 minutes. The<br>
mation / Security section.<br>
Interior information by clicking on the<br>
eir password or modify their User ID.<br>
who has forgotten their password car<br>
ect a preference on the My Profile pag Thus toe which To Influes. The mixtu create<br>in (Security section.<br>It.<br>Which is expected by clicking on the My Profile lines<br>word or modify their User ID, security quest<br>as forgotten their password can reset it by an<br>refere Usit de within 10 minutes. The link to create the verificant of the text of the security section.<br>
We want the mord of modify their User ID, security questions, and forgotten their password can reset it by answering<br>
erenc Financin by clicking on the My Profile<br>I or modify their User ID, security ques<br>gotten their password can reset it by a<br>gotten their password can reset it by a<br>notice on the My Profile page to Enable<br>affect name takes you ation by clicking on the My Profile link at the<br>
modify their User ID, security questions, an<br>
ten their password can reset it by answering<br>
con the My Profile page to Enable Heart Fa<br>
ent name takes you directly to their

Users can also select a preference on the **My Profile** page to **Enable Heart Failure Patient**<br>View. If enabled, selecting the patient name takes you directly to their Health tab.<br>DS **View**. If enabled, selecting the patient name takes you directly to their Health tab. Their password can reset it by answering<br>the My Profile page to Enable Heart F<br>name takes you directly to their Health<br>by an administrator. Password rules and<br>on the LATITUDE NXT website.

### <span id="page-38-3"></span>**PASSWORDS**

Passwords cannot be retrieved, even by an administrator. Password rules and suggestions for creating a good password are provided on the LATITUDE NXT website.

A Clinic Account Manager can designate whether passwords expire six months after being issued or never expire. A user's account is locked after six consecutive login attempts with an incorrect password (or verification code in Europe). If their account is locked, a user can unlock it by providing their answer to a security question, or a Clinic Account Manager can reset the user's password. See ["Resetting Your Forgotten Password" on page 2-18](#page-39-3). E My Profile page to Enable Heart Failure<br>The takes you directly to their Health tab.<br>an administrator Password rules and sugge<br>an administrator Password rules and sugge<br>whether passwords expire six months after<br>is locked Vanheim Profile page to Enable Heart Failure I<br>
takes you directly to their Health fab.<br>
administrator Password rules and sugge<br>
he LATITUDE NXT website.<br>
hether passwords expire six months after<br>
ocked after six consecuti För best you directly to their dealing tab.<br>
Thinkistrator, Password rules and suggest<br>
Thinkistrator, Password rules and suggest<br>
DATITUDE NXT website.<br>
Their account is locked, a user ca<br>
their account is locked, a user File page to Enable Heart Failure Patient<br>
You directly to their Health tab.<br>
Solution Password rules and suggestions for<br>
TITUDE NXT website.<br>
Passwords expire six months after being<br>
after six consecutive login attempts

*NOTE: Passwords expire three months after being issued in Italy.*

### <span id="page-39-0"></span>**Temporary Passwords**

When a Clinic Account Manager creates an account or resets the password for a clinic user, a temporary one-time password is assigned. The Clinic Account Manager needs to give this password to the clinic user. The clinic user must change this password when logging in for the first time.

Temporary passwords expire six months after being issued.

*NOTE: In Italy, temporary passwords expire three months after being issued.*

### <span id="page-39-1"></span>**Security Questions**

A clinic user is prompted to change their password the first time they log in with their temporary password. The clinic user is then prompted to enter answers to three security questions. The user can select from a list of questions.

A clinic user is prompted for their answer to one of these security questions if they forget their password and need to reset it. Clinic users can also ask their Clinic Account Manager to reset their passwords. Refer to ["Resetting Your Forgotten Password" on page 2-18](#page-39-3). NOTE: In Italy, temporary pass<br>
Security Questions<br>
A clinic user is prompted to change<br>
password. The clinic user is then<br>
user can select from a fist of gues<br>
A clinic user is prompted for their<br>
Password and need to res A clinic user is prompter<br>password. The clinic us<br>user can select from a li<br>A clinic user is prompter<br>password and need to r<br>their passwords. Refer<br>Changing Your Password<br>Your password can be controlled and the severy page A clinic user is prompted to change the password. The clinic user is then provided to their answer can select from a fist of question.<br>A clinic user is prompted for their answer password and need to reset if. Clinic their

### <span id="page-39-2"></span>**Changing Your Password**

in.

Your password can be changed by clicking the **My Profile** link next to your name at the top of every page on the LATITUDE NXT website, and then by clicking the **Change Password** link in the **Login Information** section. Enter your old and new password as shown in the following figure. Click the **Save and Close** button. Your new password will take effect the next time you log A clinic user is prompted to change them<br>
password. The clinic user is then prompt<br>
user can select from a list of questions.<br>
A clinic user is prompted for their answer<br>
password and need to reset if. Clinic user<br>
their p user can select from a list of guestions.<br>
Actinic user is prompted for their answer<br>
password and need to reset if. Clinic user<br>
their passwords. Refer to "Resetting Your<br>
Mg Your Password<br>
Your password can be changed by Production and Triple of the Content of the Content of the Content of the Content of the Content of the Content<br>
Medinic user is prompted for their answer to one of<br>
Prosswords. Refer to "Resetting Your Forgotte"<br>
Your Pa Our Password<br>
Cour password can be changed by clicking<br>
Cour password can be changed by clicking<br>
Next website the Lord of Close button.<br>
Boston.<br>
Boston.

Example 2020<br>
2020<br>
2020<br>
2020<br>
2020<br>
2020<br>
2020<br>
2020<br>
2020<br>
2020<br>
2020<br>
2020<br>
2020<br>
2020<br>
2020<br>
2020<br>
2020<br>
2020<br>
2020<br>
2020<br>
2020<br>
2020<br>
2020<br>
2020<br>
2020<br>
2020<br>
2020<br>
2020<br>
2020<br>
2020<br>
2020<br>
2020<br>
2020<br>
2020<br>
2020<br>
2020 Password<br>
The Changed by clicking<br>
The Change on the LATITUDE NXT website<br>
Login Information section. Enter your<br>
The Click the Save and Close button.<br>
Soston<br>
Scientific Examples of the same of the Microsofthe Microsofthe Microsofthe Change on the LATITUDE NXT website, and the parties of the Save and Close button. Your new Click the Save and Close button. Your new Click the Save and Close Were and Close button. Your new password<br>
Version of Close button. Your new password<br>
Version of Close button. Your new password<br>
Version of Close button. Your new password<br>
Version of Close button of Close and Close butto Let the Merchanton Control Control Control Control Control Control Control Control Control Control Control Control Control Control Control Control Control Control Control Control Control Control Control Control Control Con Noveco e de la Citat de la Citat de la Citat de la Citat de la Citat de la Citat de la Citat de la Citat de la Citat de la Citat de la Citat de la Citat de la Citat de la Citat de la Citat de la Citat de la Citat de la Cit Urelt útgáfarge Elver Negrarion. 1) Premi Passage ENRINGTON (CALIFORNIA) Elastern Cole Christian (1998) - Manage English I Helecomiac<br>
Manage EMR Megration : Wannage Chine Users C. Manage Christian Helecomiac<br>
Manage EMR Megration : Wannage Chine Users C. Manage Christian Setting 1.1<br>
Manage EM Werschiedliche Berrow, Wachily Profile) Nenouage English (Hencomtatturg Wachile) Frändrad version. Använd abite. Wersign State of the Contractor of the Contractor of the Contractor of the Contractor of the Contractor of the<br>State of the Contractor of the Contractor of the Contractor of the Contractor of the Contractor of the Contract The primited is a version of the security of the security of the security of the security of the security of the security of the security of the security of the security of the security of the security of the security of t zkaraná verzia. Nepoužívač.<br>Jersená verzia. Nepoužívač.<br>2006 observatá. Nepoužívač.<br>2006 etpiráta. Nepoužívač.<br>2008 etpiráta. Nepoužívač.<br>2008 etpiráta. Nepoužívač. različica. Nepozitivne različica.<br>Lastarela različica. Ne uporabite.<br>Josephia različica. Ne uporabita.<br>Astarela različica. Ne uporabite.<br>Astarela različica. Ne uporabitis.<br>Josephina version. Surin. K. Juneyan sürüm. Kullanmayın.<br>Juneyan sürüm. Kullanmayın.<br>Juneyan sürüm. dicates Reguired Field \*Old Password If you forget your password or your login account is locked, you can reset your password at any Version, in Nepoulon, istories New Password 'Confirm New Pass **Figure 2–7. Change Password**

### <span id="page-39-3"></span>**Resetting Your Forgotten Password**

time using the **Forgot Password?** link (shown in the following figure). You will need to provide an answer to one of your security questions in order to reset your password. You can also ask your Clinic Account Manager to reset your password.

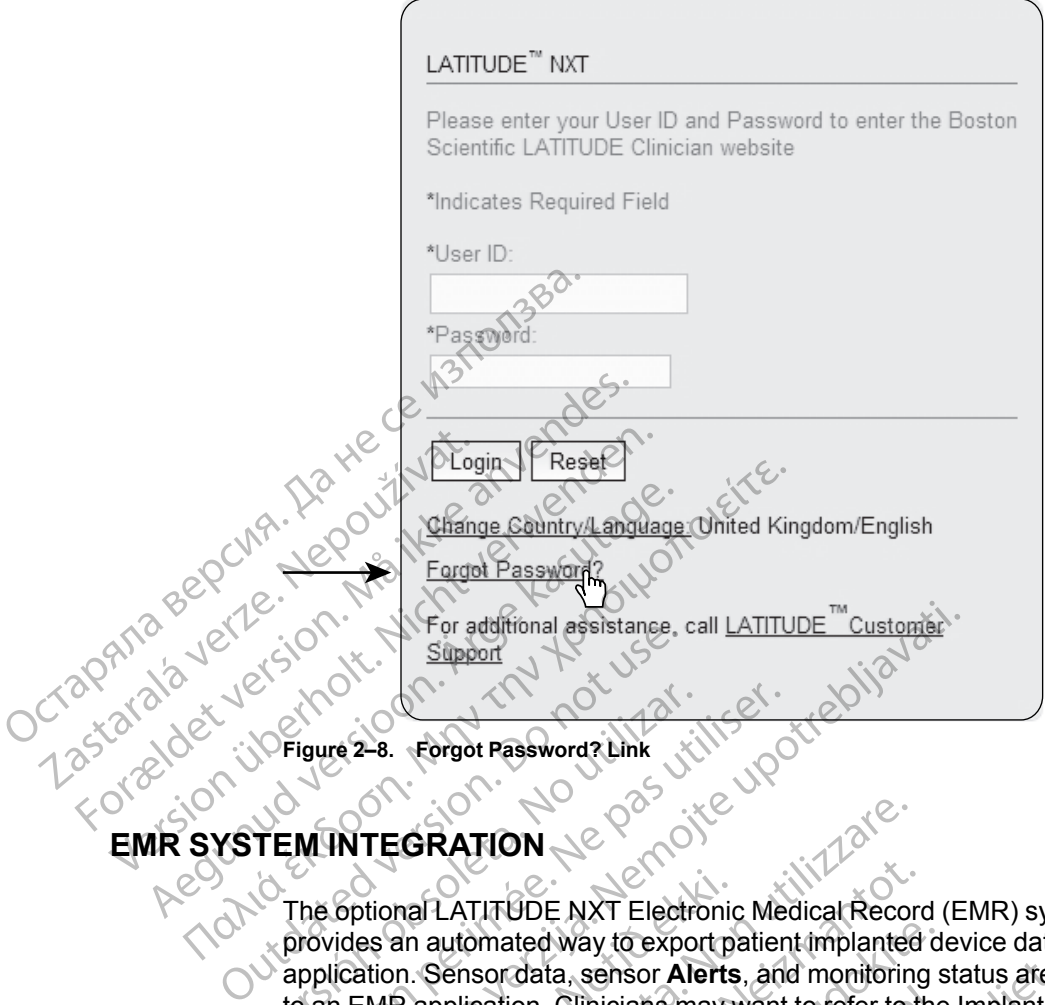

<span id="page-40-0"></span>**EMR SYSTEM INTEGRATION**

Jcrapin

The optional LATITUDE NXT Electronic Medical Record (EMR) system integration feature provides an automated way to export patient implanted device data to a clinic's internal EMR application. Sensor data, sensor **Alerts**, and monitoring status are not included in data exported to an EMR application. Clinicians may want to refer to the Implantable Device Cardiac Observation (IDCO) integration specification of Boston Scientific for details on how its implanted device data is converted into IDCO messages, which are used to deliver patient data to the EMR application. Vergure 2-8. Forgot Password? Link<br>TEM INTEGRATION<br>TEM INTEGRATION<br>The optional LATITUDE NXT Electric<br>provides an automated way to exponent<br>application. Sensor data, sensor Ale<br>to an EMR application. Clinicians ma<br>Observat Figure 2-8. Forgot Password? Link<br>
MINTEGRATION<br>
MINTEGRATION<br>
The optional LATITUDE NXT Electronic Mean<br>
provides an automated way to export patien<br>
application. Sensor data, sensor Alerts, and<br>
de an EMR application. Cli For additional assistance, call LATITUDE<sup>The</sup>Customer.<br>
Support<br>
The 2-8. Forgot Password? Link<br>
The CRATION<br>
Control of the UNITEGRATION<br>
Control of the UNITEGRATION<br>
Control of the UNITEGRATION<br>
Control of the UNITEGRATI De NXT Electronic<br>
es an automated way to export p<br>
ation Sensor data, sensor Alerts<br>
EMR application Clinicians may<br>
vation (IDCO) integration specific<br>
data is converted into IDCO meation<br>
ation CRATION<br>
ISRATION<br>
THE REAL ON THE SECTION OF THE REAL ORDER TO THE REAL ORDER TO THE REAL ORDER TO A PRINCIPAL REAL ARRIVER TO A<br>
THE REAL ORDER TO A PRINCIPAL CONTROL OR AND TO THE REAL ORDER TO A PRINCIPAL OR AND REAL O LATITUDE NXT Electronic Medical Record<br>
automated way to export patient implanted<br>
Sensor data, sensor Alerts, and monitoring<br>
oplication. Clinicians may want to refer to the<br>
(IDCO) integration specification of Boston<br>
sc by the export patient implanted is<br>sordata, sensor **Alerts**, and monitoring s<br>cation. Clinicians may want to refer to the<br>CO) integration specification of Boston S<br>priverted into IDCO messages, which are<br>ed are based on th E NXT Electronic Medical Record (EMR) system integration<br>
LE NXT Electronic Medical Record (EMR) system integration<br>
at a, sensor Alerts, and monitoring status are not included in<br>
Clinicians may want to refer to the Impla

<span id="page-40-1"></span>The data exported are based on the Quick Notes Report/S-ICD Summary Report and include **Implanted Device Alerts**. The data may also include PDFs of the Presenting EGM/S-ECG Report, Combined Follow-Up Report, Heart Failure Management Report, Arrhythmia Logbook Report, and Event Detail Report, if available. Not all EMR applications accept these types of data. When enabled, EMR integration exports data for all patients in all Patient Groups within your clinic. Frame EMR integration Clinicians may want to refer to the Implantable Device Conservation (IDCO) integration specification of Boston Scientific for details on the divide data is converted into IDCO messages, which are used Finicians may want to refer to the<br>
Dintegration specification of Boston Stated into IDCO messages, which are<br>
are based on the Quick Notes Report<br>
Alerts. The data may also include PE<br>
Follow-Up Report, Heart Failure Mana Inicians hay want to delet to the implantable in<br>Inicians hay want to delet to the implantable in<br>the UDCO messages, which are used to delive<br>sed on the Quick Notes Report/S-ICD Summar<br>The data may also include PDFs of the It is Quick Notes Report/S-ICD Summary Report<br>data may also include PDFs of the Presenting Export, Heart Failure Management Report, Arrhy<br>t, if available. Not all EMR applications accept the<br>gration exports data for all pa Guilanmayır

The EMR integration feature provides the following functions:

- 
- Automatically exports patient data to your EMR application each time a patient appears on the **For Review** list, except for a weight change. The data provided is associated with **Implanted Device Alerts**, **Remote Scheduled Follow-ups**, and **Patient Initiated Interrogations**. Heart Failure Management Report, Arrhythmia<br>
ailable. Not all EMR applications accept these t<br>
exports data for all patients in all Patient Group<br>
the following functions<br>
the following functions<br>
ation as needed (default Vanheimer version version version version version version version version version version version version version version version version version version version version version version version version version version vers Ving functions.<br>
Eeded (default is disabled)<br>
Eeded (default is disabled)<br>
MR application each time a patient app<br>
Inge. The data provided is associated w<br>
Red Follow-ups, and Patient Initiated<br>
Rational Company
- Selects the data format for your EMR application?
- Displays details of each data export including time stamps and export status.
- Allows you to resend EMR data.

*NOTES:*

- *The LATITUDE NXT System only exports EMR files when the Enable EMR Integration checkbox on the LATITUDE NXT website is selected. The system does not create or export EMR files for patient interrogation data received while EMR is not enabled. Refer to ["Configuring the EMR Feature" on page 2-20](#page-41-0).*
- *Connection difficulties may delay or prevent EMR file delivery to the EMR application. The LATITUDE NXT System is the system of record for remote patient management. Clinicians should not rely on the presence of data in the EMR application to determine if a remote follow-up or Implanted Device Alert has occurred.*
- *An EMR data export is not performed for a weight Alert. Sensor measurements are not exported.*
- *Any changes to data from within the EMR application will not change data in the LATITUDE NXT System.*
- *Some EMR applications may not directly import LATITUDE NXT data. You or your EMR vendor may have to provide additional software to import LATITUDE NXT data into your EMR application. Technical information is located separately in the Boston Scientific IDCO and HL7 integration specification documents.* Follow-up of Implanted Bevil<br>
1990 - An EMR data export is not per<br>
exported.<br>
1990 - Any changes to data from with<br>
NXT System.<br>
1990 - Some EMR applications may<br>
vendor may have to provide application.<br>
Then discontinue XIT System.<br>
NXT System.<br>
Some EMR application.<br>
Some EMR application.<br>
The policition.<br>
The policition specifical version of the file to you.<br>
Then discontinue the<br>
You may resend the<br>
You may resend the For Any changes to data from within the NXT System.<br>
Some EMR applications may not<br>
vendor may have to provide addit<br>
application. Technical information<br>
integration specification document<br>
when discontinue the attempt to Any changes to data non within the<br>
NXT System.<br>
Some EMR applications may not divendor may have to provide addition<br>
application. Technical information is<br>
integration specification documents<br>
Then discontinue the attempt Some EMR applications may not dire<br>
Vendor may have to provide additione<br>
application. Technical information is lower<br>
(integration specification documents.<br>
<br>
A then discontinue the attempt to export<br>
You may resend the d THE ENTR Feature<br>
The ENTR applications may not directly imported<br>
or wendor may have to provide additional software<br>
application. Technical information is located self<br>
integration specification documents.<br>
The intermedi

• *If an attempt to export an EMR file fails, the LATITUDE NXT System continues to attempt to export the file to your EMR application for up to 30 days. The LATITUDE NXT System will then discontinue the attempt to export the EMR file and report a Failed status. If this occurs, you may resend the data using the Resend button.* The attempt to export an EMR file fail<br>export the file to your EMR application<br>then discontinue the attempt to export<br>you may resend the data using the Re<br>the EMR Feature<br>The LATITUDE NXT EMR feature must be<br>the CATITUDE N Export the file to your EMR application<br>
then discontinue the attempt to export the<br>
then discontinue the attempt to export to<br>
you may resend the data using the Res<br>
e EMR Feature<br>
can be created and exported. Configure<br> Franchise Export an Emix lie rais, the EA<br>
oort the file to your EMR application for up to<br>
I may resend the data using the **Resend bu**<br>
I may resend the data using the **Resend bu**<br> **EMR Feature**<br>
TITUDE NXT EMR feature mu ation specification documents.<br>
Itempt to export an EMR file fails, the LATITUDE NXT S<br>
the file to your EMR application for up to 30 days. The Liscontinue the attempt to export the EMR file and report<br>
ay resend the data

### <span id="page-41-0"></span>**Configuring the EMR Feature**

The LATITUDE NXT EMR feature must be configured and enabled before LATITUDE NXT EMR files can be created and exported. Configuration includes downloading, installing, configuring, and registering the EMR integration software on a computer within your clinic.

The EMR integration software will typically be installed on the clinic's EMR application server or another clinic server rather than an individual's workstation. In order to install the EMR integration software, you may need administrative access on the target system. If you are unfamiliar with the setup of your target system or EMR application, please consult the information technology (IT) professional responsible for administering your systems. DE NXT EMR feature must be corrected and exported. Configurating the EMR integration software egration software will typically be server rather than an individual umay need administrative access target system or EMR applic ature<br>
NXT EMR feature must be configured and en<br>
NXT EMR feature must be configured and en<br>
ted and exported. Configuration includes dow<br>
the EMR integration software on a computer<br>
vation software will typically be insta T EMR feature must be configured and enand<br>and exported. Configuration includes dow<br>EMR integration software on a computer w<br>m software will typically be installed on the<br>r rather than an individual's workstation. In<br>eed a de exported. Configuration includes down<br>IR integration software on a computer with<br>oftware will typically be installed on the cluther than an individual's workstation. In c<br>de administrative access on the target system or Ware will typically be installed on the car<br>In than an individual's workstation. In commistrative access on the target system or EMR application please consult<br>for administering your systems.<br>eps to install the software an ature must be configuration includes downloading, installing, configuration software on a computer within your clinic.<br>
E will typically be installed on the clinic's EMR application s<br>
e will typically be installed on the Vill typically be installed on the clinic's EMR ap<br>an individual's workstation. In order to install<br>strative access on the target system. If you an<br>MR application please consult the informatio<br>ninistering your systems.<br>ins Werspield be installed on the clinic's EMR application<br>
individual's workstation. In order to install the EMR<br>
application please consult the information technolistering your systems.<br>
talk the software and configure the E

Complete the following steps to install the software and configure the EMR integration feature:

- 1. Navigate to the **Manage EMR Integration** page.
- 2. Click the **Edit/View EMR Configuration** button (as shown below).

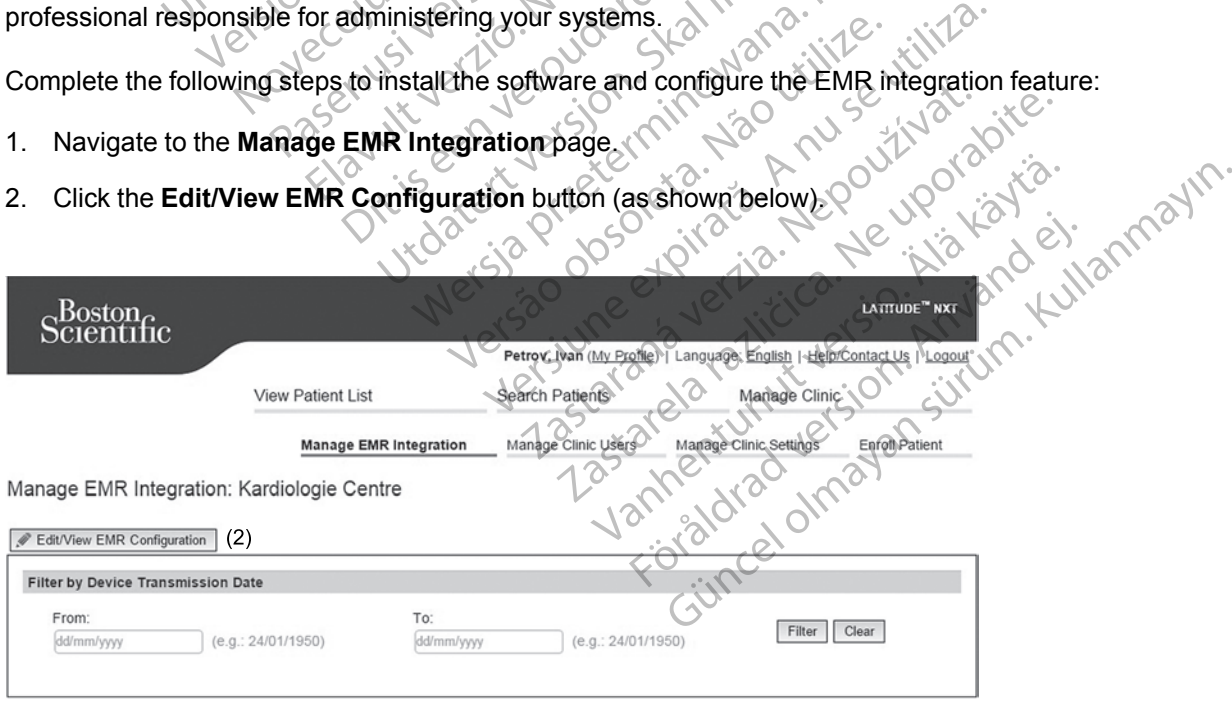

**Figure 2–9. Edit/View Configuration Button**

3. Record the **EMR/CIS Clinic Identifier** that is provided on this page (as shown below).

**Important**: The identifier is required to complete the registration of the EMR integration software. The identifier is used to route your LATITUDE NXT System clinic records to your EMR application.

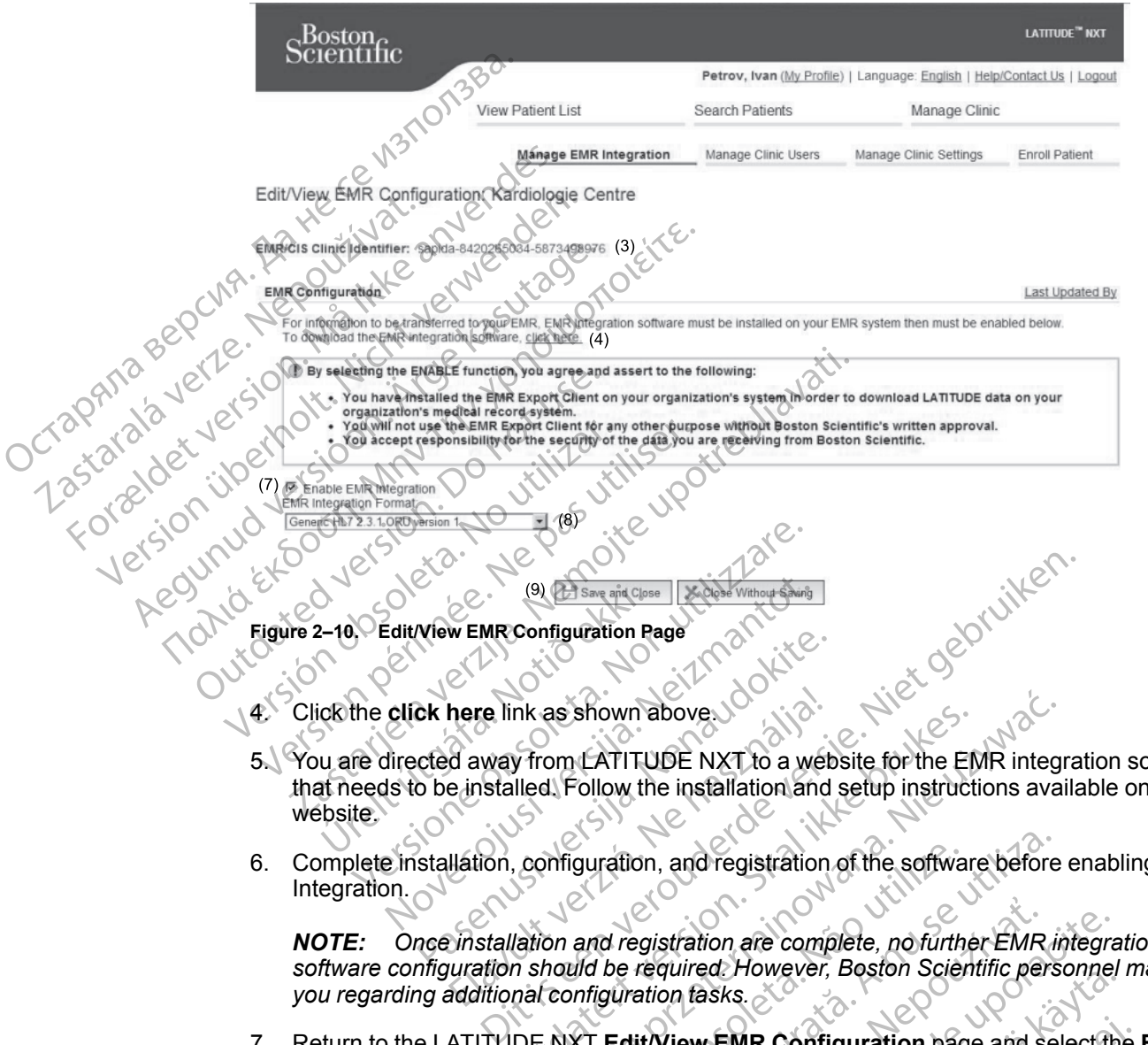

- on software that needs to be installed. Follow the installation and setup instructions available on this website.
- 6. Complete installation, configuration, and registration of the software before enabling EMR Integration.

*NOTE: Once installation and registration are complete, no further EMR integration software configuration should be required. However, Boston Scientific personnel may contact you regarding additional configuration tasks.* here link as shown above.<br>
Elavay from LATITUDE NXT to a wet<br>
e installed. Follow the installation and<br>
Hation, configuration, and registration<br>
Finstallation and registration are compuration should be required. However,<br> In the as shown above.<br>
The prime LATITUDE NXT to a website for the EM<br>
Illed. Follow the installation and setup instruct<br>
Skale is configuration, and registration of the software<br>
Illation and registration are complete, n as shown above.<br>
Some LATITUDE NXT to a website for the EMR integral<br>
d. Follow, the installation and setup instructions available in the software before<br>
philiguration, and registration of the software before<br>
to and regi guration, and registration of the softward<br>and registration are complete, no furth<br>and registration are complete, no furth<br>indid be required. However, Boston Scien<br>infiguration tasks.<br>XT Edit/View EMR Configuration page.<br>A Editon, and registration of the software before<br>the required However, Boston Scientific persi<br>puration tasks.<br>Edit/View EMR Configuration page and se<br>my patient interrogation data received while I<br>d to your EMR application gistration are complete, no further EMR<br>required However, Boston Scientific per<br>ation fasks.<br>it Wiew EMR Configuration page and s<br>patient interrogation data received while<br>ayour EMR application.<br>Integration function, you a tration are complete, no further EMR integral<br>
uired However, Boston Scientific personnel<br>
n fasks.<br>
iew EMR Configuration page and select then<br>
ient interrogation data received while EMR is<br>
bur EMR application.<br>
you agre

7. Return to the LATITUDE NXT **Edit/View EMR Configuration** page and select the **Enable EMR Integration** checkbox. Any patient interrogation data received while EMR integration is not enabled will not be exported to your EMR application. EMR Configuration page and select the<br>Asks.<br>
VEMR Configuration page and select the<br>
Linterrogation data received while EMR in<br>
EMR application.<br>
Tration function, you agree and assert to the<br>
software on your organization MR Configuration page and select the<br>terrogation data received while EMR intervalses<br>IR application.<br>ion function, you agree and assert to the<br>ware on your organization's system in o<br>anization's medical record system.<br>re f Configuration bage and select the Enable<br>detical of the Configuration bage and select the Enable<br>deptication.<br>In function, you agree and assert to the following<br>re-on your organization's system in order to<br>cation's medical

**Notice**: By selecting the **Enable EMR Integration** function, you agree and assert to the following terms and conditions:

- You have installed the EMR integration software on your organization's system in order to download LATITUDE NXT data to your organization's medical record system.
- You will not use the EMR integration software for any other purpose without Boston Scientific's written approval.
- You accept responsibility for the security of the data you are receiving from Boston Scientific.
- 8. Select the appropriate **EMR Integration Format** from the pull-down menu as shown above. The format selected must be appropriate for your EMR application. Supported formats are listed in the pull-down menu.
- 9. Click the **Save and Close** button.

Clicking the **Last Updated By** link opens a pop-up window that displays the date and time the EMR configuration was last changed and the name of the user who changed it.

### <span id="page-43-0"></span>**View EMR Log**

The **View EMR Log** window on the bottom section of the **Manage EMR Integration** page (shown below) lists EMR files exported to your EMR application. The log only lists patients that are in Patient Groups of which the clinic user has access. Clinic Account Managers will see entries for all patients in the clinic.

You can filter the patient list by entering dates in the fields above the log window. One or both of the date fields may be empty.

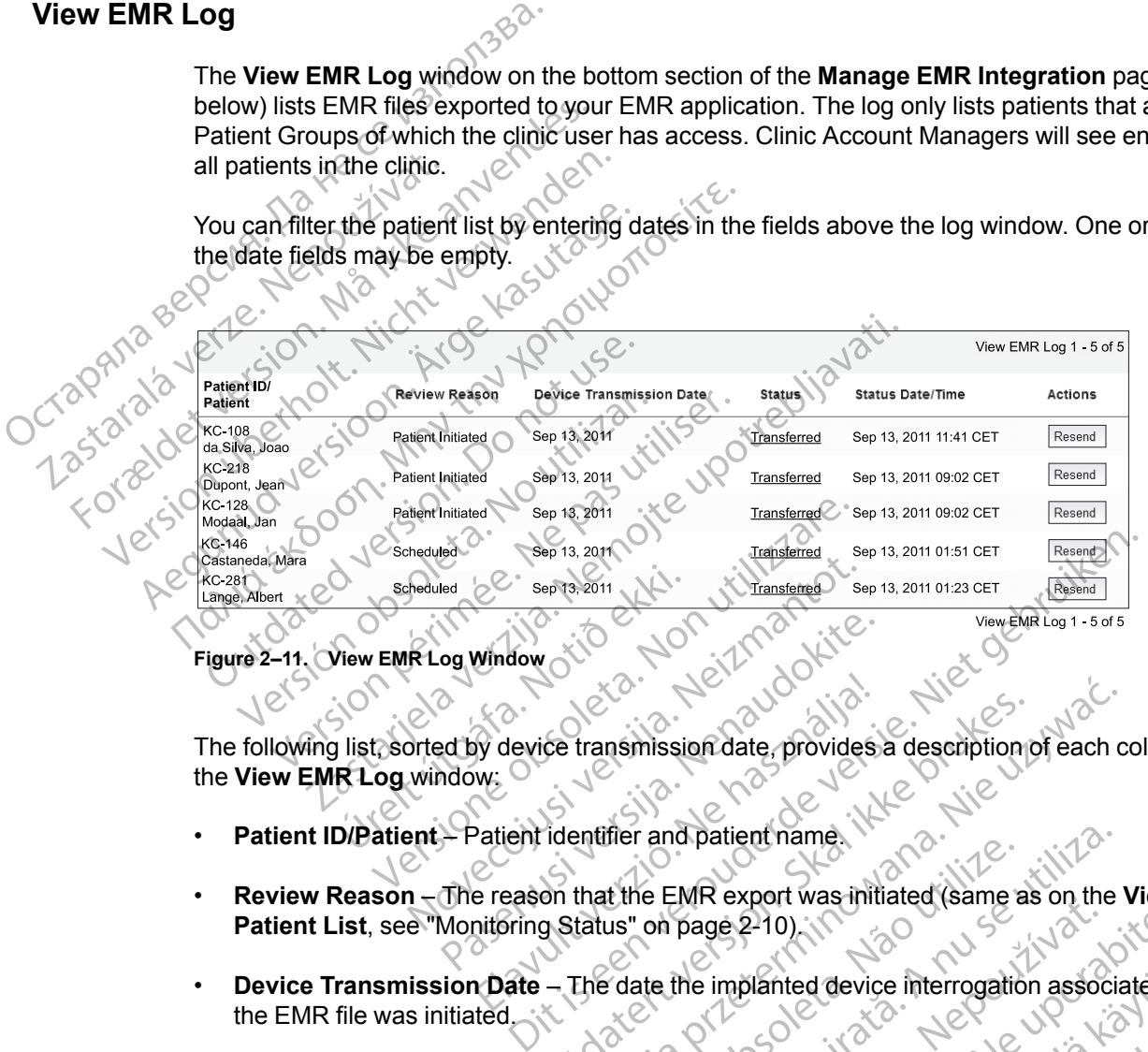

**Figure 2–11. View EMR Log Window**

The following list, sorted by device transmission date, provides a description of each column of the **View EMR Log** window: og Window<br>
State of Maria Contract of Maria Contract of Maria Contract of Maria Contract of Maria Contract of Maria Contract of Maria Contract of Maria Contract of Maria Contract of Maria Contract of Maria Contract of Mari Elavice transmission date, provides<br>
W:<br>
Patient identifier and patient name.<br>
Electricity of page 2-10)<br>
Pate – The date the implanted device Contract version of the state of the export of the export of the export of the export of the export of the export. A link from each status opens a

- 
- **Review Reason** The reason that the EMR export was initiated (same as on the **View Patient List**, see "Monitoring Status" on page 2-10).
- **Device Transmission Date** The date the implanted device interrogation associated with the EMR file was initiated.
- **Status** The current status of the export. A link from each status opens an EMR history popup window that provides detailed information of the export processes for that patient. A description of each status follows: Examples in the space of the export of the export of the export of the export of the export of the export of the export of the export of the export processes for that patient and patients of the export of the export proces The EMR export was initiated (same a<br>us" on page 2-10).<br>The transfer of the implanted device interrogation<br>export. A link from each status opens a<br>mformation of the export processes for and patient name.<br>
The EMR export was initiated (same as on the<br>
on page 2-10).<br>
the the implanted device interrogation association<br>
foort. A link from each status opens an EMR h<br>
rmation of the export processes for that p Page 2-10)<br>
The implanted device interrogation association<br>
the implanted device interrogation association<br>
Export from each status opens an EMR<br>
The initiated. ge 2-10)<br>
implanted device interrogation associated w<br>
link from each status opens an EMR history<br>
in of the export processes for that patient. A<br>
Ne uporabition of the file has been processed and the file<br>
cation. Typical
	- **Initiated** The EMR export has been initiated.
	- **Waiting for Clinic Computer** All data for the file has been processed and the file is ready to be exported to your EMR application. Typically, file delivery will occur within 30 minutes. If this status persists for more than 30 minutes, please contact your IT professional who is responsible for monitoring your EMR integration software or EMR application. Dianted device interrogation associated w<br>
	R from each status opens an EMR history<br>
	f the export processes for that patient.<br>
	Alted.<br>
	The file has been processed and the file<br>
	ion. Typically, file delivery will occur withi om each status opens an EMR history personal version.<br>
	The export processes for that patient.<br>
	ANVÄND CONTRAD VERTICAL<br>
	ANVÄND CONTRAD VERTICAL<br>
	Le CONTRAD VERTICAL<br>
	Processed and the file is<br>
	Typically, file delivery will d device interrogation associated with<br>Cach status opens an EMR history pop-<br>xport processes for that patient. A<br>Second processed and the file is<br>pically, file delivery will occur within 30<br>inities, please contact your IT<br>
	- **Transferred** The EMR file has been successfully exported to your EMR application.
	- **Resend Requested** A resend of the EMR file has been requested.
- **Failed** The attempt to export the EMR file failed. No further attempt will be made to export the EMR file. Once the reason for failure has been determined, the EMR data may be resent.
- Refer to the troubleshooting section of the installation instructions document for help with diagnosing and troubleshooting failures. This document is available on the LATITUDE NXT System EMR Integration software (EMR client) webpage.
- **Status Date/Time** The date and time of the last change in status.
- **Actions** Contains the **Resend** button that may be used to request another attempt to export the EMR file. A **Resend** can only be initiated when an EMR file has a status of **Transferred** or **Failed**.

### <span id="page-44-0"></span>**TROUBLESHOOTING**

Version périnder i.g. Nersignal<br>Ud Version i.g. No utilizar.<br>Ud Version i.g. No utilizar.<br>Udated Version i.g. Nersignal<br>Version périmer i.ja. Nersignal<br>Version périmer i.ja.

Jrelt útgáfa. Notið ekki.<br>A doslaverfilið hjó ekki.<br>Sion deinrettilið hjó ekki.<br>A stark útgáfa. Doslaverfilið.

Versione obsoleta. Nematorizare. Next decreed the stranger of the contraction of the contraction of the contra<br>Property of the contraction of the contraction of the contraction of the contraction of the contraction of the<br>

Novecolusi verzion der Staline

Pasenuit verziers ist in der de de de de de la de la de de de de la de la de la de la de la de la de la de la<br>la défanta de de de la de la de la de la de la de la de la de la de la de la de la de la de la de la de la de<br>la

Elazuki verzió. Ne használja:<br>Predusi verzió. Ne használja:<br>Predusi verzió. Ne használja:<br>Predusi verzió. Ne használja:<br>Predukt verzie. Ne használja:

The Troubleshooting Guides on the **Help/Contact Us** LATITUDE NXT website are intended to help clinicians resolve problems with patient Communicators and sensors. If you are unable to resolve a problem with a patient Communicator or sensor after following the recommendations provided, you or the patient may contact the appropriate LATITUDE Customer Support number listed in "LATITUDE Customer Support" on page 1-8. Status DaterTime<br>
TROUBLESHOOTING<br>
TROUBLESHOOTING<br>
TROUBLESHOOTING<br>
TROUBLESHOOTING<br>
TROUBLESHOOTING<br>
The Troubleshooting Guid<br>
The Troubleshooting Guid<br>
The Troubleshooting Guid<br>
The Troubleshooting Guid<br>
The Troubleshoo TROUBLESHOOTING Failed version. We have a material to the provided you or the patient material of the street of the provided you or the patient material to the provided you or the patient material of the provided was only the customer of TROUBLESHOOTING Aegunud Xera Mendel Version. Aegunud Version 2007 MALANDONING EXAMPLES TO PROTECT TO PROTECT TO PROTECT TO PROTECT TO PROTECT TO PROTECT TO PROTECT TO PROTECT TO PROTECT TO PROTECT TO PROTECT TO PROTECT TO PROTECT TO PROTECT TO PROTECT TO PROTECT TO PROTECT TO PROTECT TO Outdated version. Persion. Not use of the control of the parties of the parties of the control of the parties o<br>Outdated version. Not use parties of the parties of the parties of the parties of the parties of the control o Version of the definition of the there are the time of the total and the time of the time of the time of the time of the time of the time of the time of the time of the time of the time of the time of the time of the time production of the patient may contact the appropriate Last and the protection of the contact of the contact of<br>2xs of MM OO Litin 2xs and the appropriate Last and<br>2xs of MM OO Litin 2xs and the contact<br>2xs of the contact i

Dit is are et versien in daar internet is der in de versier in de versier in de versier in de versier in de ver<br>aligne versie- Net produite.<br>Die versie- Net gebruike versies in Nach<br>die versie- Net de versies in de vir de

Netsija Nehaudelaija, przyklęs, przetiwać.<br>Jetsija Nehaudelaija, przyklęs, przetiwać.<br>Jetsija Nehaeldelaija, przetiwać.<br>Jetsija przeterminowana. Nie używać.<br>Sack Jetsign. Napowana. Nie używać.<br>Sack Jetsign. Nepowana.<br>Metsi

Versiune prioritule: Nation-<br>Strip der Strip der initializa.<br>Serversion-innovaoutiliza.<br>Serversion-initializa.prioritula.<br>Jersiune prioritula.prior.prior.<br>Jersiune prior.prior.prior.prior.prior.prior.prior.prior.prior.prio

Lastaraná verzia. Nepoužívaťa.<br>Jesuine expirata. Nepoužívaťa.<br>Jesuine argitatia. Nepoužívatia.<br>Jesuine argitatia. Nepoužívatia. različica. Nepozitica. Ne uporabite.<br>Acternative. Nepozitica. Ne uporabitica.<br>Obsortaria. Nepozitica. Na vialita.<br>Ne endantitica. Na vialita.<br>Actarela različica. Na vialita.<br>Actarela različica. Na vialita.

Vanhentunut version Anviorn.<br>Predigitäritäristorikistöriel<br>Predigitäritäristorikistöriel<br>arangartunut version Anvinn.<br>Sangartunut version Anvinn.<br>Jangartunut version Anvinn. vannigheldrad version. Använder.

unayan sürüm. Kullanmayın.<br>Jianuray verayan sürüm. Kullanmayın.<br>Güncel olmayan sürüm.

Utdatert versleden industrikes.<br>Skalersjø: Nemasznariske brukes.<br>Skalersjø: Nemasznariske brukes.<br>Skalersjon. Skal ikke brukes.<br>Jitalersleden industrike.<br>Litalersleden industrike.

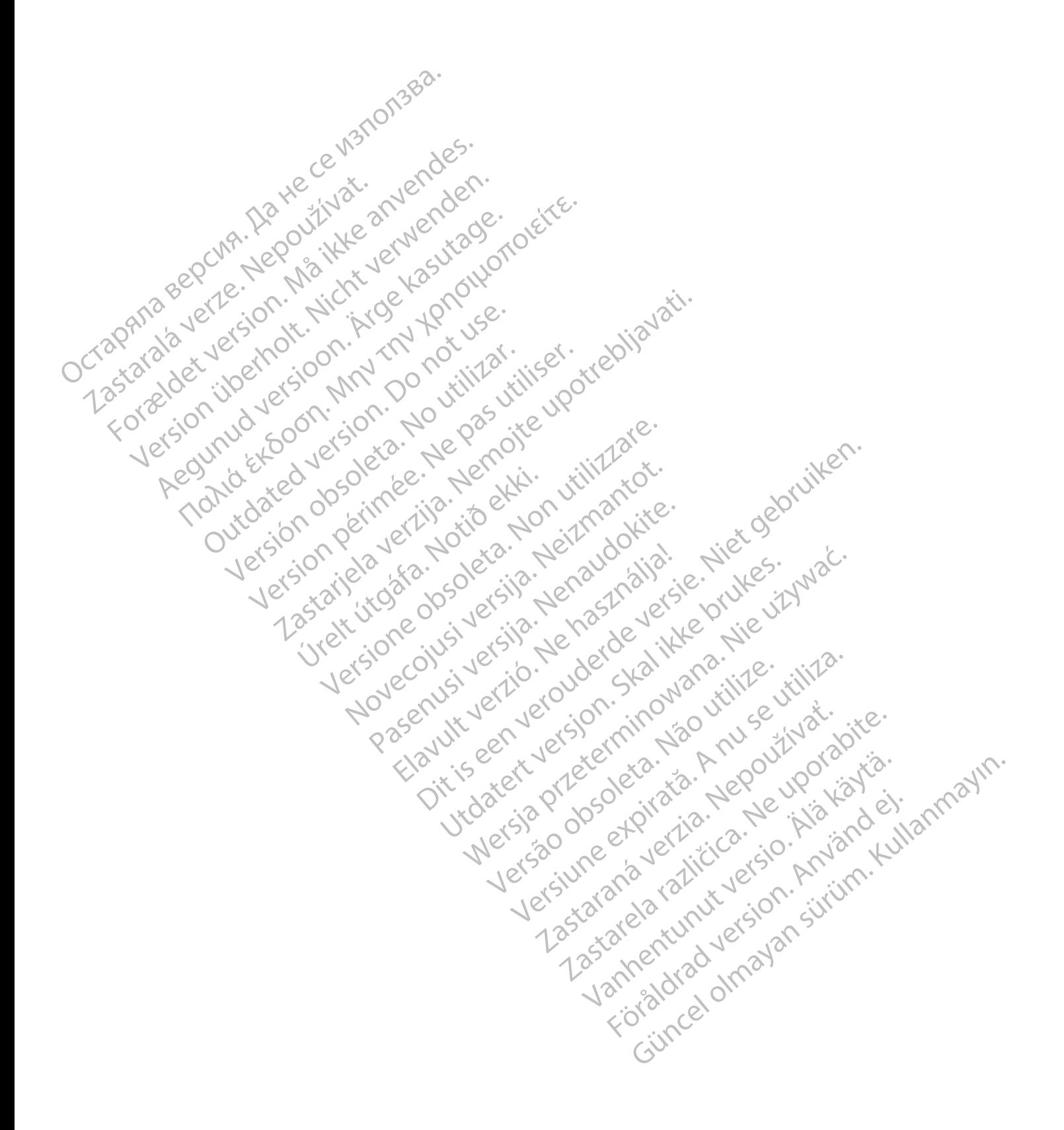

# <span id="page-46-0"></span>**SYMBOLS**

### **APPENDIX A**

#### **Table A–1. Explanation of Symbols**

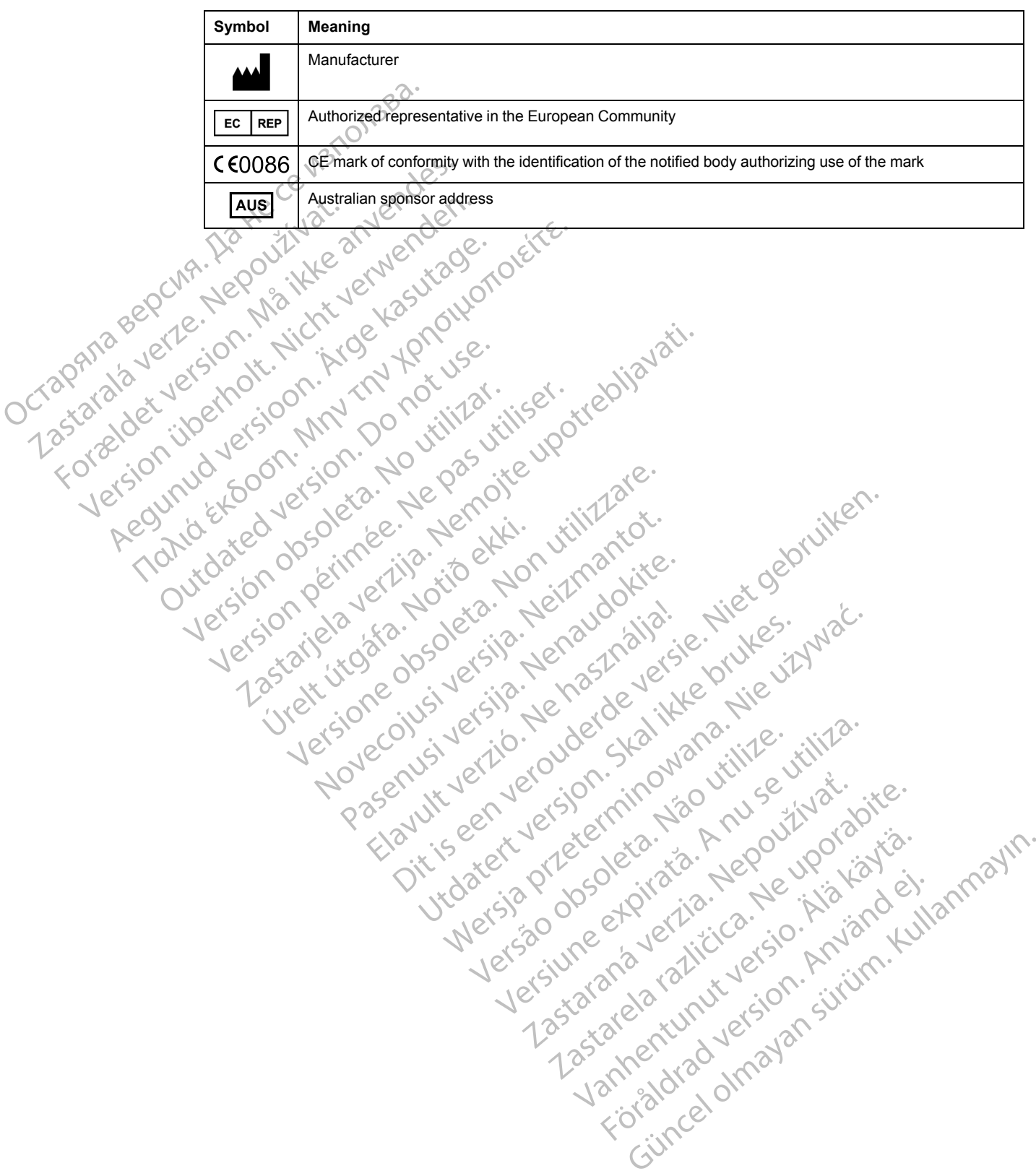

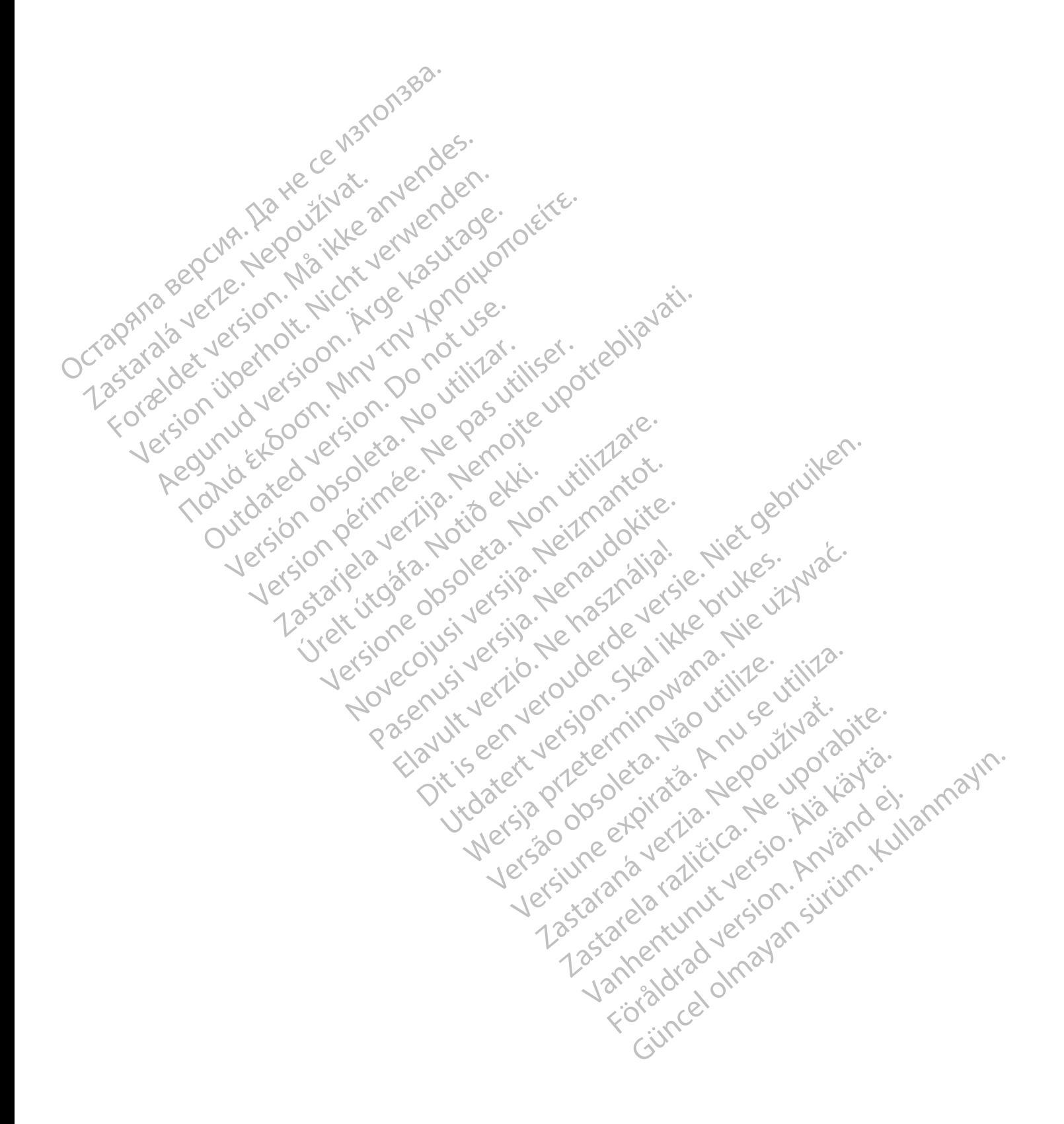

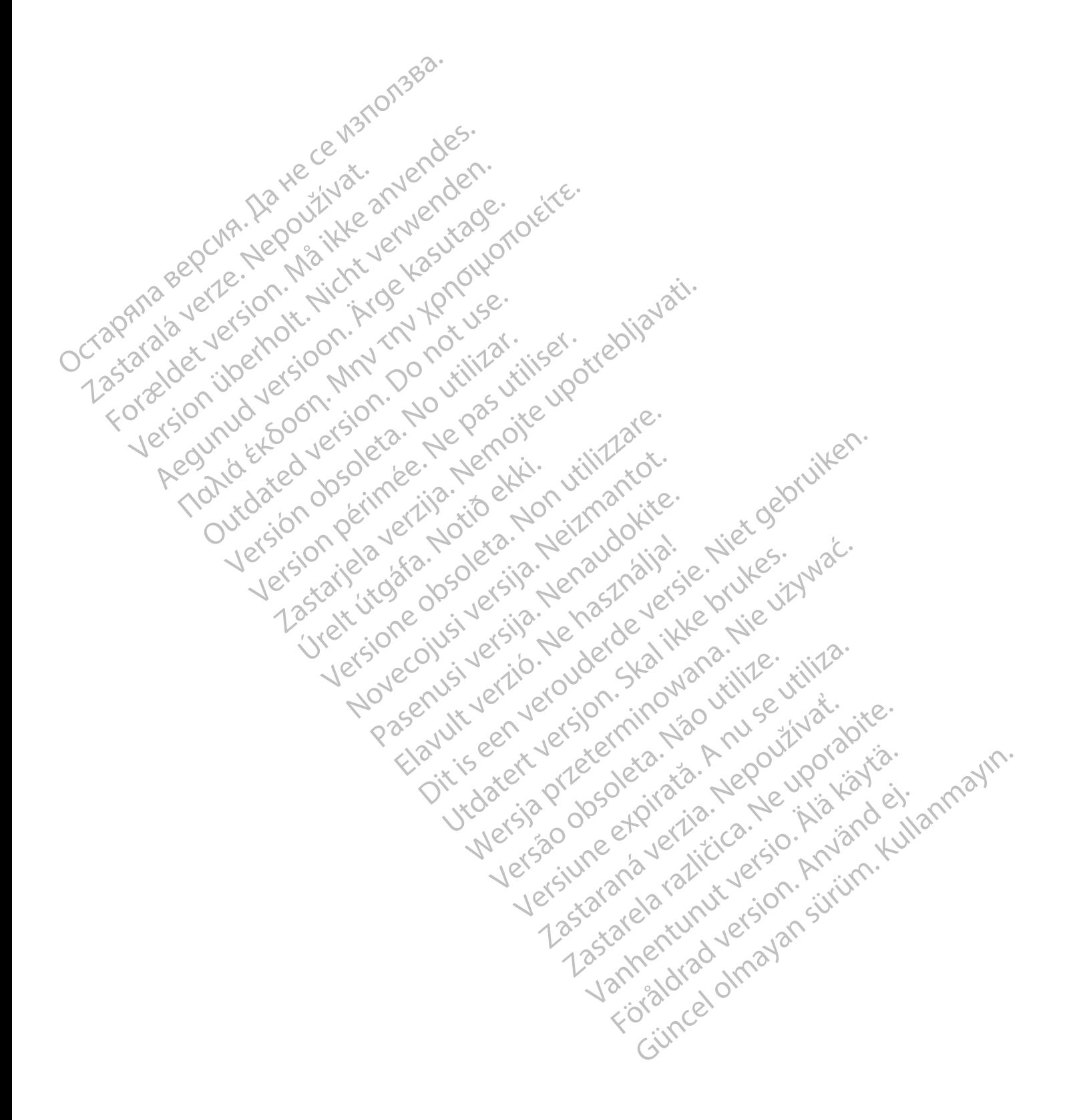

# $_{1}$ Boston $_{C}$ Scientific

Boston Scientific Corporation 4100 Hamline Avenue North St. Paul, MN 55112-5798 USA

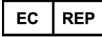

Guidant Europe NV/SA; Boston Scientific<br>Green Square, Lambroekstraat 5D<br>1831 Diegem, Belgium<br>**AUS**<br>Boston Sciences Green Square, Lambroekstraat 5D 1831 Diegem, Belgium

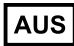

Boston Scientific (Australia) Pty Ltd PO Box 332 Botany NSW 1455 Australia Free Phone 1 800 676 133 Free Fax 1 800 836 666

Cardiac Pacemakers Incorporated 4100 Hamline Avenue North St. Paul, MN 55112-5798 USA

Manufactured at/Manufacturer: Cardiac Pacemakers Incorporated 4100 Hamline Avenue North St. Paul, MN 55112–5798 USA Guidant Europe NV/SA; Boston Scientific<br>
Green Square, Lambroekstraat 5D<br>
1831 Diegem, Belgium<br> **AUS**<br>
Boston Scientific (Australia) Pty Ltd C<br>
PO Box 332<br>
Boston Scientific (Australia) Pty Ltd C<br>
PO Box 332<br>
Free Phone 1 Boston Scientific (Australia) Pty Ltd<br>
PO Box 332<br>
Botany NSW 1455 Australia<br>
Free Phone 1 800 676 133<br>
Free Fax 1 800 836 668<br>
Cardiac Pacemakers Incorporated<br>
4100 Hamline Avenue North<br>
St. Paul, MN 55112-5798 USA<br>
Manuf AUS<br>
Soston Scientific (Australia) Pty Ltd<br>
O Box 332<br>
otany NSW 1455 Australia<br>
The Phone 1 800 676 133<br>
The Phone 1 800 676 133<br>
The Fax 1 800 836 666<br>
ardiac Pacemakers Incorporated<br>
Anufactured at Manufacturer: Cardiac In Scientific (Australia) Pty Ltd<br>
ox 332<br>
Iy NSW 1455 Australia<br>
Phone 1 800 676 133.<br>
Fax 1 800 836 686<br>
ac Pacemakers Incorporated<br>
Hamline Avenue North<br>
Hamline Avenue North<br>
Hamline Avenue North<br>
Hamline Avenue North<br>

Registration: Product Standard:

Customer Service, BSC Int'l Medical Trading (Shanghai) Co. Ltd. #68, Rijing Road, Waigaoqiao Free Trade Zone Shanghai, 200131, China Telephone: 021–61415959 Fax: 021–61415900 SW 1455 Australia<br>
He 1 800 676 133.<br>
1 800 676 133.<br>
1 800 676 133.<br>
1 800 676 133.<br>
2 1 1 2 5798 USA<br>
Iline Avenue North<br>
AIN 55112-5798 USA<br>
The Avenue North<br>
AIN 55112-5798 USA<br>
All String Concernates Incorporated<br>
All Παλιά έκδοση. Μην την χρησιμοποιείτε. Experimentative Contraction Contraction Worth Year of the Trading (Shangfia) co. Let 0 it il 12 it il 16 it is a utiliser. It is a under the Trading (Shangfia) co. Let 0 it is under the trading (Shangfia) co. Let 0 it is under the trading (Shangfia) co. Let 0 it Randiac Pacemakers Inedhorated USA (2011)<br>Also Connected verzijn in the United Verzige upotrebljavative<br>Blue Tradis (sharingfal) co. Luc Da Dite Upotrebljavative<br>Blue Tradis (sharingfal) co. Luc Da Dite Upotrebljavative<br>St Hanesberg, visito ekki.<br>1000 ekkinet útgáfa. Notið ekki.<br>1000 ekkinet útgáfa. Notið ekki.<br>1000 ekki. 1000 ekki. 1000 ekki. Were only the cities the hard of the later of the transfer of the state of the state of the state of the state of the state of the state of the state of the state of the state of the state of the state of the state of the Novecolusi verzion der Stalin Pasenuit verziers is inninon piritualer is een versien in die versieste versieste versieste versieste versieste versieste versieste versies<br>and de versies de versieste versieste versieste versieste versieste versieste versieste versieste versieste v<br>o Flastarele rating technikes, the bitween the states of the states of the states of the states of the states of<br>the detailed version. And the states in the states of the states of the states of the states in the states in<br>t Hoteland oldes provided the white. We developed the whole working the white or developed the white or we can always in the control of the control of the control of the control of the control of the control of the control o

www.bostonscientific.com

1.800.CARDIAC (227.3422)

+1.651.582.4000

© 2016 Boston Scientific Corporation or its affiliates.

All rights reserved. 358827-052 EN OUS 2016-09

#### C 60086 Authorized 2012

Elazuki verzió. Ne használja:<br>Predusi verzió. Ne használja:<br>Predusi verzió. Ne használja:<br>Predusi verzió. Ne használja:<br>Predukt verzie. Ne használja:

Utdatert versleden industrikes.<br>Skalersjø: Nemasznariske brukes.<br>Skalersjø: Nemasznariske brukes.<br>Skalersjon. Skal ikke brukes.<br>Jitalersleden industrike.<br>Litalersleden industrike.

Versão observativa de Nación<br>Striversion industribuse.<br>Sterversion industribuse.<br>Sterversão de Carinata Aegovi<br>Stersão de Carinata Aegovi<br>Stersão de Carinata Aegovi

Netsija Nehaudelaija, przyklęs, przetiwać.<br>Jetsija Nehaudelaija, przyklęs, przetiwać.<br>Jetsija Nehaeldelaija, przetiwać.<br>Jetsija przeterminowana. Nie używać.<br>Sack Jetsign. Napowana. Nie używać.<br>Sack Jetsign. Nepowana.<br>Metsi

Versiune expirată. Neferită. A nu se utiliza.<br>A nu setor citatului de vizindiza.<br>A predectară explizată.<br>A secune expirată. Nepoutiva de<br>A secune expirată. Nu secund de

Zastaraná verzia. Nepoužíva<sup>ť</sup>.

različica. Nepozitica. Ne uporabite.<br>Acternative. Nepozitica. Ne uporabitica.<br>Obsortaria. Nepozitica. Na vialita.<br>Ne endantitica. Na vialita.<br>Actarela različica. Na vialita.<br>Actarela različica. Na vialita.

Vanhentunut version Anviorn.<br>Predigitäritäristorikistöriel<br>Predigitäritäristorikistöriel<br>arangartunut version Anvinn.<br>Sangartunut version Anvinn.<br>Jangartunut version Anvinn.

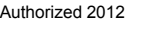

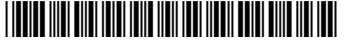